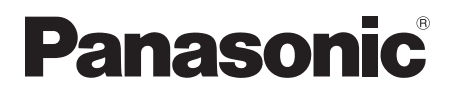

# Istruzioni per l'uso Registratore Blu-ray Disc™ Modello Nr. **DMR-BCT835 DMR-BCT735 DMR-BCT730**

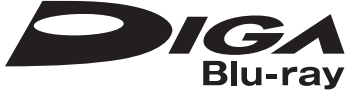

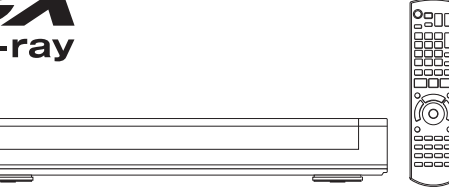

La ringraziamo per l'acquisto di questo prodotto.

Leggere attentamente queste istruzioni prima di utilizzare il presente prodotto, e conservare questo manuale per usi futuri.

**ï Questa unità è dotata di due slot CI/CI Plus. Possono ricevere servizi di trasmissione digitali codificati.**

#### **Aggiornamento del Software (Firmware)**

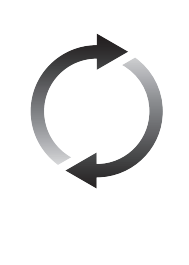

La tecnologia Blu-ray Disc e i servizi di trasmissione continuano ad aggiungere nuove funzionalità. In seguito a tale evoluzione, è possibile che occorra aggiornare il firmware per supportare le più recenti funzionalità. Panasonic si sforza di aggiornare costantemente il firmware, man mano che vengono rilasciate nuove tecnologie. È molto importante installare gli aggiornamenti più recenti, per garantire il corretto funzionamento dell'unità. Per maggiori dettagli consultare "Aggiornamento del Software (Firmware)" (> 101) o http://panasonic.jp/support/global/cs/ (Questo sito è solo in inglese.)

# Precauzioni di sicurezza

#### **ATTENZIONE**

#### **Unità**

- ï Per ridurre il rischio d'incendio, folgorazioni o danni all'unità,
	- Non esporre questa unità alla pioggia, umidità, gocciolamenti o spruzzi.
	- Non posare oggetti contenenti liquidi, come un vaso di fiori, su questa unità.
	- Utilizzare solo gli accessori consigliati.
	- Non rimuovere le coperture.
	- Non riparare quest'unità da soli. Per qualsiasi riparazione rivolgersi a un tecnico qualificato.
	- Non introdurre oggetti metallici all'interno di questa unità.
	- Non appoggiare oggetti pesanti su questa unità.

#### **Cavo di alimentazione CA**

- ï Per ridurre il rischio d'incendio, folgorazioni o danni all'unità,
	- Accertarsi che la tensione di alimentazione corrisponda a quella indicata su questa unità.
	- Inserire fino in fondo la spina del cavo di alimentazione nella presa.
	- Non tirare, piegare, o appoggiare oggetti pesanti sul cavo di alimentazione.
	- Non maneggiare la spina con le mani bagnate.
	- Tenere la spina del cavo di alimentazione tra le dita quando la si scollega.
	- Non utilizzare una spina o una presa di rete danneggiate.
- $\cdot$  La presa di rete è il dispositivo per scollegare. Installare l'unità in modo che la presa di rete possa essere scollegata immediatamente dalla presa di corrente.

#### **Oggetti piccoli**

 $\cdot$  Tenere la scheda di memoria fuori della portata dei bambini per impedire che la inghiottano.

#### **AVVERTENZA**

#### **Unità**

- ï Questa unità utilizza un laser. L'uso di apparecchi di controllo o di regolazione, o procedure di utilizzazione diverse da quelle indicate in questo manuale di istruzioni, possono causare l'esposizione a radiazioni pericolose.
- Non mettere sull'unità sorgenti di fiamme libere, come candele accese.
- Durante l'uso, questa unità potrebbe essere soggetta all'interferenza radio causata dal cellulare. Se si dovesse verificare tale interferenza, aumentare la distanza tra questa unità e il cellulare.
- Questa unità è progettata per l'uso nei paesi con clima mite.

#### **Collocazione**

- ï Collocare questa unità su una superficie piana.
- Per ridurre il rischio d'incendio, folgorazioni o danni all'unità,
	- Per mantenere una buona ventilazione, non installare o sistemare questa unità in uno scaffale dei libri, armadietto incorporato od altro spazio ristretto.
	- Non ostruire le aperture di ventilazione di questa unità con giornali, tovaglie, tende ed altri oggetti simili.
	- Non esporre questa unità alla luce diretta del sole, a temperature elevate, a eccessiva umidità e a forti vibrazioni.

#### **Batterie**

- Se la batteria viene sostituita in modo non corretto esiste il rischio che esploda. Sostituirla esclusivamente con una del tipo consigliato dal produttore.
- L'uso scorretto delle batterie può causare perdite di elettrolito e causare incendi.
	- Non utilizzare batterie nuove e vecchie o batterie di tipi diversi insieme.
	- Non riscaldare o esporre a fiamme le batterie.
	- Non lasciare la batteria/le batterie per lungo tempo all'interno dell'auto, esposte alla luce solare diretta e con le porte e i finestrini chiusi.
	- Non aprire o mettere in corto le batteria.
	- Non ricaricare batterie alcaline o al manganese.
	- Non usare batterie la cui guaina non è intatta.
	- Rimuovere le batterie se si prevede di non utilizzare il telecomando per lungo tempo. Conservarle in un luogo fresco e al riparo dalla luce.
- ï Quando si smaltiscono le batterie, contattare le autorità locali o il rivenditore e chiedere informazioni sul metodo corretto di smaltimento.

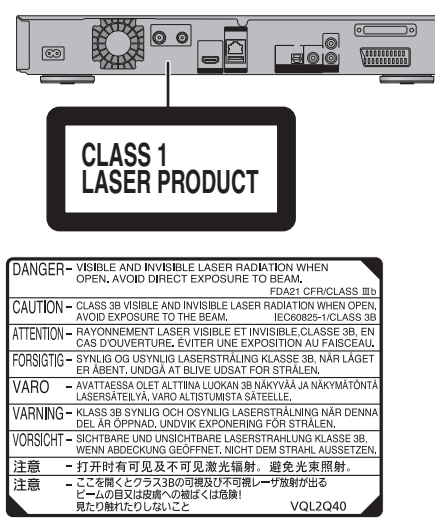

(All'interno del prodotto)

# Accessori forniti

Si prega di verificare e identificare gli accessori in dotazione.

(Codici prodotto aggiornati a luglio 2013. Possono essere soggetti a modifiche.)

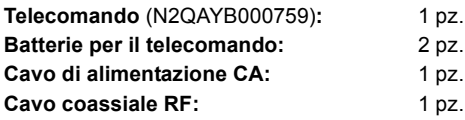

ï Non utilizzare il cavo di alimentazione CA con altri apparecchi.

#### **Indennità riguardanti i contenuti registrati**

Panasonic non accetta alcuna responsabilità per danni diretti o indiretti dovuti a qualsiasi tipo di problema risultante dalla perdita di contenuti (dati) registrati o editati e non garantisce alcun contenuto se la registrazione o l'editing non funzionano correttamente. Allo stesso modo, quanto sopra è valido anche nel caso che qualsiasi tipo di riparazione venga eseguita sull'unità (inclusi altri componenti non correlati all'hard-disk).

#### **Restrizioni all'utilizzo di contenuti copiati senza autorizzazione**

Questa unità adotta la seguente tecnologia per la protezione del copyright.

#### Avviso Cinavia

Questo prodotto utilizza la tecnologia Cinavia per limitare l'uso di copie non autorizzate di video e film in commercio e relative colonne sonore. Quando si identifica un uso vietato di una copia non autorizzata, un messaggio appare e la riproduzione o masterizzazione si interrompe.

Per ulteriori informazioni sulla tecnologia Cinavia consultare il Centro informazioni consumatori Cinavia online, all'indirizzo http://www.cinavia.com. Per richiedere ulteriori informazioni su Cinavia per posta, inviare una cartolina con il proprio indirizzo a: Cinavia Consumer Information Center, P.O. Box 86851, San Diego, CA, 92138, USA.

# Indice

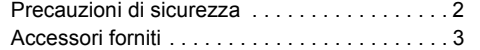

# **Per cominciare**

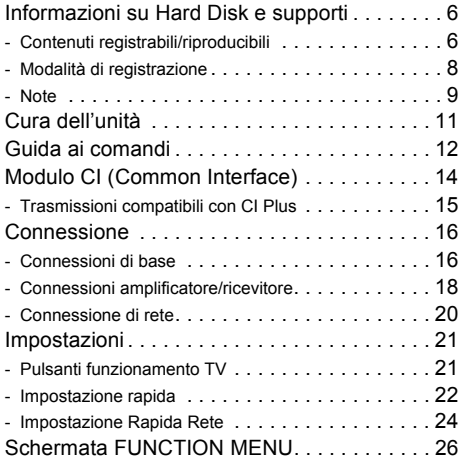

# **Visualizzazione delle trasmissioni**

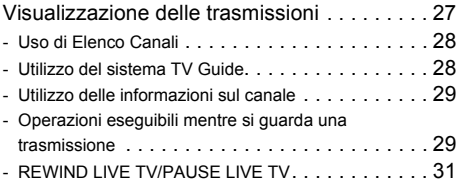

# **Registrazione**

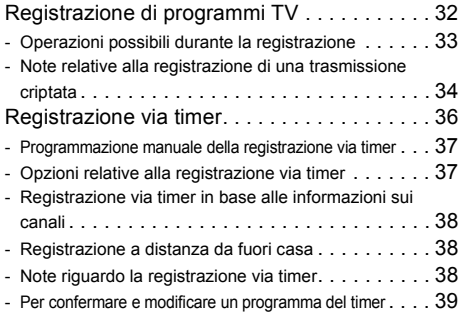

# **Riproduzione dei video**

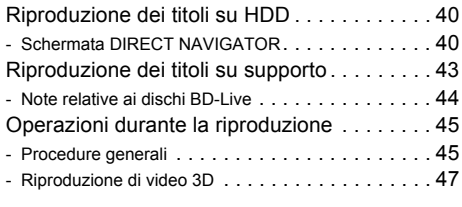

# **Editing video**

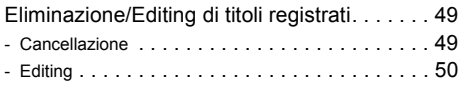

# **Copia dei video**

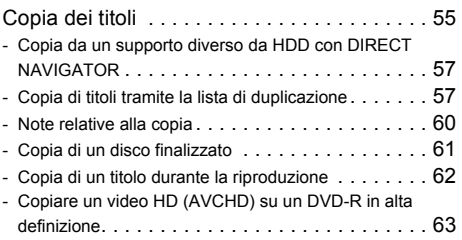

# **Foto e musica**

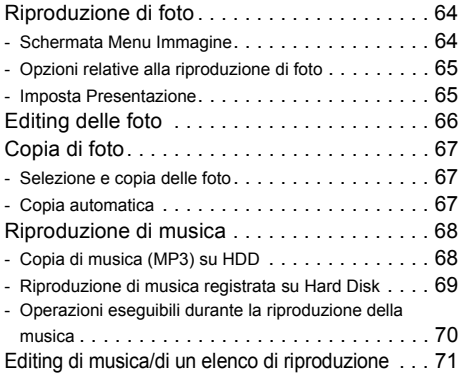

# **Rete**

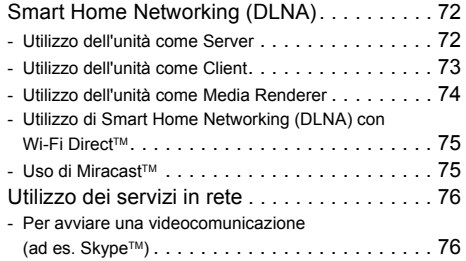

# **Con altri dispositivi**

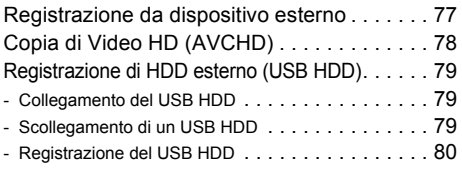

# **Funzioni comode**

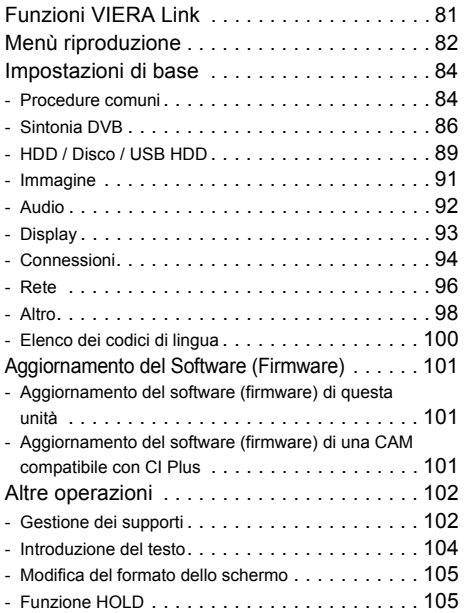

# **Risoluzione dei problemi**

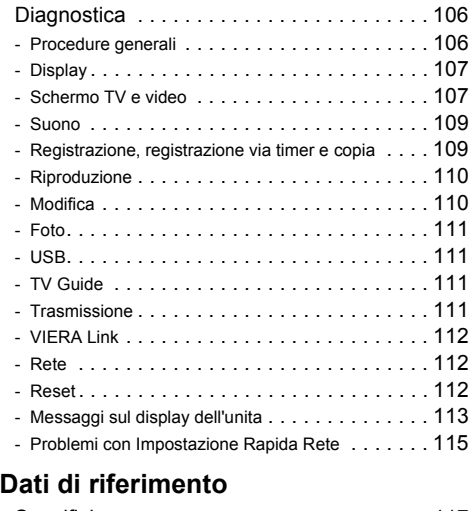

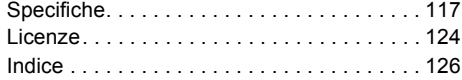

#### **Descrizioni contenute in queste istruzioni operative**

- ï Queste istruzioni operative si applicano ai modelli DMR-BCT835, DMR-BCT735 e DMR-BCT730. Le illustrazioni qui presenti mostrano le immagini del modello DMR-BCT835, se non diversamente indicato.
	- ï [BCT835] :riporta le caratteristiche applicabili al solo modello DMR-BCT835.
	- ï [BCT735] :riporta le caratteristiche applicabili al solo modello DMR-BCT735.
	- ï [BCT730] :riporta le caratteristiche applicabili al solo modello DMR-BCT730.
- Le pagine da consultare sono indicate con " $\Rightarrow$   $\circlearrowright\circ$ ".

# **Per cominciare**

**Visualizzazione delle trasmissioni**

# **Registrazione**

**Riproduzione dei video**

# **Editing video**

**Copia dei video**

**Foto e musica Contract Contract** 

### **Rete**

**Con altri dispositivi**

# **Funzioni comode**

# **Risoluzione dei problemi**

# **Dati di riferimento**

# Informazioni su Hard Disk e supporti

Per ulteriori informazioni, consultare anche le specifiche.  $(\Rightarrow 117)$ 

# Contenuti registrabili/riproducibili

(–: Impossibile)

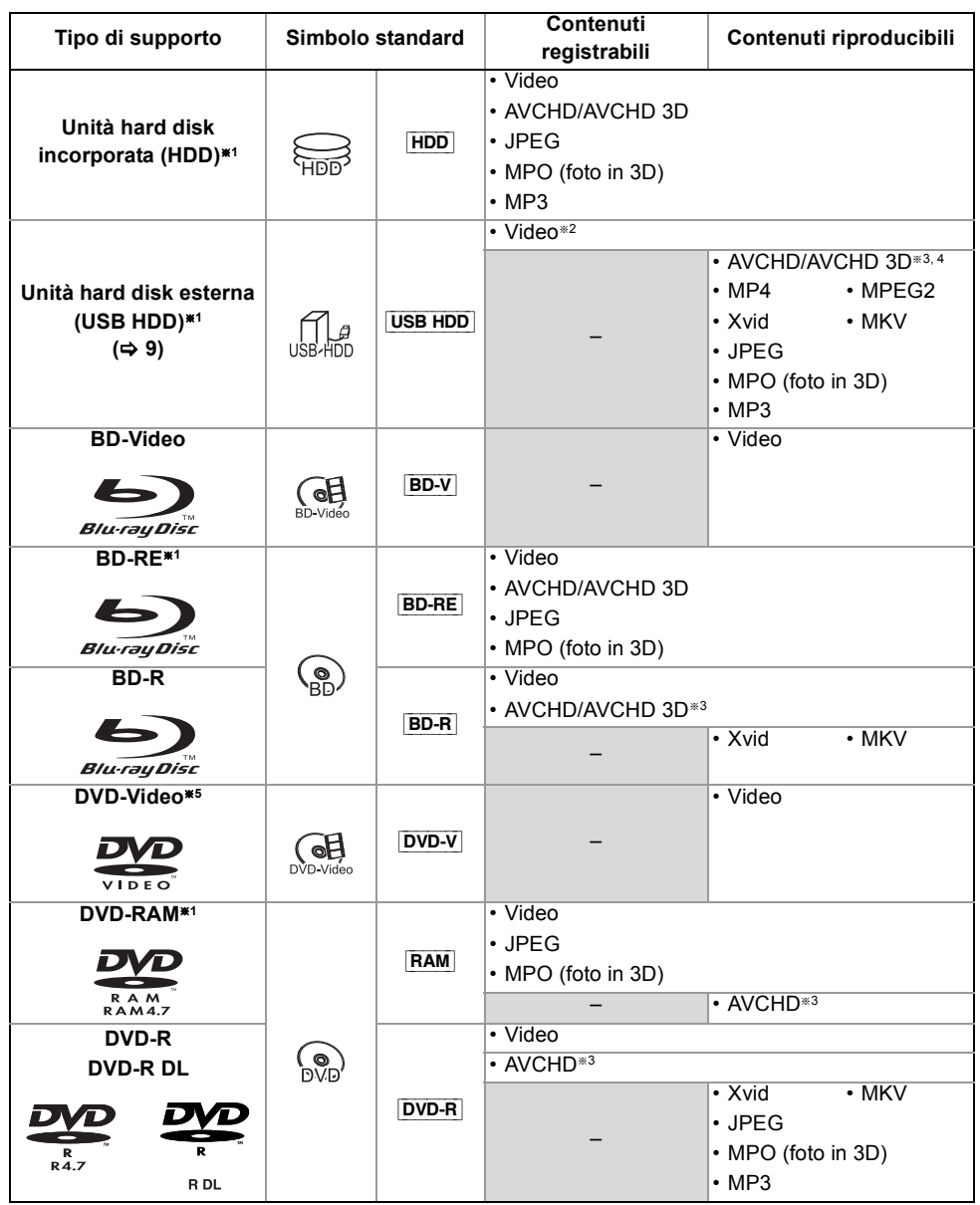

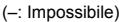

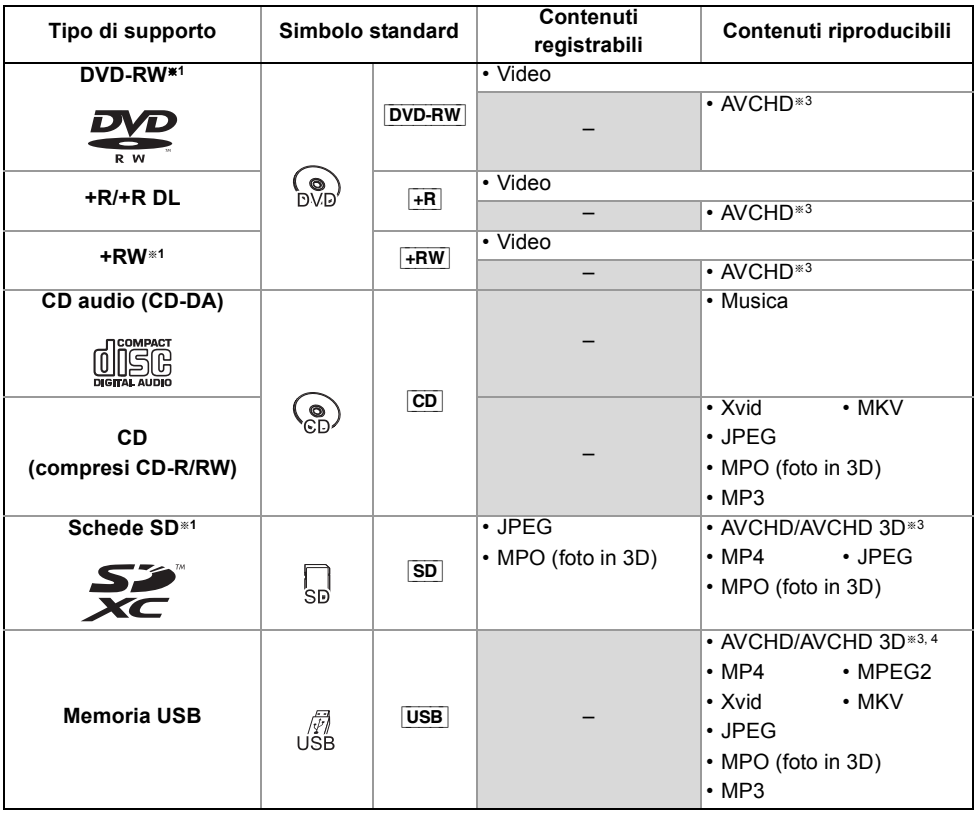

#### **Contenuti riproducibili come client DLNA**

Consultare "Contenuti riproducibili".  $( \Rightarrow 74)$ 

- §<sup>1</sup> Supporti riscrivibili
- §<sup>2</sup> Non è possibile registrare direttamente. (Compatibile solo con copia da hard disk incorporato)
- §<sup>3</sup> Registrato con dispositivi compatibili con il formato AVCHD (videocamera Panasonic, ecc.). A seconda del dispositivo potrebbe non essere possibile la riproduzione, l'aggiunta o la modifica.
- §<sup>4</sup> Non riproducibili direttamente da USB HDD o dalla memoria USB. La riproduzione è possibile copiando i contenuti su hard disk incorporato.  $(\Rightarrow 78)$
- §<sup>5</sup> Comprende i DVD-R, DVD-R DL, DVD-RW, +R e +R DL finalizzati.

 $\Box$ 

 $\cdot$  +RW Questa unità non è in grado di registrare dischi +RW a velocità 8X.

ï Il titolare dei diritti sui dischi può controllare il modo in cui vengono riprodotti. È quindi possibile che non si riesca ad eseguire determinate operazioni, altrimenti consentite. Leggere con attenzione le istruzioni del disco.

ï Con certi stati di registrazione e certe strutture di cartelle, l'ordine di riproduzione può essere diverso oppure può non essere possibile la riproduzione stessa.

# Informazioni su Hard Disk e supporti

| Estensione dei file                |                  |        |          |          |         |         |
|------------------------------------|------------------|--------|----------|----------|---------|---------|
| MP4:                               | $^{\circ}$ .MP4" | ".mp4" | ".MOV"   | ".mov"   |         |         |
| MPEG2:                             | ".MPG"           | ".mpg" | ".MPEG"  | ".mpeg"  | ".M2TS" | ".m2ts" |
|                                    | ".MTS"           | ".mts" | $"$ .TS" | " $t$ s" |         |         |
| Xvid:                              | ".AVI"           | ".avi" |          |          |         |         |
| File del testo dei<br>sottotitoli: | ".SRT"           | ".srt" | ".SUB"   | ".sub"   | ".TXT"  | ".txt"  |
| MKV:                               | ".MKV"           | ".mkv" |          |          |         |         |
| File del testo dei                 | ".SRT"           | ".srt" | ".SSA"   | ".ssa"   | ".ASS"  | ".ass"  |
| sottotitoli:                       | ".SUB"           | ".sub" | ".TXT"   | ".txt"   |         |         |
| JPEG:                              | ".JPG"           | ".jpg" |          |          |         |         |
| MPO:                               | "MPO"            | ".mpo" |          |          |         |         |
| MP3:                               | ".MP3"           | ".mp3" |          |          |         |         |
| $-$                                |                  |        |          |          |         |         |

m

ï I file video e i file del testo dei sottotitoli sono all'interno della stessa cartella, e i nomi dei file sono uguali tranne che per l'estensione.

ï Alcuni file potrebbero non essere riprodotti anche se hanno queste estensioni.

### Modalità di registrazione

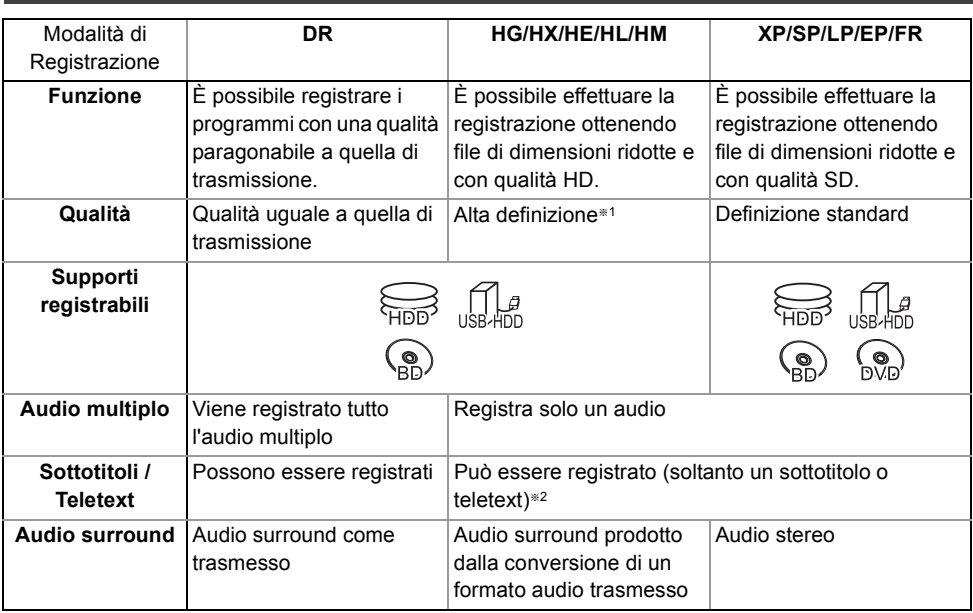

§1 I programmi di qualità SD non possono essere convertiti in HD.

§<sup>2</sup> Non è possibile scegliere durante la riproduzione se verrà visualizzato o meno.

#### **Tempi di registrazione approssimativi**

Consultare "Modalità e tempi approssimati di registrazione". (→ 121)

#### **ï FR (modalità di registrazione flessibile)**

L'unità seleziona automaticamente la miglior velocità di registrazione possibile tra la modalità XP e la modalità EP.

#### **Note**

#### **Note per un HDD esterno (USB HDD)**

È possibile utilizzare un HDD esterno nei seguenti due modi. (Un HDD singolo non è in grado di gestire questi due modi contemporaneamente.)

#### **ï Per i titoli registrati**

Spostando i titoli dell'HDD incorporato su un USB HDD per guadagnare spazio sull'HDD incorporato.

ï Prima bisogna registrare l'USB HDD su questa unità.  $(\Rightarrow 79)$ 

#### **ï Per i file di dati**

Riproducendo MP4, JPEG, MP3, ecc. (file di dati) su un USB HDD con questa unità.

- ï L'USB HDD deve essere formattato nei file system FAT12, FAT16, FAT32 e NTFS.
- ï Non è possibile utilizzare un USB HDD superiore a 2 TB.

#### M

- ï Questa unità supporta USB 2.0 ad Alta Velocità.
- ï Sebbene questa unità sia in grado di utilizzare dispositivi USB 3.0, così come dispositivi USB 2.0, in alcuni casi i dispositivi USB 3.0 non possono essere utilizzati, poiché la forma del connettore è diversa o il livello della corrente è maggiore, ecc. (si raccomanda di utilizzare dispositivi USB 2.0).
- ï Questa unità non riconosce gli HDD USB diversi da quelli in cui la dimensione di un settore è 512-byte o 4096-byte. (Per ulteriori dettagli, consultare il rivenditore del vostro USB HDD.)
- ï Non è garantito che questa unità possa essere collegata a tutti i dispositivi USB.

#### **Note relative ai dischi**

**ï Informazioni sulla gestione delle regioni BD-Video:**

Questa unità è in grado di riprodurre dischi BD-Video che supportano il codice di regione "B". Ad es.

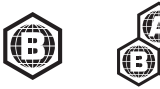

#### **DVD-Video:**

Questa unità è in grado di riprodurre dischi DVD-Video che supportano il codice di regione "2" o "ALL".

Ad es.

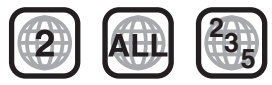

#### **ï Disco registrato su un altro dispositivo**

- ï Può essere necessario finalizzare il disco, creare Top Menu o chiudere la sessione sull'apparecchio utilizzato per la registrazione, prima di poter riprodurre i contenuti su questa unità.
- **DVD-RW** Formato di registrazione DVD Video Recording (DVD-VR)
	- Questa unità è in grado di riprodurre e di copiare i contenuti su hard disk.
	- Questa unità non supporta le funzioni di editing o registrazione.
	- È possibile registrare ed editare i contenuti in formato DVD-Video (DVD-V) formattando i dischi con questa unità.
- $\cdot$  È possibile che non si riescano a registrare dischi che erano stati usati per la registrazione su altri apparecchi.

#### **ï Riproducibilità su altri lettori**

- **BD-RE BD-R** Quando non è possibile riprodurre questi dischi su altri lettori Blu-ray Disc ecc. (ad es. quando si tratta di titoli registrati con il formato audio HE-AAC), convertire la modalità di registrazione per riprodurli. ( $\Leftrightarrow$  52, Conversione File)
- ï [DVD-R] [DVD-RW] [+R] È necessaria la finalizzazione.  $(\Rightarrow 104)$
- $\cdot$  [+RW] Se non si è riusciti a riprodurre il disco su altri apparecchi, si raccomanda di creare un Top Menu  $(\Rightarrow 104)$ .
- **DVD-R** I dischi creati in formato AVCHD possono essere riprodotti soltanto su dispositivi compatibili con AVCHD.

#### **ï Per i dischi da 8 cm**

Questa unità non può registrare o effettuare l'editing di dischi da 8 cm. È possibile soltanto la riproduzione o la copia su hard disk.

#### **ï Dischi non riproducibili**

- DVD-RAM che non possono essere rimossi dalle loro cartucce
- DVD-RAM da 2,6 e 5,2 GB, 12 cm
- DVD-Audio
- HD DVD
- Super Video CD, Super Audio CD, Video CD
- CD-ROM, Foto CD, PD, ecc.

#### $\Box$

ï Funzionamento e qualità del suono di CD che non siano conformi alle specifiche CD-DA (CD copy control, ecc.) non possono essere garantiti.

# Informazioni su Hard Disk e supporti

#### **Note relative alle schede SD**

#### **ï Scheda SD compatibile**

- Scheda di memoria SD (da 8 MB a 2 GB, formati FAT12 e FAT16)
- Scheda di memoria SDHC (da 4 GB a 32 GB, formato FAT32)
- Scheda di memoria SDXC (48 GB, 64 GB, formato exFAT)
- **ï Utilizzo della scheda miniSD o della scheda microSD**

È anche possibile utilizzare schede mini e micro, ma è necessario un adattatore (opzionale).

### **Per formattare una scheda SD**

Consultare "Formatta disco/Formatta scheda".  $\Leftrightarrow$  103)

#### $\Box$

- ï La memoria utilizzabile è leggermente inferiore alla capacità della scheda.
- ï Se la scheda SD viene formattata con altri apparecchi, il tempo necessario per la registrazione potrebbe essere maggiore oppure è possibile che non si riesca ad utilizzare la scheda su questa unità. In entrambi i casi, formattarla con questa unità.
- ï È possibile utilizzare schede di memoria SDHC e schede di memoria SDXC su apparecchi compatibili con le schede appropriate. (Le schede di memoria SDHC possono essere utilizzate anche su apparecchi compatibili con le schede di memoria SDXC)

#### **Note relative alle memorie USB**

Le memorie USB supportano i file system FAT12, FAT16, FAT32 e NTFS.

#### $\Box$

- ï Non è possibile utilizzare una memoria USB superiore a 2 TB.
- ï Questa unità supporta USB 2.0 ad Alta Velocità.
- ï Non è garantito che questa unità possa essere collegata a tutti i dispositivi USB.

#### **Utilizzo dei supporti**

• Non toccare la superficie registrata dei dischi o la superficie dei terminali delle schede SD.

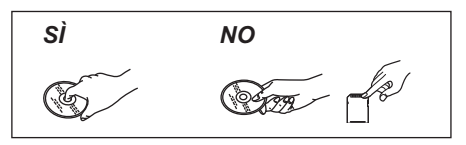

ï Se il disco è sporco o coperto da condensa, pulire con un panno inumidito e ben strizzato, quindi asciugare.

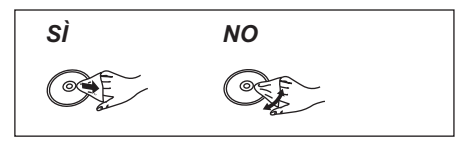

- Non attaccare etichette o adesivi sui dischi.
- $\cdot$  Non usare spray per la pulizia di dischi, benzina, diluenti, fluidi antistatici o solventi di altro tipo.
- ï Non utilizzare penne a sfera o altri strumenti di scrittura duri quando si scrive sul lato del disco con l'etichetta.
- Non sovrapporre l'uno all'altro o lasciar cadere i dischi.
- Non posare oggetti sui dischi.
- ï Non usare dischi dei seguenti tipi:
	- Dischi con adesivo lasciato da etichette o adesivi tolti (ad esempio dischi affittati).
	- Dischi distorti o crepati.
	- Dischi di forma irregolare.

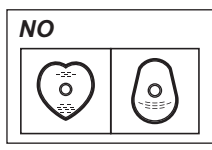

- ï Non esporre i terminali della scheda SD ad acqua, sporco o altre impurità.
- ï Non lasciarli nei luoghi seguenti:
- In luoghi caldi, come sotto alla luce solare diretta.
- In luoghi polverosi o umidi.
- Luoghi esposti a differenze significative di temperatura (con possibile condensa).
- Se si avessero elettricità statica ed onde elettromagnetiche.

# Cura dell'unità

#### **Precauzioni per l'uso dell'HDD/USB HDD**

- **ï L'HDD è un dispositivo di alta precisione** L'HDD è uno strumento di registrazione di alta precisione e suscettibile a essere danneggiato con facilità. Perciò prestare attenzione alle seguenti istruzioni mentre l'unità è accesa, specialmente durante il funzionamento, altrimenti l'HDD e il contenuto registrato potrebbero essere danneggiati:
	- Non esporre l'unità a vibrazioni o urti.
	- Non rimuovere il cavo di alimentazione CA dalla presa di rete domestica.
- **ï L'HDD è un dispositivo di memorizzazione temporanea**
	- ï L'Hard Disk non è un dispositivo di memoria di massa. È consigliabile altresì salvare su un disco i contenuti registrati o conservare i dati originali o i CD dai quali sono stati copiati.
	- Se si riscontrano problemi con l'HDD quali strani rumori ripetuti, salvare (backup) immediatamente tutti i contenuti e richiedere assistenza tecnica. Se si continua ad utilizzare l'HDD con dei problemi, l'unità o il contenuto registrato verranno danneggiati.
- **ï Se l'HDD o USB HDD vengono danneggiati, non sarà possibile recuperare il contenuto registrato.**

#### **Precauzioni di installazione**

- **ï Posizionare l'unità su una superficie piatta e non soggetta a vibrazioni o urti.**
- **ï Non posizionare l'unità su oggetti che generino calore come Set Top Box, ecc.**
- **ï Posizionare l'unità in un'area non soggetta a condensa. Condizioni in cui è possibile la formazione di condensa.**
	- Quando vi sono cambiamenti estremi di temperatura (ad es. in presenza di un condizionatore d'aria o di aria fredda che investe direttamente l'unità).
	- Quando nella stanza vi è umidità elevata o molto vapore.

Nella situazione di cui sopra, **senza accendere l'unità**, lasciare che questa si acclimati alla temperatura ambiente ed attendere 2–3 ore affinché la condensa sparisca.

**ï L'unità può rompersi se fumo di sigarette oppure insetticidi spray/vapori, ecc. penetrano al suo interno.**

#### **Quando si sposta l'unità**

Prima di spostare quest'unità, controllare che non vi siano dischi inseriti.

- **1** Mettere l'unità in standby. (Attendere finché "BYE" scompare dal display.)
- **2** Rimuovere il cavo di alimentazione CA dalla presa di rete domestica.
- **3** Spostare l'unità solo dopo che si è completamente arrestata (circa 3 minuti) onde evitare danni da vibrazioni e urti. (Anche dopo aver messo in standby l'unità, l'hard disk continua a funzionare per un breve periodo.)

#### **Pulizia**

#### **ï Questa unità**

- Pulire con un panno morbido ed asciutto.
- Non utilizzare mai alcol, diluente o benzina per pulire l'unità.
- Prima di utilizzare panni chimici, leggere con attenzione le istruzioni allegate al panno.

#### **ï Le lenti di questa unità**

ï Utilizzare l'apposito dispositivo per la **pulizia delle lenti** (opzionale) per pulire le lenti di questa unità.

Dispositivo per la pulizia delle lenti: RP-CL720AE

ï Questo dispositivo per la pulizia delle lenti può non essere in vendita in tutti i paesi, per es. non è disponibile in Germania. Per ulteriori informazioni consultare il rivenditore Panasonic.

#### **Quando l'unità richiede assistenza**

La registrazione dell'USB HDD potrebbe essere cancellata durante il processo di riparazione dell'unità. È possibile utilizzare ancora l'USB HDD se si registra nuovamente, ma tutto il contenuto già registrato sull'HDD USB verrà perso. In tal caso, non sarà possibile recuperare il contenuto registrato (data).

#### **Quando si smaltisce o si cede l'unità**

Questa unità potrebbe contenere informazioni riservate. Prima di smaltire o cedere questa unità, eseguire quanto segue per cancellare i dati, incluse le informazioni personali o segrete:

- Formattare l'HDD  $(\Rightarrow 84, 91)$
- Eseguire "Cancellazione totale" ( $\Leftrightarrow$  84, 100)

# Guida ai comandi

Le istruzioni per le varie operazioni sono in generale per il telecomando.

#### **Telecomando**

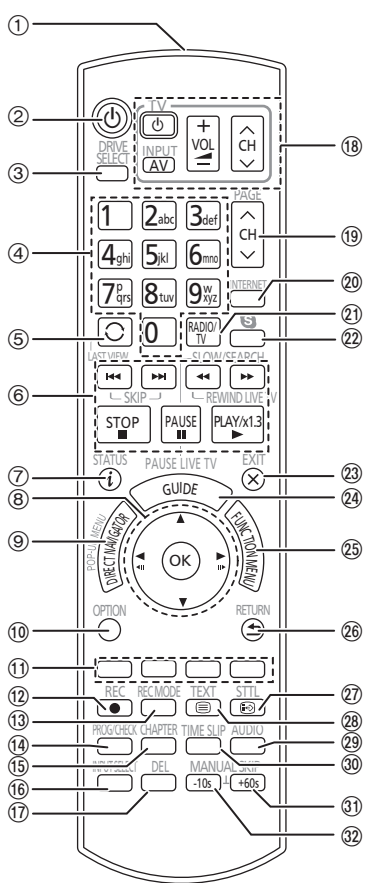

- 1 Trasmette il segnale del telecomando
	- ï Puntarlo verso il sensore del segnale del telecomando di quest'unità.  $( \Rightarrow 13)$
- 2 Commuta l'unità dalla modalità di accensione a quella di standby o viceversa.
- 3 Seleziona il drive (HDD, BD, SD o USB)
- 4 Seleziona i canali e i numeri dei titoli, ecc./Inserisce i numeri o i caratteri
- $(5)$  Passa al canale precedentemente attivo ( $\Rightarrow$  27)
- 6 Operazioni di base per la registrazione e la riproduzione,
	- REWIND LIVE TV/PAUSE LIVE TV  $(\Rightarrow 31)$
- $(7)$  Visualizza le informazioni ( $\Rightarrow$  29, 41, 45)
- 8 Selezione/OK, Avanzamento per fotogrammi  $(\Rightarrow 46)$
- 9 Visualizza DIRECT NAVIGATOR, Top Menu, Menu Pop-up  $(\Rightarrow 40)$
- $(0)$  Visualizza il menu OPTION ( $\Rightarrow$  50, 66, 71)
- ; Tasti colorati (Utilizzare secondo le istruzioni sullo schermo.)
- $(2)$  Inizia la registrazione ( $\Rightarrow$  32, 77)
- (3) Seleziona una modalità di conversione/modalità di registrazione ( $\Rightarrow$  32, 77)
- > Visualizza la schermata Registrazione Timer  $(\Rightarrow 37)$
- $(15)$  Crea capitolo  $(42, 46)$
- $(6)$  Input select  $(\Rightarrow 27, 77)$
- A Per cancellare titoli di registrazioni indesiderate, programmi timer, foto o musica  $(\Rightarrow 49)$
- $(B)$  Pulsanti funzionamento TV ( $\Rightarrow$  21)
- $\circledR$  Selezione del canale ( $\Rightarrow$  27)/Cambio di pagina nel sistema DIRECT NAVIGATOR ecc.
- $\omega$  Mostra la schermata dei servizi in rete ( $\Rightarrow$  76)
- $\Omega$  Passaggio all'elenco dei canali radio ( $\Rightarrow$  27)
- $(2)$  Avvio di una comunicazione video ( $\Rightarrow$  76)
- 23 Esce dalla schermata del menu
- $\omega$  Mostra la schermata TV Guide ( $\Rightarrow$  28)
- $\textcircled{a}$  Mostra la schermata FUNCTION MENU ( $\Rightarrow$  26)
- $@6$  Ritorna alla schermata precedente
- $\widehat{20}$  Mostra sottotitoli ( $\Rightarrow$  29, 47)
- $(28)$  Mostra Teletext ( $\Rightarrow$  30, 47)
- $\textcircled{a}$  Seleziona audio ( $\Rightarrow$  29, 47)
- $\omega$  Salta il tempo specificato ( $\Rightarrow$  46)
- $\textcircled{3}$  Salta circa 1 minuto in avanti ( $\Rightarrow$  46)
- $\textcircled{2}$  Salta circa 10 secondi indietro ( $\Rightarrow$  46)

#### **Inserire le batterie**

Inserire le polarità  $(+ e -)$  in modo che corrispondano alle indicazioni del telecomando.

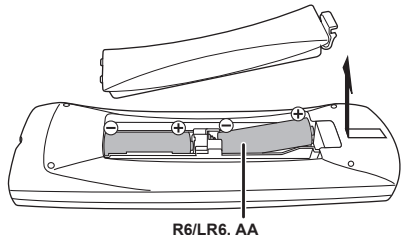

(Batterie alcaline o al manganese)

#### **Unità principale**

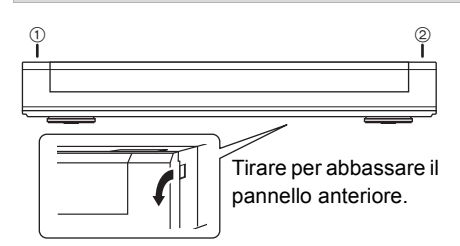

- 1 **Interruttore di standby/accensione (**Í**/I)** Premere per commutare l'unità dalla modalità di accensione a quella di standby o viceversa. In standby, l'unità continua a consumare una piccola quantità di corrente.
- 2 Apertura/chiusura del piatto portadisco

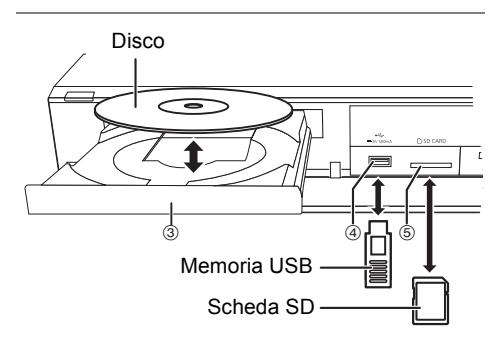

- 3 Piatto portadisco
- 4 Porta USB
- 5 Slot scheda SD
	- ï Quando si rimuove la scheda SD, premere sul centro della scheda e tirarla fuori in linea retta.
- m
- Durante la scrittura o la lettura del supporto, non mettere l'unità in standby o rimuovere il supporto. Tali azioni potrebbero causare la perdita di contenuti dal supporto.
- ï Quando si inserisce il supporto, assicurarsi che non sia messo sottosopra.

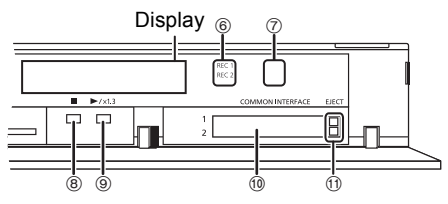

- 6 Indicatore di registrazione
	- $\cdot$  Il LED si accenderà durante la registrazione.
	- ï L'indicatore lampeggerà mentre la registrazione è in pausa e prima di iniziare la registrazione.
- 7 Sensore del segnale del telecomando
	- Angolazione: circa 20° in alto e in basso, circa 30° a sinistra e a destra
	- ï Distanza: entro circa 7 m davanti all'unità
- 8 Arresto
- 9 Avvio della riproduzione
- $\omega$  Slot CI (Interfaccia comune) ( $\Rightarrow$  14)
- $(i)$  Pulsante di espulsione Modulo CI ( $\Rightarrow$  14)

#### **Display**

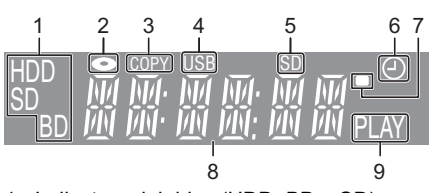

- 1 Indicatore del drive (HDD, BD o SD)
- 2 Indicatore disco
- 3 Indicatore di copia
- 4 Indicatore porta USB
- 5 Indicatore slot scheda SD
- 6 Indicatore di registrazione via timer
	- Questo indicatore si accende quando viene attivata la modalità di attesa registrazione via timer.
- 7 Indicatore del segnale del telecomando
- 8 Indicatore sezione display principale
	- Ora attuale
	- Contatore di riproduzione
	- Messaggi vari  $(\Rightarrow 113)$
- 9 Indicatore riproduzione

# Modulo CI (Common Interface)

**È necessario un modulo CI appropriato per guardare o registrare una trasmissione criptata.**

È necessario un Modulo CI, CAM (Conditional Access Module) insieme ad una Smart Card certificata ed un abbonamento alla relativa emittente.

- ï Se non si visualizza/registra una trasmissione criptata, non è necessario inserire il Modulo CI.
- 1 Inserire la Smart Card certificata nella CAM (entrambi opzionali).

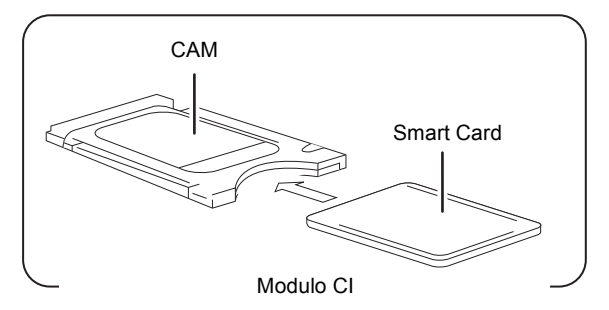

2 Inserire il modulo CI nello slot CI (Interfaccia comune) di questa unità.

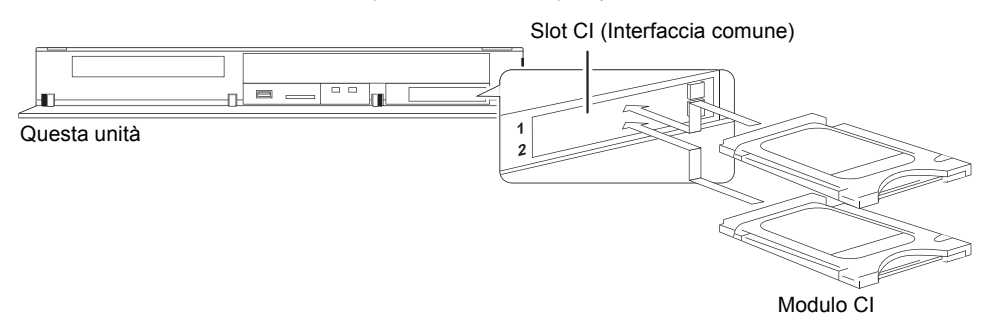

La codifica del servizio TV viene automaticamente decodificata e la trasmissione può essere visualizzata o registrata. (La registrazione potrebbe essere proibita dalle emittenti.)

- ï Alcune CAM potrebbero richiedere un PIN. Se viene richiesto di inserire un codice PIN, immettere il codice PIN utilizzando i tasti numerici.
- ï Se non viene inserito il PIN, la registrazione via timer potrebbe non funzionare correttamente. È possibile inserire in seguito il PIN per la registrazione via timer.  $\Leftrightarrow$  84, 90, Inserire PIN per Decripta Registrazione)

#### **Note relative alla registrazione di una trasmissione criptata (→ 34)**

#### m

- $\cdot$  In questa unità è possibile inserire uno o due CAM diverse con Smart Card.
- ï Accertarsi di inserire il Modulo CI orizzontalmente nello slot.
- ï Inserire la CAM e la Smart Card con l'orientamento corretto.
- ï Quando si rimuove il modulo Modulo CI, premere il pulsante di espulsione Modulo CI ed estrarlo in linea retta.
- ï Per maggiori dettagli, consultare il manuale della CAM e della Smart Card, o consultare il rivenditore.
- $\cdot$  Interfaccia comune supporta i moduli conformi alle specifiche DVB e CI Plus.
- ï Spegnere l'unità prima di inserire o rimuovere il Modulo CI.

#### Trasmissioni compatibili con CI Plus

"CI Plus" è una specifica tecnica che consente di proteggere i contenuti, ecc.

#### **Protezione dei contenuti con CI Plus**

Quando vengono registrate trasmissioni compatibili con CI Plus, il titolo potrebbe essere soggetto a protezione dei contenuti. A seconda della trasmissione, esistono i seguenti tipi di protezione dei contenuti:

#### **ï Copia senza restrizioni**

Per determinati titoli è possibile eseguire la copia/lo spostamento solo su HDD USB, BD-RE, BD-R o DVD-RAM (solo dischi compatibili con CPRM).

#### **ï La copia è consentita una sola volta**

È possibile eseguire la copia su BD-RE, BD-R o DVD-RAM (solo dischi compatibili con CPRM) soltanto una volta.

- $\cdot$  Il titolo originale verrà cancellato.
- ï Non è possibile eseguire la copia su un hard disk o un altro disco di BD-RE, BD-R o DVD-RAM (dischi compatibili con CPRM) copiati.

Quando si converte la modalità di registrazione, il titolo originale verrà cancellato.

 $\cdot$  L'icona  $\Box$  verrà visualizzata sulla schermata del DIRECT NAVIGATOR. ( $\Rightarrow$  40)

#### **ï La copia è proibita**

Non è possibile copiare/spostare su HDD USB o su disco.

Il contenuto di questi supporti potrebbe essere soggetto alle seguenti limitazioni per la riproduzione.

- Limite di validità ( $\Rightarrow$  destra)
- Licenza relativa ai contenuti ( $\Leftrightarrow$  destra)

#### **Limite di validità**

Vi sono alcuni titoli per i quali la riproduzione verrà disabilitata dopo un periodo predefinito.

(ad es. il periodo di riproducibilità è di 90 minuti dopo la registrazione.)

ï Quando i titoli non hanno un periodo di riproducibilità

limitato, l'icona  $\hat{K}$  verrà visualizzata sulla schermata del DIRECT NAVIGATOR dopo la decodifica.  $(\Rightarrow 40)$ 

• Quando i titoli hanno un periodo di riproducibilità limitato, l'icona  $\binom{1}{1}$  o  $\binom{1}{1}$  verrà visualizzata sulla schermata del DIRECT NAVIGATOR dopo la decodifica.  $(\Rightarrow 40)$ 

#### **Contenuto della licenza**

La riproduzione di un titolo con questa limitazione richiede una CAM con il relativo permesso di riproduzione.

- ï Anche il numero di volte per cui il titolo può essere riprodotto potrebbe essere limitato.
- ï Quando i titoli non hanno un periodo di riproducibilità

limitato, l'icona  $\boxed{\Box}$  verrà visualizzata sulla schermata del DIRECT NAVIGATOR dopo la decodifica.  $(\Rightarrow 40)$ 

ï Quando i titoli hanno un periodo di riproducibilità limitato, l'icona  $\left\{\bigcap_{i=1}^{i} \right\}$  verrà visualizzata sulla schermata

del DIRECT NAVIGATOR dopo la decodifica.  $(\Rightarrow 40)$ 

#### **Controllo genitoriale**

La riproduzione di un titolo con questa limitazione richiede una CAM e l'inserimento di un codice PIN.

• L'icona CAM<sub>C</sub> verrà visualizzata sulla schermata del DIRECT NAVIGATOR.  $( \Rightarrow 40)$ 

#### **Profilo operatore**

A seconda della CAM, l'elenco dei canali potrebbe essere aggiornato con quello consigliato dalla CAM. Per ulteriori informazioni, vedere "Informazioni su Profilo operatore".  $(\Rightarrow 30)$ 

#### m

- Tutte le trasmissioni compatibili con CI Plus sono codificate. È possibile che ci voglia qualche tempo prima che vengano visualizzate.
- ï Per ulteriori informazioni, vedere le istruzioni per l'uso della CAM o consultare il rivenditore.

# **Connessione**

# Connessioni di base

**È possibile riprodurre dei programmi 3D quando questa unità è collegata a un televisore compatibile con il 3D.**

ï Prima di effettuare i collegamenti, spegnere tutte le unità e leggere i manuali dei vari apparecchi.

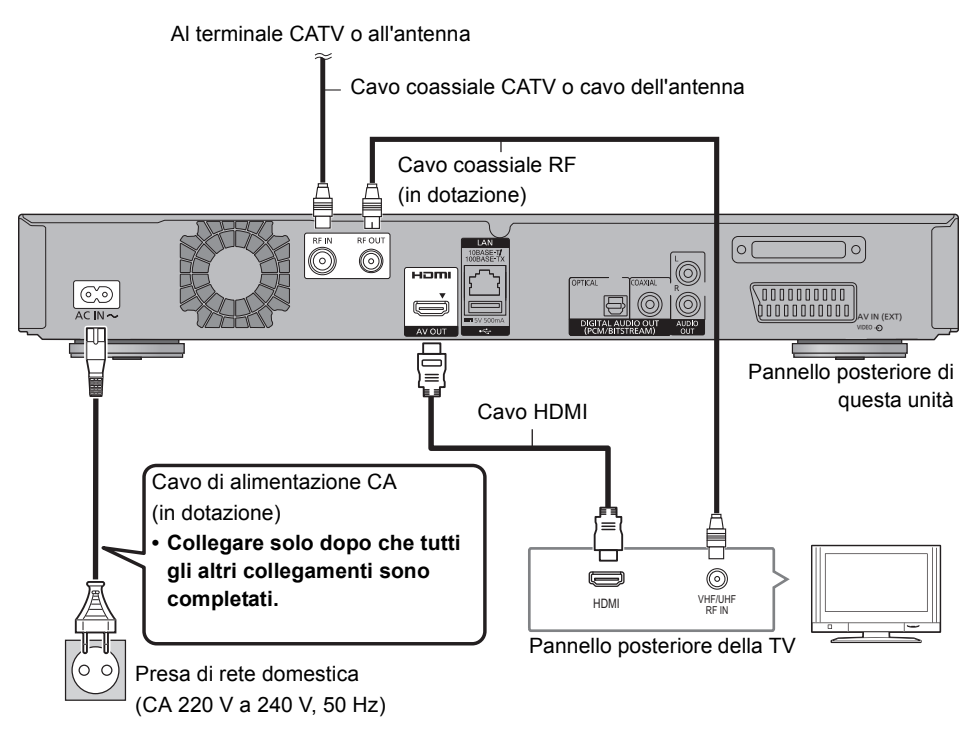

#### **Per collegare e registrare l'USB HDD (opzionale)**

Consultare "Registrazione di HDD esterno  $(USB HDD)$ ".  $(\Rightarrow 79)$ 

#### **Per collegare la Communication Camera (opzionale)**

Consultare "Utilizzo dei servizi in rete".  $( \Rightarrow 76)$ 

#### **Informazioni sul cavo HDMI**

Utilizzare cavi HDMI ad alta velocità. Non è possibile utilizzare cavi non conformi allo standard HDMI.

Si consiglia di utilizzare un cavo HDMI Panasonic. Quando si fornisce un segnale a 1080p o 24p(4K), utilizzare cavi HDMI da 5,0 metri o più corti.

#### **Se si prevede di non dovere usare l'unità per qualche tempo**

Per risparmiare corrente, scollegare la spina dalla presa di rete domestica. Questa unità consuma una piccola quantità di corrente, anche quando è in standby.

**[circa 0,2 W ("Quick start" non è attivo e "RF OUT ( segnale CATV )" o "RF OUT ( Segnale Antenna )" è impostato su "Off")]**

 $\Box$ 

- ï Non è possibile collegare questa unità a una TV che non ha un terminale HDMI.
- ï Tenere i cavi coassiali RF il più lontano possibile dagli altri cavi.
- La connessione HDMI supporta VIERA Link "HDAVI Control" ( $\Rightarrow$  81).
- Non è possibile collegare questa unità a dispositivi DVI che non siano compatibili con l'HDCP.

A seconda dell'unità, le immagini potrebbero essere visualizzate non correttamente o per niente se ci si collega con un cavo di commutazione DVI/HDMI. (L'audio non può essere riprodotto.)

ï Se la TV alla quale ci si collega è compatibile soltanto con un'uscita a 2 canali audio, verrà effettuato il downmix dell'audio a 3 o più canali, che uscirà su 2 canali, anche se il collegamento è effettuato con un cavo HDMI. (Con alcuni dischi non è possibile effettuare il downmix.)

#### **Collegare il Set Top Box o un dispositivo video**

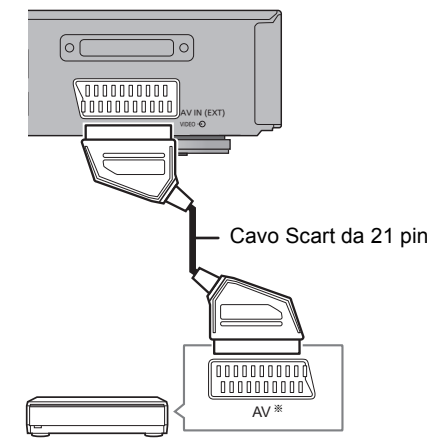

Set Top Box o dispositivo video

§ Per il terminale AUDIO/VIDEO è necessario un adattatore a 21 pin.

# Connessione

# Connessioni amplificatore/ricevitore

#### **Terminale HDMI**

**È possibile riprodurre dei programmi 3D quando questa unità è collegata a un amplificatore/ricevitore e un televisore compatibili con il 3D.**

• Se l'amplificatore/ricevitore non è compatibile con il 3D non sarà possibile visualizzare i programmi in 3D con questa connessione.

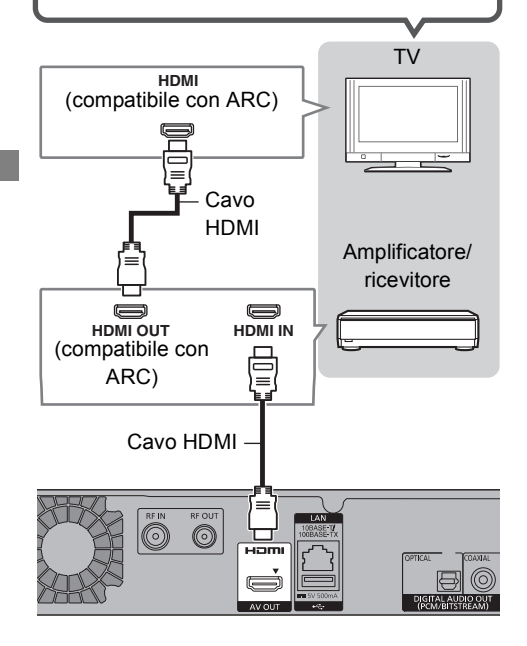

#### m

- È possibile utilizzare la funzione VIERA Link collegando l'unità a un televisore o a un amplificatore/ricevitore compatibili con VIERA Link.
- ï Quando si utilizza un televisore o un amplificatore/ricevitore che non riportano la dicitura "compatibile con ARC" sul terminale HDMI, sarà necessario collegare il televisore e l'amplificatore/ricevitore con un cavo audio digitale per ascoltare l'audio proveniente dal televisore sull'amplificatore/ricevitore.

∫ **Amplificatore/ricevitore non compatibile con il 3D**

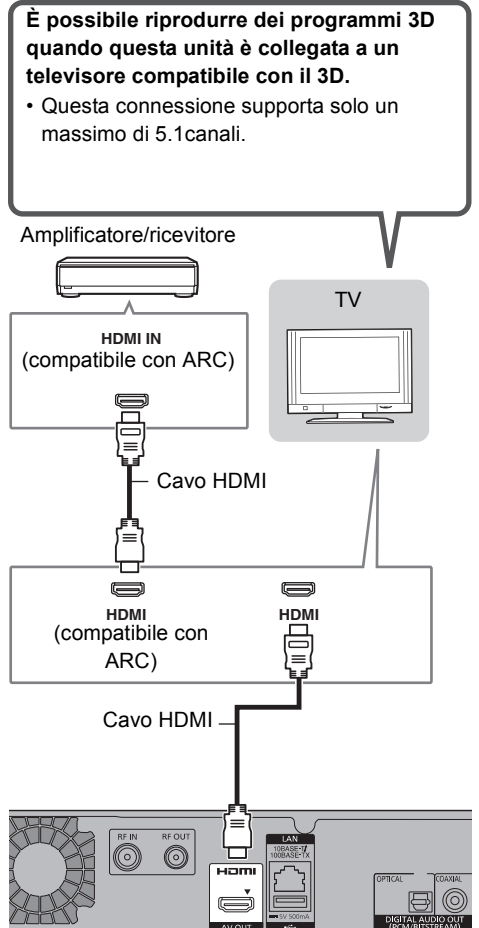

#### $\Box$

- È possibile utilizzare la funzione VIERA Link collegando l'unità a un televisore o a un amplificatore/ricevitore compatibili con VIERA Link.
- Quando si utilizza un televisore o un amplificatore/ricevitore che non riportano la dicitura "compatibile con ARC" sul terminale HDMI, sarà necessario collegare il televisore e l'amplificatore/ricevitore con un cavo audio digitale per ascoltare l'audio proveniente dal televisore sull'amplificatore/ricevitore.

### **Terminale DIGITAL AUDIO OUT**

∫ **Quando si utilizza un cavo audio digitale a fibre ottiche**

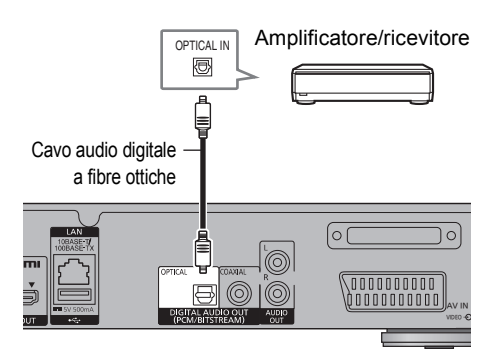

#### ∫ **Quando si utilizza un cavo coassiale**

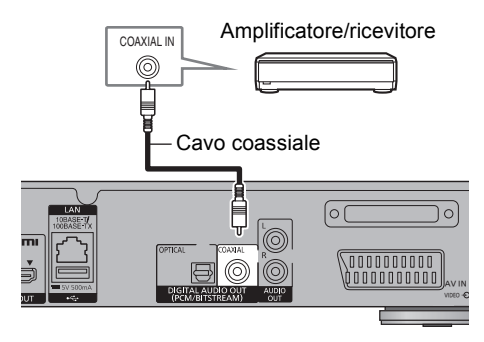

#### m

ï Quando non si desidera che l'audio sia in uscita dalla TV, impostare "Uscita Audio HDMI" su "Off" (→ 84, 95).

#### **Terminale AUDIO OUT**

ï Collegare a terminali dello stesso colore.

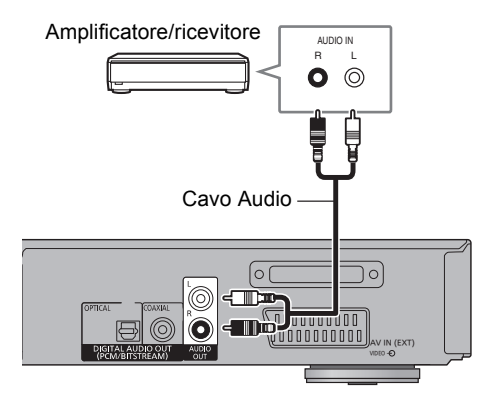

# Connessione

### Connessione di rete

Quando questa unità è collegata alla rete, è possibile usufruire delle funzioni di rete (funzione DLNA, Servizi in rete, Registrazione Remota, ecc.).

Per maggiori dettagli sui metodi di collegamento, consultare le istruzioni fornite con gli apparecchi collegati.

Dopo aver creato una connessione LAN cablata o wireless, è necessario effettuare le impostazioni di rete. ( $\Leftrightarrow$  24, Impostazione Rapida Rete)

#### ∫ **Precauzioni per la connessione LAN Wireless**

I limiti seguenti riguardano l'utilizzo di questa unità. È necessario conoscere tali limiti prima di utilizzare questa unità.

Panasonic non è in alcun modo responsabile per eventuali danni che possano derivare dal mancato rispetto di questi limiti, o delle condizioni di utilizzo o mancato utilizzo di questa unità.

- **ï I dati trasmessi e ricevuti attraverso onde radio possono essere intercettati e monitorati.**
- **ï Questa unità contiene dei componenti elettronici delicati.**

Utilizzare questa unità per gli usi per cui è stata progettata e seguire le istruzioni seguenti:

- Non esporre questa unità ad alte temperature o alla luce solare diretta.
- Non piegare, o non far subire forti urti a questa unità.
- Tenere questa unità al riparo dall'umidità.
- Non smontare o alterare questa unità in alcun modo.

#### **Cavo di connessione LAN**

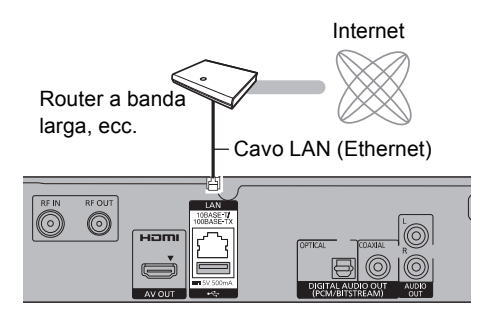

#### $\Box$

- Utilizzare soltanto cavi LAN diretti di categoria 5 o superiore (STP) per collegarsi alle periferiche.
- L'inserimento di un cavo che non sia il cavo LAN nel terminale LAN può danneggiare l'unità.

#### **Connessione LAN Wireless**

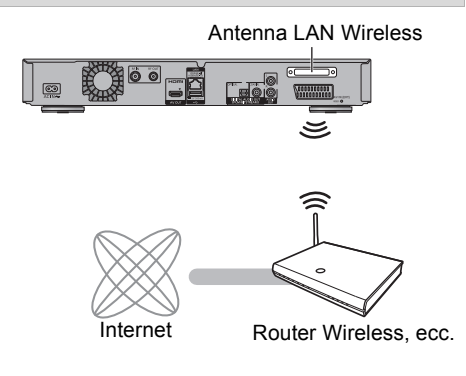

#### $\Box$

- ï Per informazioni aggiornate circa la compatibilità del proprio router wireless vedere http://panasonic.jp/support/global/cs/ (Il sito è solo in inglese.)
- L'unità non è compatibile con i servizi LAN wireless pubblici.
- Non coprire l'antenna LAN wireless con un cavo, ecc. altrimenti la ricezione delle onde radio di questa unità peggiora.

# Impostazioni

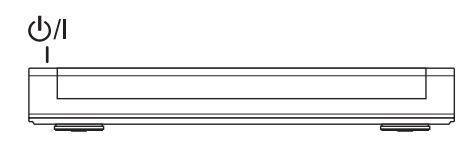

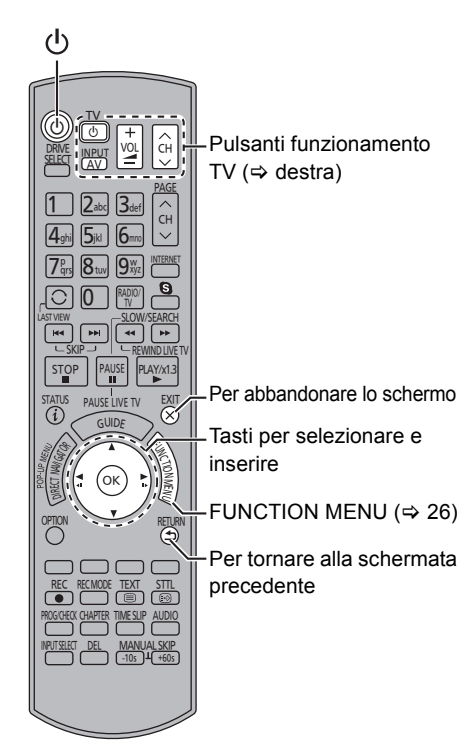

# Pulsanti funzionamento TV

È possibile comandare il televisore dagli appositi tasti sul telecomando.

ï Effettuare l'impostazione se non si riesce a controllare il televisore con gli appositi tasti. **Tenendo premuto [TV (<sup>l</sup>)], immettere il codice tramite i tasti numerici.**

#### **Produttore e numero di codice**

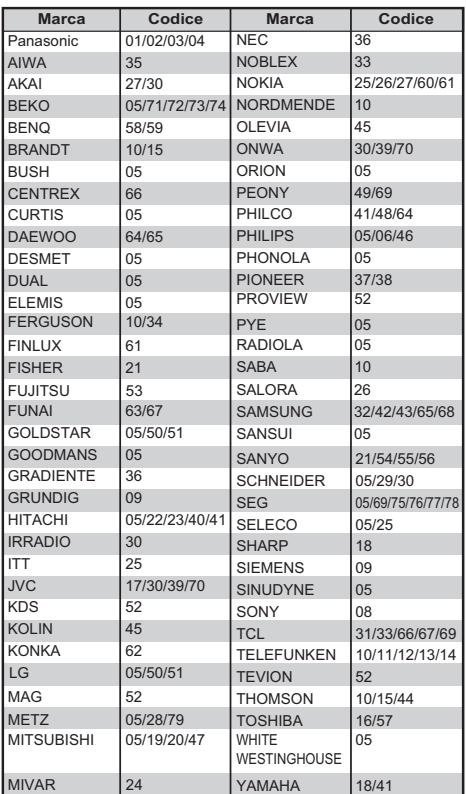

#### $\Box$

- Se il televisore possiede più di un codice, usare quello che funziona correttamente.
- ï Se la marca della vostra TV non è presente nell'elenco o se il codice numerico non è valido per la vostra TV, questo telecomando non è compatibile con la vostra TV.

# Impostazioni

#### Impostazione rapida

Il sintonizzatore di questa unità è compatibile con i servizi di trasmissione digitali via cavo e con i servizi di trasmissione via digitale terrestre.

 $\cdot$  In queste istruzioni per l'uso [DVB-C] : indica caratteristiche applicabili a trasmissioni digitali via cavo (DVB-C). [DVB-T] : indica caratteristiche applicabili a trasmissioni via digitale terrestre (DVB-T).

ï Questa unità può ricevere solo uno dei due servizi alla volta.

1 Accendere la TV e selezionare l'ingresso AV adatto alle connessioni con quest'unità.

- **2** Premere  $[\circlearrowleft]$  sul telecomando o  $[\circlearrowleft]$  su questa unità.
	- ï Impostazione rapida si avvierà alla prima accensione.
- **3** Selezionare la lingua, quindi premere [OK].
- 4 Selezionare il paese, quindi premere [OK].
- 5 Selezionare "Canali Digitali via Cavo (DVB-C)" o "Canali Digitali Terrestri (DVB-T)", quindi premere [OK].
	- $(1)$   $DVB-C$

Selezionare l'allocazione del numero di canale, quindi premere [OK].

- Per Germania e Austria: Normalmente impostato su "Ordinamento standard".
- Per Svizzera: Normalmente impostato su "Ordinamento attraverso l'operatore di rete via cavo ( LCN )".

ï Per cambiare l'allocazione del canale, riavviare Sintonia automatica nel menu Impostazioni di base e cambiare la selezione dell'allocazione del numero di canale.  $( \Rightarrow 86)$ 

 $(2)$   $DVB-C$ 

Selezionare "Avvio ATP", quindi premere [OK].

**ï Frequenza**

#### **Auto**

Verrà utilizzata automaticamente la frequenza predefinita.

#### **Manuale**

Immettere la frequenza specificata dal provider via cavo utilizzando i tasti numerici.

**ï ID di rete**

#### **Auto**

Verrà utilizzato automaticamente l'ID di rete predefinito.

#### **Manuale**

Immettere l'ID di rete specificato dal provider via cavo utilizzando i tasti numerici.

 $\Box$ 

ï Per alcuni provider via cavo è possibile che occorra impostare la Frequenza e l'ID di rete. Per ulteriori informazioni, consultare il provider via cavo.

#### 6 Sintonia automatica si avvierà automaticamente.

(Questa operazione può richiedere qualche tempo.)

Ad es. **DVB-C** 

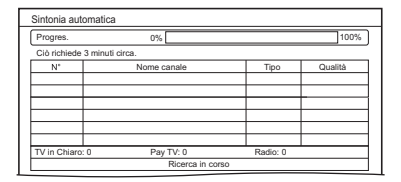

#### [DVB-C]

Una volta completata la sintonizzazione, premere [OK].

m

- 7 L'orologio verrà impostato automaticamente. Se viene visualizzata la schermata di impostazione dell'orologio, impostare l'ora manualmente ( $\Leftrightarrow$  99, Data e ora).
- 8 Impostare Quick start su "On", "Off" oppure "Impostazione Timer per Quick Start", quindi premere [OK].
	- **ï On**

Consente l'avvio rapido dalla modalità di standby.

**ï Off**

Il consumo di corrente in modalità standby è ridotto al minimo. ( $\Leftrightarrow$  117) Tuttavia il tempo di avvio dalla modalità

standby sarà maggiore.

**ï Impostazione Timer per Quick Start** "Quick start" si attiva quando arriva l'ora impostata. (Se l'orologio non è stato impostato, questa funzione non si attiva mai.)

**9** Selezionare la voce appropriata a seconda del tipo di televisore posseduto Per ulteriori informazioni, vedere "Schermo TV".  $(\Rightarrow 94)$ 

Quando viene visualizzato il messaggio "Impostazioni Facili sono state completate.", Impostazione rapida è completato.

- ï Selezionare "Sì" per passare a "Impostazione Rapida Rete".  $(\Rightarrow 24)$
- Selezionare "No" per completare le Impostazione rapida.

#### **Per fermarsi a metà strada**

Premere [RETURN 5].

#### **Per riavviare il setup o cambiare il tipo di segnale TV**

- 1 Premere [FUNCTION MENU]. (⇒ 21)
- 2 Selezionare "Impostazioni di base" in "Impostazioni", quindi premere [OK].
- 3 Selezionare "Sintonia automatica" in "Sintonia DVB", quindi premere [OK].
- 4 Selezionare "Sì", quindi premere [OK].
	- ï Se viene richiesto di selezionare il metodo di configurazione automatica, fare riferimento a "Sintonia automatica".  $(\Rightarrow 86)$

#### **Per controllare che i canali siano stati sintonizzati correttamente**

Consultare "Uso di Elenco Canali". (→ 28)

 $\Box$ 

• Se la sintonizzazione viene cancellata prima del termine, è possibile che non si riescano a ricevere i canali. Riavviare nuovamente.

### Impostazioni

### Impostazione Rapida Rete

Dopo aver completato "Impostazione rapida", è possibile continuare con "Impostazione Rapida Rete".

1 Selezionare "Via Cavo" o "Wireless", quindi premere [OK].

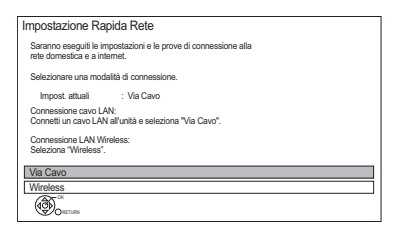

2 Seguire le istruzioni sullo schermo ed effettuare la conferma e le impostazioni seguenti.

#### **Connessione "Via Cavo":**

- Contr. Conn. Rete Domestica
- Funzione Rete Domestica
- Funzione Registrazione Remota
- Prova Connessione Internet

#### **Connessione "Wireless":**

ï Prima di iniziare il setup della connessione wireless, ottenere il proprio nome della rete (SSID).

Un SSID (Service Set IDentification) è un nome utilizzato da una LAN wireless per identificare una rete particolare. La trasmissione è possibile se l'SSID corrisponde in entrambi i dispositivi.

- Impostazioni Wireless
- Contr. Conn. Rete Domestica
- Funzione Rete Domestica
- Funzione Registrazione Remota
- Prova Connessione Internet
- 3 Quando appare "L'impostazione Rapida Rete è completata.". Premere [OK].

#### **Metodo di collegamento a un punto di accesso wireless**

#### **Cerca rete wireless:**

- **1** Selezionare "Cerca rete wireless", quindi premere [OK].
- **2** Verranno visualizzate le reti wireless disponibili. Selezionare il nome della propria rete, quindi premere [OK].
	- Se il proprio nome di rete non viene visualizzato eseguire una nuova ricerca premendo il tasto rosso sul telecomando.
	- Gli SSID nascosti non verranno visualizzati. Immetterlo manualmente utilizzando "Impostazioni Wireless".  $(\Rightarrow 84, 96)$
- Se la rete wireless è criptata, verrà visualizzata una schermata per l'immissione della chiave di crittografia.

Immettere la chiave di crittografia della propria rete.

#### **WPS ( tasto PUSH ):**

Se il proprio router wireless supporta WPS ( tasto PUSH ), è possibile effettuare le impostazioni facilmente premendo il pulsante WPS su di esso.

WPS (Wi-Fi Protected Setup™) è uno standard che facilita le impostazioni relative alla connessione ed alla sicurezza di dispositivi LAN wireless.

- **1** Selezionare "WPS ( tasto PUSH )", quindi premere [OK].
- **2** Premere il pulsante WPS o il pulsante corrispondente del router wireless sino a che la spia inizia a lampeggiare.

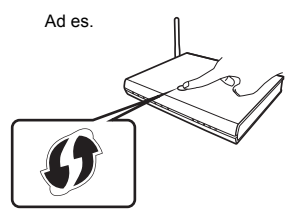

- I router wireless compatibili con Wi-Fi Protected Setup™ possono riportarne il marchio.
- ï Per ulteriori informazioni, vedere le istruzioni per l'uso del router wireless.
- **3** Premere [OK].

#### **Quando si riscontrano problemi**

Consultare "Problemi con Impostazione Rapida Rete".  $(\Rightarrow 115)$ 

#### **Per riavviare Impostazione Rapida Rete**

- 1 Premere [FUNCTION MENU].  $( \Rightarrow 21)$
- 2 Selezionare "Impostazioni di base" in "Impostazioni", quindi premere [OK].
- 3 Selezionare "Impostazione Rapida Rete" in "Rete", quindi premere [OK].

#### **Per effettuare di nuovo ciascuna impostazione singolarmente**

Se "Impostazione Rapida Rete" non funziona correttamente o quando si cambiano le impostazioni singolarmente, effettuare i seguenti passaggi:

- 1 Premere [FUNCTION MENU].  $( \Rightarrow 21)$
- 2 Selezionare "Impostazioni di base" in "Impostazioni", quindi premere [OK].
- 3 Selezionare "Impostazioni Rete" in "Rete", quindi premere [OK].
- 4 Consultare "Impostazioni Rete".  $( \Rightarrow 96)$

#### **Verificare la sicurezza prima di utilizzare Funzione Rete Domestica**

Se si imposta "Funzione Rete Domestica" su "On", tutti i dispositivi collegati alla stessa rete possono accedere a questa unità. Assicurarsi che il router della propria rete domestica disponga di un sistema di sicurezza adeguato a prevenire accessi non autorizzati.

#### m

- ï Per ulteriori informazioni consultare le istruzioni di funzionamento dell'hub o del router.
- Se si imposta "Funzione Rete Domestica" o "Funzione Registrazione Remota" su "On", l'impostazione di "Quick start" è fissata su "On".
- ï Non utilizzare questa unità per connettersi a una rete wireless per la quale non si dispone del diritto di utilizzo. Durante la ricerca automatica delle reti wireless, è possibile che vengano visualizzate delle reti wireless (SSID) per le quali non si dispone del diritto di utilizzo; l'utilizzo di tali reti, tuttavia, può essere considerato come un accesso illegittimo.
- Dopo aver effettuato le impostazioni di rete su questa unità, è possibile che le impostazioni del router wireless (livello di crittografia, ecc.) cambino. Quando si hanno problemi ad accedere alla rete sul PC, accertarsi che le impostazioni di rete sul PC corrispondano a quelle sul router wireless.
- **E** necessario essere consapevoli che se si utilizza un collegamento non crittografato è possibile che il contenuto della comunicazione venga visualizzato illegalmente da terze parti, o che vengano intercettate informazioni personali/riservate.

# Schermata FUNCTION MENU

È possibile accedere facilmente alle funzioni desiderate, quali riproduzione, registrazione via timer, impostazioni dell'unità ecc. utilizzando FUNCTION MENU.

# 1 Premere IFUNCTION MENUI.

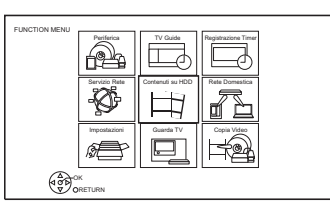

2 Selezionare la voce, quindi premere [OK]. Ad es.

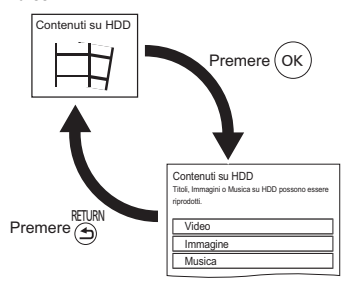

### **Elenco FUNCTION MENU**

- **ï Periferica**
	- BD / DVD
	- Scheda SD
	- Dispositivo USB
	- USB HDD
- $\cdot$  **TV Guide (** $\Rightarrow$  **28)**
- **⋅ Registrazione Timer (** $\div$  **37)**
- **∗ Servizio Rete (** $\Rightarrow$  **76)**
- **ï Contenuti su HDD**
	- Video ( $\Rightarrow$  40)
	- Immagine ( $\Rightarrow$  64)
	- Musica ( $\Rightarrow$  68)

# **ï Rete Domestica**

- Miracast  $(\Rightarrow$  75)
- Client DLNA  $(\Rightarrow$  73)
- Mezzi Renderizz.  $(\Rightarrow$  74)
- Wi-Fi Direct  $(\Rightarrow$  75)

# **ï Impostazioni**

- Impostazioni di base ( $\Rightarrow$  84)
	- $\cdot$  Le impostazioni di Sintonia DVB, Audio, Display, Connessioni, Rete ecc. dell'unità possono essere modificate.
- Registrazione Remota ( $\Rightarrow$  38)
- Sfondo

Personalizzare lo sfondo del FUNCTION **MENU** 

- Per selezionare tra le "Immagine", registrare prima la foto.  $(\Rightarrow 65)$
- Gestione Dati BD-Video ( $\Leftrightarrow$  44)
- **∴ Guarda TV (** $\Rightarrow$  **28)**
- **ï Copia Video**
	- Menu Copia ( $\Rightarrow$  57)
	- Copia Video (AVCHD) su DVD-R  $(\Rightarrow 63)$

# Visualizzazione delle trasmissioni

Le istruzioni per l'uso vengono generalmente descritte utilizzando il telecomando.  $( \Rightarrow 12)$ 

#### 1 **Premere [INPUT SELECT] e selezionare "TV", quindi premere [OK].**

• Se Profilo operatore è stato aggiornato, sulla schermata potrebbe apparire una visualizzazione diversa. ( $\Rightarrow$  30)

### **2** Premere [CH  $\land$   $\lor$ ] per selezionare il **canale.**

- $\cdot$  È anche possibile selezionare il canale grazie alle seguenti operazioni.
	- Utilizzo dei tasti numerici
	- Uso di Elenco Canali ( $\Rightarrow$  28)
	- Utilizzo del sistema TV Guide ( $\Rightarrow$  28)
	- Utilizzo delle informazioni sul canale  $(\Rightarrow 29)$

#### **Per passare al canale precedentemente attivo**

Premere [LAST VIEW  $\bigcirc$ ].

ï Questa funzione è disponibile solo peri canali che si sono guardati per più di 10 secondi.

#### **Per passare ai canali radio o a tutti i canali** Premere [RADIO/TV].

m

- ï Per selezionare il canale più facilmente è possibile inserirlo tra i canali Preferiti. ( $\Rightarrow$  86, Modifica Preferiti)
- ï Quando si guardano programmi 3D, è possibile che non vengano visualizzati correttamente i sottotitoli, la Guida TV, ecc., a seconda delle impostazioni.  $(\Rightarrow$  47, 48, Tipo 3D, Tipo Uscita)

#### **Se questa unità richiede un PIN**

Inserire il PIN utilizzando i tasti numerici e seguendo le istruzioni sullo schermo.

- **ï Se si sceglie un PIN, annotarlo nel caso lo si dimenticasse.**
- $\cdot$  Il PIN (tranne quello CAM) può essere cambiato tramite "Immissione PIN".  $(\Rightarrow 99)$
- Per il PIN della CAM, consultare le istruzioni per l'uso della propria CAM.

#### **Se i canali criptati non appaiono**

Per guardare una trasmissione criptata, inserire il Modulo CI nello slot CI.  $($   $\Rightarrow$  14)

**· Effettuare le impostazioni necessarie per** Modulo CI. ( $\Leftrightarrow$  84, 95, Interfaccia comune)

# Visualizzazione delle trasmissioni

### Uso di Elenco Canali

È possibile selezionare una voce dall'elenco dei nomi dei canali.

1 Premere [OK].

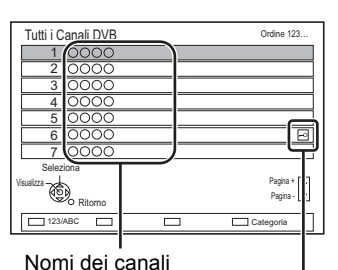

Canale criptato

- Per ordinare il canale, premere il tasto rosso.
- ï Per cambiare la categoria, premere il tasto blu.
- 2 Selezionare il canale, quindi premere [OK].

#### **Per saltare canali non voluti**

Il canale verrà saltato la prossima volta che verrà selezionato.

- 1 Mentre si sta guardando il canale da saltare, premere [DEL].
- 2 Premere [OK].

#### $\Box$

- **E** possibile selezionare il canale escluso tramite i tasti numerici.
- ï Quando si desidera ripristinare il canale escluso, editare la lista dei canali. ( $\Rightarrow$  84, 87, 88)

#### **Per editare la Elenco Canali**

Consultare "Elenco Canali". ( $\Rightarrow$  87, 88)

### Utilizzo del sistema TV Guide

1 Premere [GUIDE].

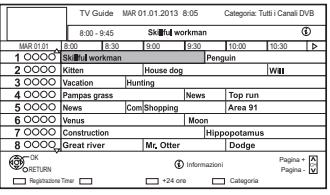

Appare la schermata TV Guide.

- $2$  Selezionare il programma, quindi premere  $[OK]$ .
- 3 Selezionare "Visualizza", quindi premere [OK].

### **Pagina su/giù**

Premere [CH  $\land$   $\lor$ ].

#### **Per vedere l'elenco dei programmi di un altro giorno**

Premere il tasto verde (Precedente) o il tasto giallo (Successivo).

#### **Per vedere le informazioni sui programmi** Premere [STATUS (i)].

### **Per recuperare i dati del programma per la zona dove i dati non sono stati acquisiti**

Selezionare l'area, quindi premere [STATUS (i)].

ï Alcune emittenti potrebbero non inviare i dati del programma. Non è possibile recuperare tali dati.

#### **Per impostare una registrazione via timer utilizzando il sistema TV Guide**

Consultare "Registrazione via timer".  $( \Rightarrow 36)$ 

#### $\Box$

ï Se si accede alla Rovi Guide tramite i servizi in rete, è possibile utilizzare una TV Guide aggiuntiva che è in grado di cercare programmi attraverso parole chiave e che consente di visualizzare informazioni dettagliate, ecc. (informazioni aggiornate a luglio 2013).  $( \Rightarrow 76)$ 

### Utilizzo delle informazioni sul canale

Durante la visione di un programma Premere [STATUS (i)].

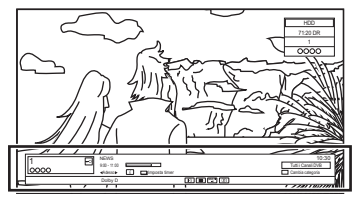

Vengono visualizzate le informazioni sul canale.

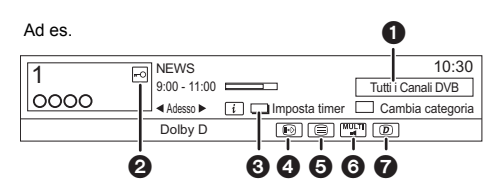

- **6** Categoria corrente
- **2** Trasmissione criptata
- $\bigcirc$  Imposta timer ( $\Leftrightarrow$  38)
- **4** Sottotitoli
- **6** Teletext
- **6** Audio multiplo/Sotto-canale
- 7 Servizi di dati (Hybrid Broadcast Broadband TV)  $(\Rightarrow 30)$

#### **Per visualizzare le informazioni dettagliate**

Premere di nuovo [STATUS 4].

#### **Per nascondere la schermata delle informazioni**

Premere [EXIT  $\otimes$ ].

#### **Per cambiare Categoria**

Premere il tasto blu.

- **ï Salvataggio dei canali preferiti**
	- 1 Premere [OPTION].
	- 2 Selezionare "Menu TV Digitale", quindi premere [OK].
	- 3 Selezionare "Modifica preferiti", quindi premere [OK].
	- 4 Consultare "Modifica Preferiti". (→ 86)

### **Per passare dal programma corrente a quello successivo**

Premere  $[4, 1]$ .

#### **Per passare ad un altro canale**

Premere [▲, ▼], quindi premere [OK].

# Operazioni eseguibili mentre si guarda una trasmissione

#### **Per visualizzare i sottotitoli**

Quando compare "  $\odot$ " nelle informazioni del canale ( $\Leftrightarrow$  sinistra)

Premere [STTL [??].

• Premere nuovamente per nascondere i sottotitoli.

#### **Per cambiare la lingua dei sottotitoli**

- 1 Premere [OPTION].
- 2 Selezionare "Lingua sottotitoli" in "Menu TV Digitale", quindi premere [OK].
- 3 Selezionare la lingua desiderata.
	- $\cdot$  Premere [EXIT  $\otimes$ ] per uscire dalla schermata.

#### m

• Alcuni contenuti dei sottotitoli possono essere visualizzati utilizzando il Teletext.  $( \Rightarrow 30)$ 

#### **Commutazione dell'audio**

#### Premere [AUDIO].

ï L'audio cambierà a seconda dei contenuti del programma ogni volta che viene premuto il tasto.

# Visualizzazione delle trasmissioni

#### **Per utilizzare il servizio dati (Hybrid Broadcast Broadband TV)**

È possibile avere accesso ai servizi dati interattivi per trasmissioni digitali.

Per utilizzare l'applicazione Hybrid Broadcast Broadband TV, effettuare il collegamento alla rete e le impostazioni. ( $\Rightarrow$  20, 24)

Quando viene visualizzato un messaggio di notifica:

Seguire le istruzioni sullo schermo.

Quando il Teletext viene incluso nel servizio dati:

Quando viene premuto [TEXT  $\textcircled{\small{=}}$ ], verrà visualizzato il Teletext del servizio dati.

#### m

· Tasti di funzionamento:

 $[\triangle, \triangledown, \triangle, \triangleright]$ , [OK], tasti numerici o tasti colorati, ecc.

- È possibile che le operazioni siano diverse a seconda dell'emittente.
- Le istruzioni sullo schermo potrebbero non corrispondere ai tasti del telecomando.
- $\cdot$  È possibile che occorra del tempo prima di visualizzare il servizio dati.
- Non tutti i servizi dati sono disponibili a seconda dell'emittente.
- ï Alcune funzioni del servizio dati potrebbero essere disattivate durante la registrazione.

#### **Per visualizzare il Teletext**

Quando compare " $\textcircled{\textsf{}}$ " nelle informazioni del canale ( $\Rightarrow$  29)

- **1** Premere  $ITEXT \equiv 1$ .
	- ï Quando viene visualizzato il Teletext del servizio dati, premere nuovamente

 $ITEXT \circledR 1$ .

**2** Utilizzare [▲, ▼, ◀, ▶], i tasti numerici o i tasti colorati, ecc. seguendo le istruzioni sullo schermo.

#### $\Box$

ï È possibile cambiare la modalità di visualizzazione.  $(\Rightarrow 93$ . Teletext)

#### **Aspetto**

È possibile cambiare la modalità di

visualizzazione.

Consultare "Modifica del formato dello schermo".  $(\Rightarrow 105)$ 

#### **Per selezionare i contenuti nelle trasmissioni**

Quando un programma contiene segnali audio ecc., è possibile selezionare i segnali.

- **1** Premere [OPTION].
- **2** Selezionare "Menu TV Digitale", quindi premere [OK].
- **3** Selezionare "Multi Audio" o "Sotto-canale", quindi premere [OK].
- **4** Selezionare la voce.

#### **Informazioni su Profilo operatore**

A seconda della CAM, l'elenco dei canali potrebbe essere aggiornato con quello consigliato dalla CAM.

Per eseguire un aggiornamento, seguire le istruzioni sullo schermo.

• Se viene annullata, la notifica compare invece nelle informazioni del canale ( $\Rightarrow$  29). Ad es.

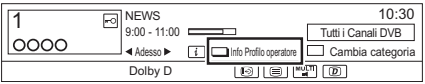

Per eseguire l'aggiornamento della lista dei canali, premere il tasto rosso.

#### $\Box$

- ï Se si esegue un aggiornamento, l'elenco dei canali esistente viene eliminato. Per tornare all'elenco dei canali originale, riavviare "Sintonia automatica" nel menu "Impostazioni di base".  $( \Rightarrow 86)$
- I programmi di registrazione via timer possono essere cancellati. Confermare un programma del timer.  $(\Rightarrow 39)$

# REWIND LIVE TV/PAUSE LIVE TV

Questa unità salva temporaneamente su hard disk il programma TV in diretta che si sta guardando con il sintonizzatore di questa unità.

### **REWIND LIVE TV**

È possibile riavvolgere il programma TV in diretta al punto dove è iniziato il salvataggio temporaneo (per un massimo di 1,5 ore).

• REWIND LIVE TV non funziona mentre si guarda un programma tramite un ingresso esterno.

#### **PAUSE LIVE TV**

È possibile mettere in pausa la TV in diretta e ricominciare a guardarla dalla posizione della pausa.

1 Quando si guarda la TV **REWIND LIVE TV:** Premere [SLOW/SEARCH <<a>
Here ISLOW<br/>
Premere ISLOW/SEARCH <<a>
Here I

riavvolgere il programma.

### **PAUSE LIVE TV:**

Premere [PAUSE II] per mettere in pausa.

- ï La durata massima di un salvataggio temporaneo è di 1,5 ore.
- 2 Se si desidera riprendere: Premere [PLAY/ $\times$ 1.3  $\blacktriangleright$ ].
	- $\cdot$  È possibile effettuare ricerche o utilizzare la funzione Riproduzione Veloce, ecc.
	- Se il salvataggio temporaneo si arresta  $(\Rightarrow$  destra), la riproduzione verrà eseguita a partire da tale punto.

#### **Visualizzazione di informazioni**

Mentre la trasmissione è in pausa o si sta riavvolgendo un programma: Premere [STATUS 1.

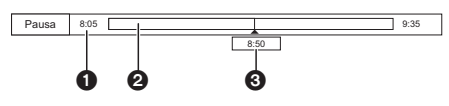

• Premere di nuovo [STATUS 1].

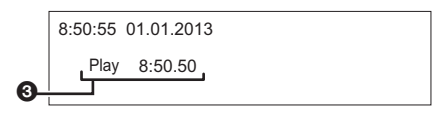

Mentre un programma proveniente da un ingresso esterno è in pausa:

Premere due volte [STATUS 10].

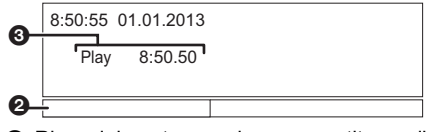

- **1** Riavvolgimento massimo consentito per il programma in diretta.
- **2** Spezzone di trasmissione temporaneamente salvato su hard disk.
- <sup>3</sup> Posizione corrente di riproduzione.

# **Per fermare REWIND LIVE TV o PAUSE LIVE TV**

- 1 Premere [STOP ■].
- 2 Selezionare "Sì", quindi premere [OK].

#### **Per nascondere la visualizzazione delle informazioni**

Premere [EXIT  $\otimes$ ].

#### m

- ï L'unità non è in grado di riavvolgere e di riprodurre più di 1,5 ore prima dell'orario attuale.
- · Il salvataggio temporaneo si interrompe nei casi seguenti:
	- Quando si passa ad un altro canale o altra schermata
	- Quando inizia la registrazione del programma che si sta guardando
	- Quando viene avviata la registrazione simultanea di due programmi
	- Quando si utilizza PAUSE LIVE TV o REWIND LIVE TV per più di 8 ore (Tale dato può variare a seconda della quantità di spazio libero disponibile sull'HDD.)
- ï Queste funzioni non sono disponibili nei seguenti casi:
	- Quando l'ora non è impostata.
	- Quando si imposta manualmente l'orologio (Solo per i titoli con protezione dei contenuti (Limite di validità)) ( $\Rightarrow$  15)
	- Mentre si stanno registrando due programmi contemporaneamente
	- Durante la copia
	- Mentre si sta guardando un programma che viene già registrato
	- Quando è selezionato un programma radio
	- Mentre si sta guardando un programma criptato
	- REWIND LIVE TV:
	- Quando "REWIND LIVE TV" è impostato su "Off" ( $\Rightarrow$  90) - PAUSE LIVE TV:
	- Quando si avvia una registrazione via timer tramite un ingresso esterno mentre si guarda un programma attraverso un ingresso esterno.
- PAUSE LIVE TV:

È possibile azionare questa unità attraverso il telecomando del televisore utilizzando VIERA Link ( $\Leftrightarrow$  81).

Per informazioni vedere le istruzioni per l'uso del televisore.

# Registrazione di programmi TV

# HDD

- ï Questa operazione registrerà soltanto su hard disk incorporato.
- ï Questa unità è in grado di registrare due programmi trasmessi contemporaneamente.
- $\cdot$  Informazioni sulla restrizione CI Plus ( $\Rightarrow$  15)
- $\cdot$  Note relative alla registrazione di una trasmissione criptata ( $\Rightarrow$  34)
- 1 **Selezionare il canale da registrare.**
- 2 **Premere [REC MODE] e selezionare la modalità di conversione, quindi premere [OK].**
	- ï Questa unità registrerà una volta i programmi in modalità DR, quindi li convertirà automaticamente nella modalità di registrazione selezionata mentre si trova in stand-by.
		- $\cdot$  Modalità di registrazione ( $\Rightarrow$  8)

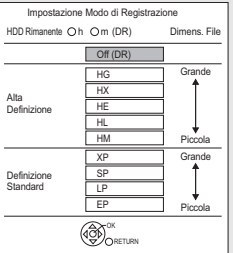

• La modalità di conversione impostata qui verrà utilizzata come valore iniziale per la registrazione successiva.

# 3 **Premere [REC** ¥**].**

Ha inizio la registrazione.

• "REC1" o "REC2" si accenderà sul display dell'unità.

- 4 **Selezionare "Stop Automatico", quindi premere [OK].**
	- **ï Registrazione One Touch (OTR)**

La registrazione si ferma automaticamente alla fine del programma.

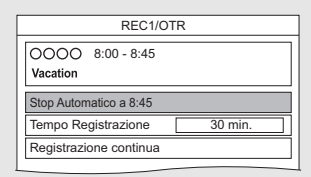

**E** anche possibile selezionare "Tempo Registrazione" o "Registrazione continua".  $(\Rightarrow$  di seguito)

# **Per impostare il tempo di registrazione**

1 Selezionare "Tempo Registrazione" o "Registrazione continua" al passaggio 4  $(\Rightarrow$  sopra).

# **Tempo Registrazione:**

È possibile impostare la durata del tempo di registrazione da 30 minuti a 4 ore.

ï È possibile selezionare il tempo di registrazione con  $[4, 1]$ .

# **Registrazione continua:**

La registrazione prosegue finché non si preme  $[STOP \blacksquare]$ .

2 Premere [OK].

#### **Per convertire la modalità di registrazione dopo aver registrato in modalità DR**

Consultare "Conversione File".  $(\Rightarrow 52)$ 

#### **Per controllare se la conversione è stata completata**

Consultare "Per controllare se la conversione è stata completata".  $(\Rightarrow 52)$ 

#### **Per annullare una conversione**

Consultare "Per annullare una conversione "In Standby"".  $(\Rightarrow 53)$ 

#### m

- La registrazione terminerà quando è in corso una registrazione simultanea e all'avvio di una registrazione via timer.
- Quando il programma registrato in modalità DR viene convertito, il teletext non verrà registrato.
- $\cdot$  Il servizio dati non sarà registrato.
- ï Non è possibile riprodurre i seguenti contenuti o supporti durante la registrazione.
	- File Xvid e MKV
	- Foto
	- USB HDD (Per i file di dati,  $\Leftrightarrow$  9) e memoria USB
- $\cdot$  Non è possibile eseguire la copia durante la registrazione.
- ï Quando "Standby automatico dopo reg. One Touch" è impostato su "On" ( $\Rightarrow$  98), questa unità va in standby quando non viene utilizzata per circa 5 minuti dopo il completamento di "Stop Automatico" o "Tempo Registrazione".
- ï Quando un programma viene registrato in forma criptata, la conversione non avrà inizio fino a quando non sarà terminata la decodifica.  $( \Rightarrow 34)$
- $\cdot$  Il titolo precedente alla conversione (ossia il titolo registrato in modalità DR) verrà eliminato una volta completata la conversione.
- $\cdot$  Il tempo necessario alla conversione corrisponderà circa alla durata della registrazione.
- ï Quando lo spazio disponibile su hard disk è insufficiente, la conversione non avrà inizio.
- ï La conversione si interrompe quando questa unità viene accesa. La conversione ricomincerà da capo non appena l'unità verrà messa in standby.
- ï La conversione non avrà inizio se è stata programmata una registrazione via timer durante il periodo necessario alla conversione.
- Al momento della conversione, le impostazioni relative al contenuto audio e ai sottotitoli rimarranno quelle selezionate all'inizio della registrazione.

### Operazioni possibili durante la registrazione

#### **Per controllare il programma che viene registrato**

#### Premere [STATUS 4].

es., Mentre si stanno registrando due programmi contemporaneamente

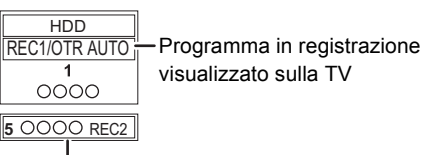

Programma in registrazione non visualizzato sulla TV

#### **Per fermare la registrazione**

Premere [STOP <sup>1</sup>].

#### **Quando si sta registrando un programma:**

Se appare la schermata seguente

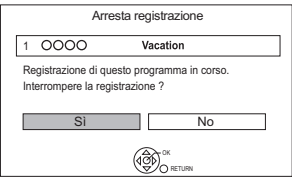

Selezionare "Sì", quindi premere [OK].

#### **Quando si stanno registrando due programmi:**

Se appare la schermata seguente

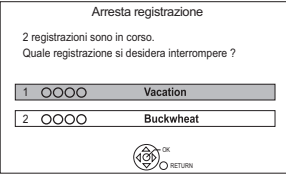

- 1 Selezionare il programma, quindi premere [OK].
- 2 Selezionare "Sì", quindi premere [OK].

# Registrazione di programmi TV

#### **Per mettere in pausa la registrazione**

Dopo aver visualizzato il programma registrato, premere [PAUSE **II**].

- ï Premere nuovamente il tasto per riprendere la registrazione.
	- (Un titolo non viene diviso in titoli separati.)
- m
- Non è possibile mettere in pausa i programmi di registrazione via timer.

#### **Per registrare due programmi contemporaneamente**

Durante la registrazione, eseguire i passaggi 1–4 a pagina 32.

- $\Box$
- ï Il canale o l'ingresso possono essere commutati solo tra i programmi di registrazione.

#### **Registrazione e riproduzione simultanee**

È possibile riprodurre il titolo da registrare dall'inizio o i titoli precedentemente registrati su hard disk.

**1** Premere [DIRECT NAVIGATOR].

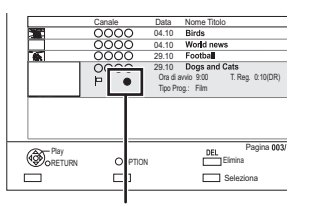

"<sup>"</sup> viene visualizzato sul programma che viene registrato.

**2** Selezionare il titolo, quindi premere [OK].

# Note relative alla registrazione di una trasmissione criptata

Questa unità consente di registrare/visualizzare/ riprodurre un programma criptato, decodificandolo tramite un modulo Modulo CI.

#### **Registrazione di una trasmissione criptata**

A seconda delle impostazioni selezionate per "Registrazione per Canale Criptato" (→ 90) la registrazione di trasmissioni criptate cambia come segue.

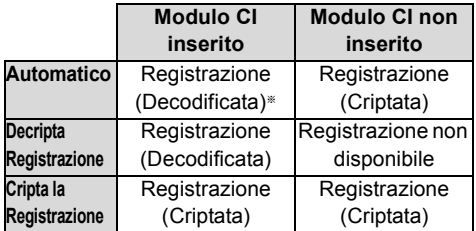

§ A seconda delle specifiche del Modulo CI, è possibile che la trasmissione venga registrata in forma criptata.  $(\Rightarrow$  di seguito)

#### **Registrazione/visualizzazione/riproduzione simultanea di 2 programmi criptati**

Due programmi (ad es. "A" e "B") che richiedono lo stesso Modulo CI per la decriptazione verranno registrati/visualizzati/riprodotti come segue:

ï Quando è selezionato "Automatico"

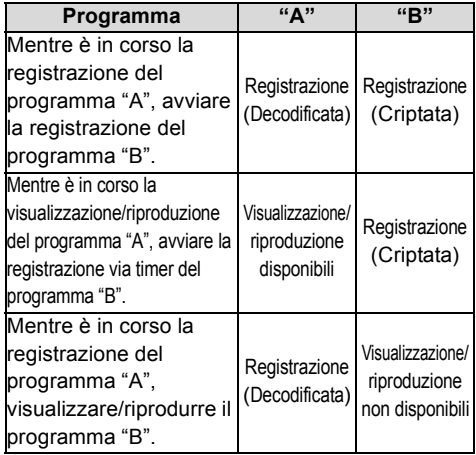

ï Quando è selezionato "Decripta Registrazione"

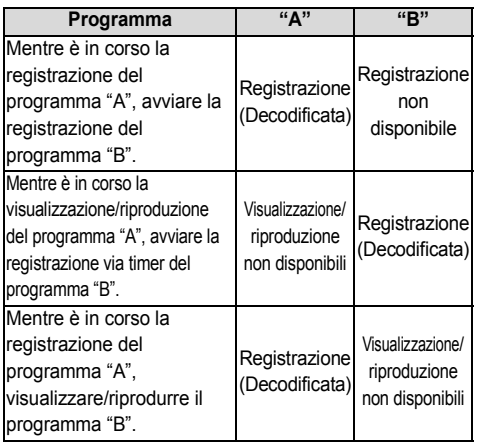

ï Quando è selezionato "Cripta la Registrazione"

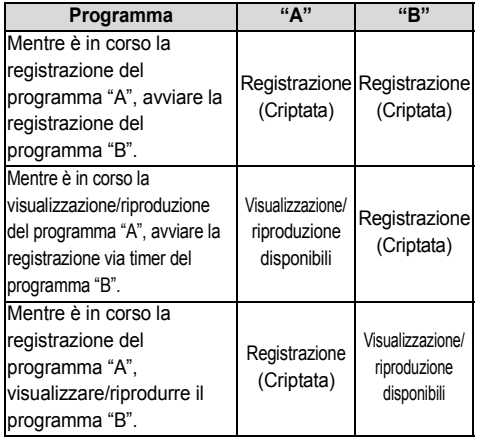

#### **Titoli criptati**

I programmi registrati in forma criptata  $(\Box \circ)$  hanno le sequenti limitazioni:

- Il titolo criptato può essere riprodotto, ma non significa che venga decodificato e salvato in forma decodificata.
- Per alcuni programmi è possibile che la riproduzione/decodifica non siano disponibili dopo la registrazione.
- Vi sono limitazioni alla riproduzione e all'editing dei programmi criptati.
- Per copiare un programma criptato, è necessario eseguire la decodifica.

#### **Decodifica**

La decodifica viene effettuata quando l'unità è spenta. La durata di tale operazione sarà all'incirca uguale a quella della registrazione.

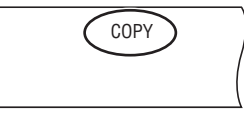

"COPY" sul display dell'unità rimane illuminato durante la decodifica.

#### **È anche possibile eseguire la decodifica manualmente**

Consultare "Decriptaggio File".  $( \Rightarrow 53)$ 

#### m

- $\cdot$  Per eseguire la decodifica, inserire il Modulo CI nello slot CI ( $\Rightarrow$  14). Mentre è in corso la decodifica, non rimuovere il Modulo CI da questa unità.
- ï Una volta completata la decodifica il titolo precedente all'operazione verrà eliminato.
- ï Quando lo spazio disponibile su hard disk è insufficiente, la decodifica non avrà inizio.
- Questa funzione si interrompe quando questa unità viene accesa. La decodifica ricomincerà da capo non appena l'unità verrà spenta.
- ï La decodifica non avrà inizio se è stata programmata una registrazione via timer durante il periodo necessario alla decodifica.
- ï Quando la decodifica non riesce, l'icona visualizzata sullo

schermo ( $\overline{\bullet}$ ) cambia in " $\overline{\bullet}$  $\overline{\bullet}$ " o " $\overline{\bullet}$  (Grigio)".

- $\frac{1}{20}$ : In questo caso, provare a decodificare manualmente il titolo. ( $\Rightarrow$  53)
- (Grigio): quando il titolo è protetto da copia (La copia è proibita) tramite CI Plus CAM, l'unica operazione possibile sul titolo è la cancellazione. In questo caso cancellare il titolo.

# Registrazione via timer

# ਮਨਨ

- ï Questa operazione registrerà soltanto su hard disk incorporato.
- ï Questa unità è in grado di registrare due programmi trasmessi contemporaneamente.
- $\cdot$  Informazioni sulla restrizione CI Plus ( $\Rightarrow$  15)
- $\cdot$  Note relative alla registrazione di una trasmissione criptata ( $\Rightarrow$  34)

### **Preparativi**

Se si desidera cambiare la modalità di registrazione:

Premere [REC MODE] e selezionare la modalità di registrazione, quindi premere [OK].

# 1 **Premere [GUIDE].**

Appare la schermata TV Guide.

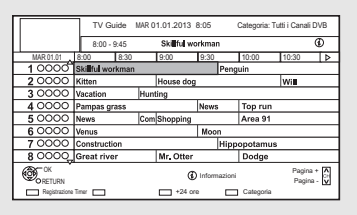

#### 2 **Selezionare il programma, quindi premere il tasto rosso.**

Viene visualizzata l'icona del timer "(4)" (rossa).

ï Seguire le istruzioni sullo schermo quando vengono visualizzate.

### **Per utilizzare il sistema TV Guide**

Consultare "Utilizzo del sistema TV Guide".  $(\Rightarrow 28)$ 

### **Per selezionare i programmi di una specifica categoria**

- 1 Sullo schermo TV Guide: Premere il tasto blu.
- 2 Selezionare la voce, quindi premere [OK].
	- ï Per tornare all'elenco TV Guide precedente Selezionare "Tutti i Canali DVB".

#### **Per modificare la registrazione via timer sulla schermata TV Guide**

- 1 Selezionare il programma da editare, quindi premere il tasto rosso.
- 2 Selezionare "Edita Reg. Programmata", quindi premere [OK].
- 3 Andare al passaggio 3 a pagina 37, "Programmazione manuale della registrazione via timer".

#### **Per cancellare una registrazione via timer sulla schermata TV Guide**

- 1 Selezionare il programma da cancellare, quindi premere il tasto rosso.
- 2 Selezionare "Annulla Reg. Programmata", quindi premere [OK].  $($ " $\odot$ " scompare)

#### **Operazioni possibili durante la registrazione**

Consultare "Operazioni possibili durante la registrazione".  $(\Rightarrow 33)$ 

 $\square$ 

- Alcune emittenti potrebbero non inviare le informazioni del programma. Quando le informazioni sul programma non vengono visualizzate correttamente, utilizzare la registrazione via timer manuale.  $(\Rightarrow 37)$
- ï Categoria è possibile che non venga assegnata correttamente a seconda della informazioni sul programma.
- ï La ricezione dei dati della Guida TV con Set Top Box non è possibile.
- ï Quando si esegue una registrazione via timer da un apparecchio esterno, utilizzare la registrazione via timer manuale.  $(\Rightarrow 37)$
- È possibile impostare l'ora iniziale e quella finale per essere certi del buon esito della registrazione via timer. ( $\Rightarrow$  84, 90, Ora d'inizio registrazione, Ora di fine registrazione)
## Programmazione manuale della registrazione via timer

#### Premere [PROG/CHECK].

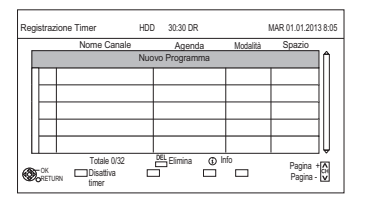

- 2 Selezionare "Nuovo Programma", quindi premere [OK].
- **3** Selezionare le voci e cambiare le voci  $\Leftrightarrow$  destra, Opzioni relative alla registrazione via timer)
- 4 Premere [OK].

Il programma del timer viene memorizzato.

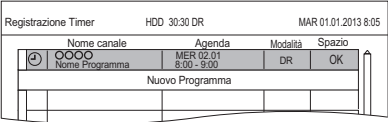

#### **Per confermare e editare il programma del timer**

Consultare "Per confermare e modificare un programma del timer".  $(\Rightarrow 39)$ 

#### **Operazioni possibili durante la registrazione**

Consultare "Operazioni possibili durante la registrazione".  $(\Rightarrow 33)$ 

#### $\Box$

ï Quando si registra da un dispositivo esterno, "Modalità" (modalità di registrazione) è XP, SP, LP, EP o FR.

# Opzioni relative alla registrazione via timer

Selezionare le voci e cambiare le voci.

Ad es.

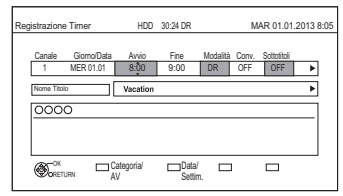

#### **Canale**

• È possibile selezionare Categoria/AV con il tasto rosso.

#### **Giorno/Data**

- È possibile selezionare "Data" o "Settimanale" premendo il pulsante verde.
	- **ï Registrazione Auto Renewal**

(Solo per le registrazioni via timer quotidiane/settimanali) Questa unità registrerà il nuovo programma su

quello vecchio. Premere il tasto giallo.

Viene visualizzato "Aggiorna : ON".

#### **Avvio/Fine**

• Tenere premuto [▲, ▼] per cambiare l'ora con incrementi di 15 minuti.

#### **Modalità/Conv.**

Fare riferimento al passaggio 2. ( $\Rightarrow$  32)

#### **Sottotitoli**

(Solo quando una voce diversa da "OFF" è selezionata in "Conv.")

#### **Nome Titolo**

- 1 Selezionare "Nome Titolo", quindi premere [OK].
- 2 Consultare "Introduzione del testo".  $( \Rightarrow 104)$

# Registrazione via timer

# Registrazione via timer in base alle informazioni sui canali

È possibile eseguire una registrazione via timer del programma corrente o del successivo.

**1** Durante la visione di un programma Premere [STATUS 10].

Ad es.

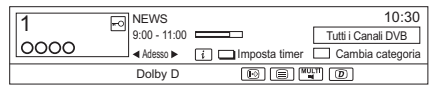

- 2 Visualizzare le informazioni del canale di un programma da registrare.
	- $\cdot$  Cambiare il programma con  $[4, 1]$ .
	- $\cdot$  Cambiare il canale con [ $\blacktriangle$ ,  $\nabla$ ].
- 3 Premere il tasto giallo.
- 4 Andare al passaggio 3 a pagina 37, "Programmazione manuale della registrazione via timer".

# Registrazione a distanza da fuori casa

È possibile impostare una registrazione da uno smartphone o da un PC, ecc. lontano da casa. (É necessario registrarsi a un servizio per utilizzare questa funzione.)

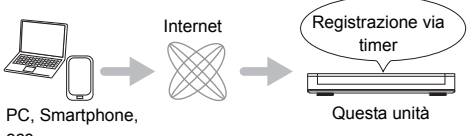

ecc.

Per ulteriori informazioni, consultare il seguente sito Web.

http://panasonic.jp/support/global/cs/ (Il sito è solo in inglese.)

#### **Operazioni preliminari**

- $\cdot$  Connessione di rete ( $\Rightarrow$  20, 24)
- Impostazioni Funzione Registrazione Remota  $(\Rightarrow 84, 97)$

#### M

- ï Quando questa funzione è attiva, questa unità sarà sempre connessa a Internet.
- ï Si noti che una manutenzione ordinaria o problemi improvvisi possono causare l'interruzione del servizio e che il contenuto del servizio potrebbe essere modificato o revocato e le schermate dei menu operativi potrebbero essere modificate con o senza preavviso.

# Note riguardo la registrazione via timer

- È possibile impostare sino a 32 programmi con un mese di anticipo. (Ogni programma giornaliero o settimanale è contato come singolo programma.)
- ï Quando il programma registrato in modalità DR viene convertito, il contenuto audio e la lingua dei sottotitoli verranno selezionati in base alle seguenti impostazioni:
	- "Multi Audio" in "Lingua preferita" ( $\Rightarrow$  88)
	- "Sottotitoli" in "Lingua preferita"  $( \Rightarrow 88)$
	- Audio per Registrazione HG / HX / HE / HL / HM ( $\Rightarrow$  93)
- ï Quando il programma registrato in modalità DR viene convertito, il teletext non verrà registrato.
- · Il servizio dati non sarà registrato.
- ï (Solo quando si registra in una modalità diversa da DR)

Questa unità registrerà una volta in modalità DR, quindi convertirà automaticamente i contenuti nella modalità selezionata mentre si trova in standby. Se il titolo non è stato decodificato, la conversione inizierà dopo la decodifica.

- Anche se si mette l'unità in standby durante una registrazione via timer, la registrazione non verrà interrotta.
- ï Quando si programmano registrazioni via timer successive, approssimativamente l'ultimo minuto del programma che precede non sarà registrato.
- La registrazione via timer non avrà inizio durante:
	- copia di un titolo ad alta velocità [con la finalizzazione o la creazione del Top Menu  $(\overline{+RW})$ ]
	- copia di un titolo a velocità normale
	- conversione di un titolo in "Conversione File" (Solo quando è selezionato "Adesso")
	- copia di un video HD (AVCHD) da un dispositivo USB o scheda SD
	- copia di foto/musica
	- formattazione
	- finalizzazione/creazione del Top Menu
- ï Quando è attivato "Modo Pure Sound", la registrazione via timer non avrà inizio se è in corso la riproduzione di BD-Video, DVD-Video o CD musicali.  $(\Rightarrow 89)$

# Per confermare e modificare un programma del timer

#### 1 Premere [PROG/CHECK].

#### Ad es.

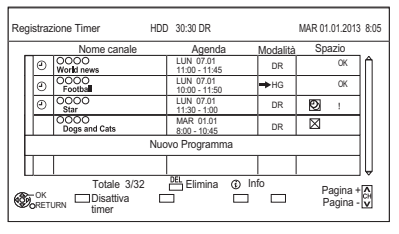

2 Selezionare il programma, quindi eseguire le operazioni.

#### **Per disabilitare un programma del timer** Premere il tasto rosso.

- L'icona del timer "<sup>(2)</sup>" da rossa diventerà grigia.
- Premere nuovamente il tasto rosso per mettere in standby la registrazione via timer. (L'icona del timer "O" diventerà rossa.)

#### **Per cancellare un programma del timer** Premere [DEL].

#### **Per modificare un programma del timer**

- 1 Premere [OK].
- 2 Cambiare le opzioni relative alla registrazione via timer.
	- Consultare "Opzioni relative alla registrazione via timer".  $( \Rightarrow 37)$
- 3 Premere [OK].

# **Per visualizzare le informazioni relative a un programma**

Premere [STATUS 40].

# **Per abbandonare l'elenco delle registrazioni via timer**

Premere [EXIT  $\otimes$ ].

#### **Icone sullo schermo**

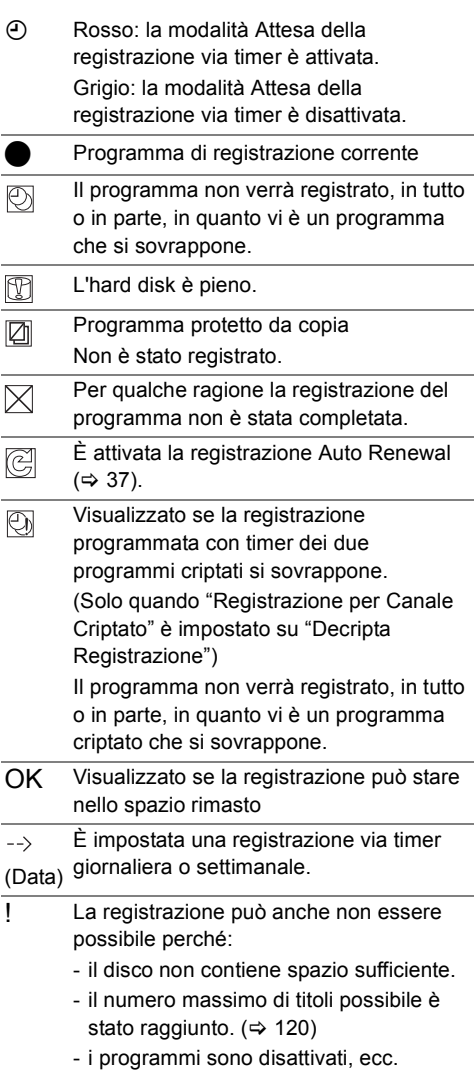

# Riproduzione dei titoli su HDD

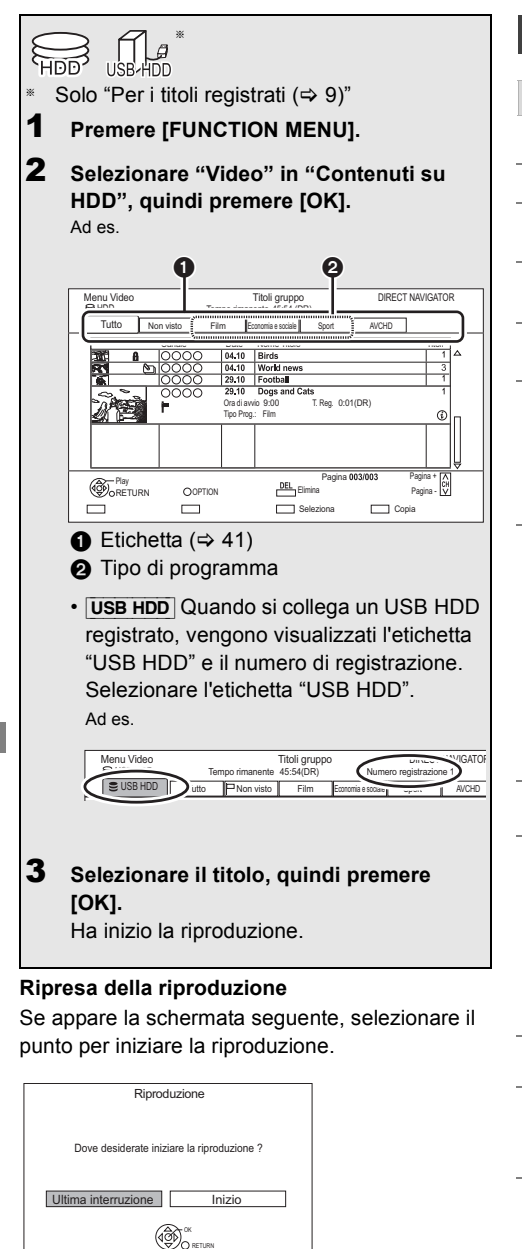

# Schermata DIRECT NAVIGATOR

#### **Icone dello schermo**

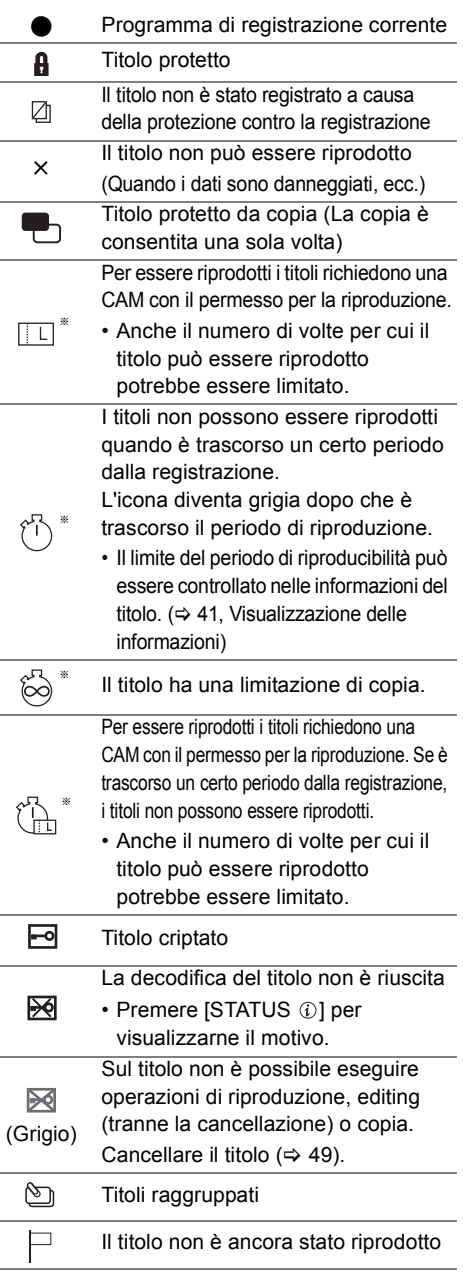

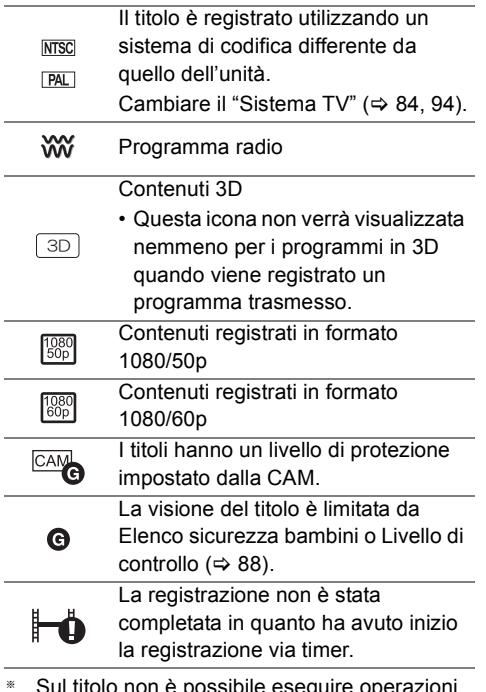

I titolo non è possibile eseguire opera di editing (tranne la cancellazione) o di copia.

#### **Etichetta**

I titoli verranno classificati automaticamente. È possibile trovare rapidamente i titoli registrati selezionando l'etichetta.

#### **Per selezionare l'etichetta**

Premere  $[4, 1]$ .

#### **Per cambiare il tipo di etichetta del programma visualizzato**

- 1 Selezionare il tipo di programma, quindi premere il tasto verde.
- 2 Selezionare la voce, quindi premere [OK].

#### **Visualizzazione delle informazioni**

Selezionare il titolo, quindi premere [STATUS 10].

#### **Modifica del formato**

- **1** Premere [OPTION].
- **2** Selezionare "Titoli gruppo" o "Tutti i titoli", quindi premere [OK].

#### **Titoli gruppo:**

Due o più titoli registrati in modalità di registrazione via timer giornaliera/settimanale vengono raggruppati e visualizzati come una sola voce.

#### **Tutti i titoli:**

Visualizza tutti i titoli.

#### **Riproduzione di titoli raggruppati**

- **1** Sullo schermo Titoli gruppo: Selezionare la voce contrassegnata con  $\mathcal{F}_1$ .
- **2 Durante la riproduzione di tutti i titoli:** Premere [PLAY/ $\times$ 1.3  $\blacktriangleright$ ].

#### $\square$

ï Questa funzione non può essere utilizzata se il gruppo comprende titoli criptati ( $\boxed{\bullet}$ ).

#### **Durante la riproduzione di un singolo titolo:**

Premere [OK] e selezionare il titolo, quindi premere [OK].

# Riproduzione dei titoli su HDD

#### **Editing dei titoli raggruppati**

- **1** Selezionare il titolo o il gruppo, quindi premere il tasto giallo.
	- ï Appare un segno di spunta. Ripetere questo passaggio.
		- ï Premere nuovamente il tasto giallo per annullare.
	- Se si esegue "Rimuovi", selezionare il titolo all'interno del gruppo.
- **2** Premere [OPTION].
- **3** Selezionare la voce, quindi premere [OK].

#### **Crea Gruppo:**

I titoli selezionati sono raggruppati per formare un gruppo.

Selezionare "Crea", quindi premere [OK].

#### **Sciogli gruppo:**

Tutti i titoli del gruppo sono rilasciati. Selezionare "Sciogli", quindi premere [OK].

#### **Rimuovi:**

I titoli selezionati vengono rimossi dal gruppo. Selezionare "Rimuovi", quindi premere [OK].

#### **Modifica del nome del gruppo**

- **1** Selezionare il gruppo, quindi premere [OPTION].
- **2** Selezionare "Modifica", quindi premere [OK].
- **3** Selezionare "Inserire nome titolo", quindi premere [OK].
- **4** Consultare "Introduzione del testo".  $(\Rightarrow 104)$

#### **Riproduzione da Vista Capitolo**

#### **I capitoli**

È possibile dividere un titolo in più capitoli. Ogni sezione tra i punti di divisione (Segni di Capitolo) diventa un capitolo.

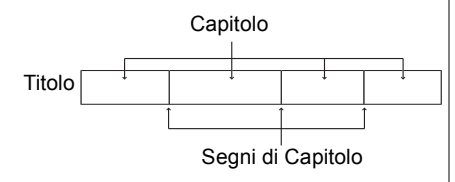

# **ï Creazione capitolo**

Questa unità è in grado di creare automaticamente i capitoli durante la registrazione di una trasmissione.  $(\Rightarrow 90)$ 

 $\Box$ 

- Se il titolo viene registrato in forma criptata, il capitolo verrà creato solo dopo la decodifica del titolo.
- **1** Selezionare il titolo, quindi premere [OPTION].
- **2** Selezionare "Vista Capitolo", quindi premere [OK].

es.: [HDD]

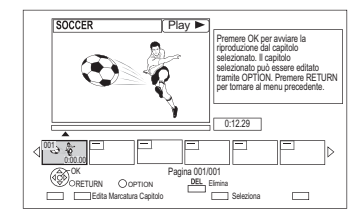

**3** Selezionare il capitolo, quindi premere [OK].

### **Per modificare i capitoli in Vista Capitolo**

Consultare "Editing di capitoli".  $( \Rightarrow 54)$ 

# Riproduzione dei titoli su supporto

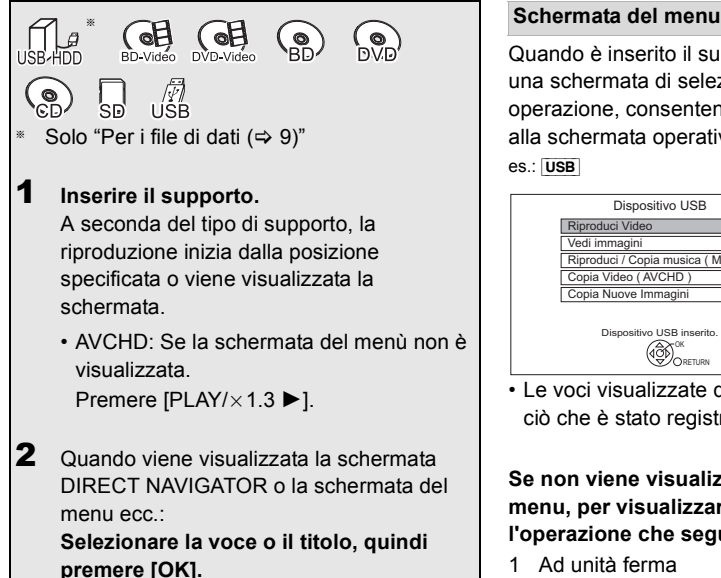

• Se necessario ripetere questo passaggio.

Ha inizio la riproduzione.

#### **Per la riproduzione di una playlist creata su un altro dispositivo**

- 1 Premere [FUNCTION MENU].
- 2 Selezionare "BD / DVD" in "Periferica", quindi premere [OK].
- 3 Selezionare "Playlist", quindi premere [OK].
- 4 Selezionare la playlist, quindi premere [OK].

#### $\Box$

• **BD-V** Non è possibile riprodurre il disco mentre si registra da un dispositivo esterno. Inoltre, la riproduzione si interrompe quando inizia una registrazione via timer da un dispositivo esterno.

ï Alcuni file potrebbero non essere riprodotti, a seconda della risoluzione del video e del frame rate.

Quando è inserito il supporto, viene visualizzata una schermata di selezione per ciascuna operazione, consentendo di accedere facilmente alla schermata operativa.

#### es.: [USB]

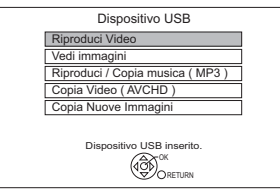

• Le voci visualizzate differiscono a seconda di ciò che è stato registrato su ogni supporto.

#### **Se non viene visualizzata la schermata del menu, per visualizzarla è possibile effettuare l'operazione che segue.**

- 1 Ad unità ferma Premere [FUNCTION MENU].
- 2 Selezionare "Periferica", quindi premere [OK].
- 3 Selezionare il supporto, quindi premere [OK].

#### **Schermata dell'elenco dei video**

Ad es.

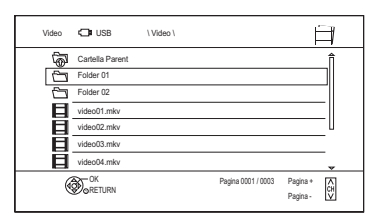

#### **Icone dello schermo:**

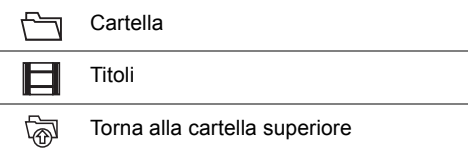

# Riproduzione dei titoli su supporto

#### **Schermata DIRECT NAVIGATOR**

Ad es.

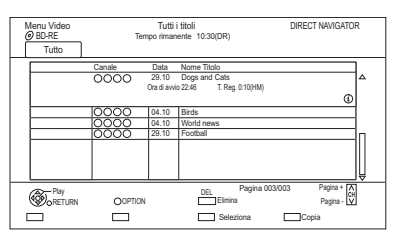

#### **Visualizzazione delle informazioni**

Selezionare il titolo, quindi premere [STATUS 10].

#### **Riproduzione da Vista Capitolo**

- 1 Selezionare il titolo, quindi premere [OPTION].
- 2 Selezionare "Vista Capitolo", quindi premere [OK].
- 3 Selezionare il capitolo, quindi premere [OK].
- I capitoli

Consultare "I capitoli".  $(\Rightarrow 42)$ 

#### **Schermata Menu Video ( AVCHD )**

#### $\overline{\text{SD}}$

Ad es.

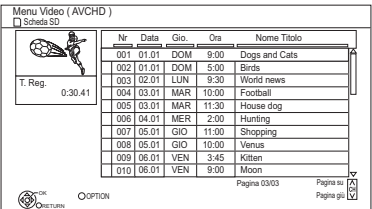

#### **Visualizzazione delle informazioni**

- 1 Selezionare il titolo, quindi premere [OPTION].
- 2 Selezionare "Informazioni", quindi premere [OK].

# **Informazioni sulle icone dello schermo**

Consultare "Icone dello schermo".  $(\Rightarrow 40)$ 

# Note relative ai dischi BD-Live

#### $BD-V$

BD-Live consente di accedere a funzioni aggiuntive, come sottotitoli, immagini esclusive e giochi online collegando questa unità a Internet.

#### **Operazioni preliminari**

- 1 Effettuare il collegamento alla rete e le impostazioni.  $(\Rightarrow 20, 24)$
- 2 Inserire un disco.

#### **Per il metodo di riproduzione, consultare le istruzioni del disco.**

#### **Elimina dati BD-Video**

Se i dati BD-Live registrati su hard disk incorporato non sono più necessari, è possibile eliminare i dati come segue.

- **1** Premere [FUNCTION MENU].
- **2** Selezionare "Gestione Dati BD-Video" in "Impostazioni", quindi premere [OK].
- **3** Selezionare "Elimina dati BD-Video", quindi premere [OK].
- **4** Selezionare "Sì", quindi premere [OK].
- **5** Selezionare "Avvia", quindi premere [OK].
- **6** Premere [OK].

#### $\square$

- Le funzioni e i metodi operativi utilizzabili possono variare da disco a disco, consultare le istruzioni sul disco.
- È possibile limitare l'accesso ad Internet quando si utilizzano le funzioni BD-Live ( $\Leftrightarrow$  84, 89, BD-Live).
- ï Quando "Modo Pure Sound" è impostato su "On", questa unità non potrà utilizzare le funzioni BD-Live.  $(\Rightarrow 89)$

# Operazioni durante la riproduzione

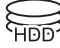

# $\bigcap_{\mathcal{A}}$   $\bigoplus_{\mathcal{A}}$   $\bigoplus$  $\bigcap$   $\overline{\mathcal{P}}$  use

#### $\Box$

- Determinate operazioni possono non essere disponibili con alcuni supporti e tipi di file.
- ï A seconda del supporto, la visualizzazione dei menu, di immagini, la riproduzione di audio, ecc. potrebbero richiedere qualche tempo per iniziare.
- ï Mentre i menu sono visualizzati, i dischi continuano a girare. Premere [STOP ■] alla fine della riproduzione per proteggere il motore di questa unità, lo schermo TV, ecc.

# Procedure generali

#### **Messaggi di stato**

Premere due volte [STATUS 10].

Ad es.

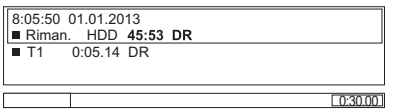

#### **Arresto**

Premere [STOP ■].

#### **Ripresa della riproduzione**

Premere [PLAY/ $\times$ 1.3  $\blacktriangleright$ ] per ripartire dalla posizione di arresto.

M

ï **Dischi:** Viene memorizzata solo la posizione di arresto precedente. La posizione potrebbe essere cancellata se il piatto portadisco è aperto o se l'unità viene messa in standby.

#### **Riproduzione Veloce**

Tenere premuto [PLAY/ $\times$ 1.3  $\blacktriangleright$ ].

ï Premere di nuovo per tornare alla velocità normale.

#### m

- **· Xvid, MKV, MP4 e MPEG2:** la riproduzione veloce non ha effetto.
- La riproduzione veloce non ha effetto mentre si riproduce un disco DVD-RW.
- La riproduzione veloce potrebbe non essere disponibile se la registrazione è eseguita in modalità XP o FR.
- La riproduzione veloce non può essere utilizzata per i titoli  $\mathsf{criptati} \left( \overline{\mathbb{H}\bullet} \right)$ .

#### **Ricerca**

Premere [SLOW/SEARCH <| [SLOW/SEARCH **>>**].

 $\cdot$  Premere [PLAY/ $\times$ 1.3  $\blacktriangleright$ ] per riavviare la riproduzione.

#### m

- La velocità aumenta (sono disponibili 5 velocità). ([+R] [+RW]**:** Fino a 3 velocità)
- ï **Xvid, MKV, MP4 e MPEG2:** L'audio non è udibile durante la ricerca a tutte le velocità.

#### **Pausa**

Premere [PAUSE II].

 $\cdot$  Premere [PLAY/ $\times$ 1.3  $\blacktriangleright$ ] per riavviare la riproduzione.

#### **Rallentatore**

In pausa, premere [SLOW/SEARCH << ] o [SLOW/SEARCH ▶▶].

 $\cdot$  Premere [PLAY/ $\times$ 1.3  $\blacktriangleright$ ] per riavviare la riproduzione.

m

- La velocità aumenta (sono disponibili 5 velocità).
- Xvid, MKV, MP4 e MPEG2: Il rallentatore non ha effetto.
- $\cdot$  **BD-V**, AVCHD (**DVD-R** SD): Solo in avanti [SLOW/SEARCH  $\blacktriangleright$ ].
- · Il rallentatore non può essere utilizzato per i titoli criptati

 $(\overline{=0})$ .

# Operazioni durante la riproduzione

### **Avanzamento per fotogrammi**

In pausa, premere  $[4]$  (4II) o  $[1]$  (III).

- Ciascuna pressione mostra il fotogramma successivo.
- Tenere premuto per cambiare in successione in una direzione o l'altra.
- $\cdot$  Premere [PLAY/ $\times$ 1.3  $\blacktriangleright$ ] per riavviare la riproduzione.

#### $\Box$

- ï **Xvid, MKV, MP4 e MPEG2:** L'avanzamento fotogramma per fotogramma non ha effetto.
- $\cdot$  **BD-V**, AVCHD ( $\boxed{\text{DVD-R}}$   $\boxed{\text{SD}}$ ): Solo in avanti  $\boxed{\blacktriangleright}$  ( $\boxed{\text{IP}}$ ).
- ï L'avanzamento fotogramma per fotogramma non può essere utilizzato per i titoli criptati ( $\boxed{-0}$ ).

#### **Salto Manuale**

#### **Salta in avanti di 1 minuto:** Premere [MANUAL SKIP +60s].

#### **Salta all'indietro di 10 secondi:**

Premere [MANUAL SKIP -10s].

#### $\square$

**EXvid e MKV:** Il salto manuale non ha effetto.

#### **Salto del tempo specificato**

- **1** Premere [TIME SLIP].
- **2** Selezionare il tempo con  $[$ **A**,  $\Pi$ ].
	- $\cdot$  Tenere premuto [ $\blacktriangle$ ,  $\nabla$ ] per cambiare il tempo di 10-minuti.
- **3** Premere [OK].
	- ï La riproduzione salta il periodo di tempo specificato.

#### m

 $\cdot$  **BD-V** DVD-V, Xvid, MKV, AVCHD, MP4 e MPEG2: [TIME SLIP] non ha effetto.

#### **Per visualizzare il menù**

#### $BD-V$   $DVD-V$

- **1** Premere [OPTION].
- **2** Selezionare "Menu Riproduzione", quindi premere [OK].
- **3** Selezionare "Top Menu", "Menu Pop-up" o "Menu", quindi premere [OK].

#### **Salto a un titolo o a un capitolo**

Premere [SKIP: <<a>[44]</a> <a>[SKIP</a> <a>[3]</a>.

#### $\Box$

- HDD USB HDD (Per i titoli registrati,  $⇒ 9$ ): Il titolo non verrà saltato. Tuttavia i titoli all'interno dei gruppi verranno saltati.  $(\Rightarrow 41)$
- $\cdot$  [SKIP  $\blacktriangleright$ ] non ha effetto per i titoli criptati ( $\blacktriangleright$ o]).

#### **Creazione dei Segni di Capitolo**

 $HDD$  USB HDD (Per i titoli registrati,  $\Rightarrow$  9) [BD-RE] [BD-R] [RAM] Durante la riproduzione o la pausa

Premere [CHAPTER].

#### **Per cancellare i Segni di Capitolo**

 $HDD$  USB HDD (Per i titoli registrati,  $\Rightarrow$  9) [BD-RE] [BD-R] [RAM]

- **1** Durante la pausa
	- Premere [SKIP  $|44$ ] o [SKIP  $\blacktriangleright$ ] e saltare al punto che si vuole cancellare.
- **2** Premere [CHAPTER].
- **3** Selezionare "Sì", quindi premere [OK].

#### **Cambio dell'audio**

Premere [AUDIO].

ï L'audio cambierà ogni volta che viene premuto il tasto, a seconda dei contenuti registrati.

#### **Cambio dei sottotitoli**

HDD USB HDD (Per i titoli registrati,  $\Rightarrow$  9) [BD-RE] [BD-R]**:**

- **1** Premere [STTL  $\text{[} \odot \text{]}$
- **2** Premere [OK].
- **3** Selezionare "On" o "Off", quindi premere [OK].
- $\cdot$  Se si desidera cambiare la lingua del sottotitolo, selezionarlo nel menu Comandi principali  $(\Rightarrow 82)$ .

#### [BD-V] [DVD-V]**, Xvid e MKV:**

Visualizzazione con "Impostazioni Sottotitoli" nel menu Comandi principali ( $\Rightarrow$  82).

#### M

**· Xvid e MKV:** Se il testo dei sottotitoli non viene visualizzato in modo corretto, provare a cambiare le impostazioni di lingua (→ 89, Testo Sottotitoli).

#### **Visualizzazione del Teletext**

[HDD] [USB\_HDD] **(Per i titoli registrati,** > **9)**  [BD-RE] [BD-R]

Premere [TEXT <sup>□</sup>].

#### m

- ï La modalità di visualizzazione Teletext è soltanto TOP (FLOF).
- Alcune funzioni potrebbero non essere disponibili.
- ï Non è possibile visualizzare Teletext quando sono attivati i sottotitoli.

#### **Aspetto**

È possibile cambiare la modalità di visualizzazione.

Consultare "Modifica del formato dello schermo".  $(\Rightarrow 105)$ 

#### Riproduzione di video 3D

#### **Preparativi**

Collegare un televisore compatibile con il 3D a questa unità.  $($   $\Rightarrow$  16)

**· Effettuare le operazioni preliminari necessarie** per il televisore.

#### **Eseguire la riproduzione seguendo le istruzioni visualizzate sullo schermo.**

#### **Impostazioni 3D iniziali**

Se necessario effettuare le seguenti impostazioni.

#### **Riproduzione 3D per BD-Video**

È anche possibile riprodurre dischi 3D in 2D (video convenzionale).  $(\Rightarrow 84, 89)$ 

#### **Tipo 3D**

Se i video 3D non possono essere riprodotti in 3D, è possibile riprodurli in 3D cambiando le impostazioni.  $(\Rightarrow 84, 94)$ 

#### **Uscita 3D AVCHD**

Se un video 2D AVCHD viene riconosciuto come un video 3D e non viene riprodotto correttamente, è possibile riprodurlo cambiando le impostazioni.  $(\Rightarrow 84, 94)$ 

#### **Messaggio Riproduzione 3D**

Nasconde la schermata di notifica della visualizzazione in 3D. ( $\Rightarrow$  84, 94)

# Operazioni durante la riproduzione

## **Impostazioni 3D durante la riproduzione**

Cambiare questa impostazione quando la schermata non viene visualizzata correttamente per i programmi compatibili con il 3D.

- **1** Premere [OPTION].
- **2** Selezionare "Imp. Riproduzione" in "Menu Riproduzione", quindi premere [OK].
- **3** Selezionare "Impostazioni 3D", quindi premere [OK].
- **4** Selezionare la voce, quindi premere [OK].

# **Tipo Uscita**

- Originale:

Verrà mantenuto il formato originale delle immagini. - Side by side:

Formato per le immagini in 3D costituito da una schermata per l'occhio destro e una per il sinistro.

- Da 2D a 3D:

Applica un effetto tridimensionale alle immagini in 2D durante la riproduzione.

#### **Mod. Imm. 3D**

- Normale:

Effetti 3D normali.

- Soft:
	- Effetti 3D soft.
	- ï Questa funzione non può essere selezionata quando "Tipo Uscita" è impostato su "Da 2D a 3D".
- Manuale:

Effetti 3D impostati manualmente  $(\Rightarrow)$  di sequito)

#### **Impostazioni Manuali**

(Per cambiare l'impostazione, impostare "Mod. Imm. 3D" su "Manuale".)

#### **Distanza**

Imposta l'entità della percezione della profondità.

#### **Tipo Schermo**

Consente di selezionare l'aspetto dello schermo durante la riproduzione in 3D (piatto o arrotondato).

#### **Larghezza Frame**

Imposta l'entità del feathering sul bordo dello schermo.

#### **Colore Frame**

Imposta il colore del feathering sul bordo dello schermo.

#### **Liv. Display Grafico**

Regola la posizione 3D in cui appaiono il menu di riproduzione, la schermata dei messaggi ecc.  $(\Rightarrow 83)$ 

- A seconda dei contenuti, le voci visualizzate sono diverse.
- ï Questa unità garantisce la riproduzione soltanto dei programmi di tipo Frame Sequential e con schermo diviso a metà affiancato.
- ï Evitare di guardare le immagini in 3D se non ci si sente bene o se si avverte un affaticamento della vista. Qualora si avvertano giramenti di testa, nausea o altre sensazioni sgradevoli mentre si guardano le immagini 3D, interrompere la visione e far riposare gli occhi.
- ï Con alcuni tipi di televisori collegati, il video che si sta riproducendo potrebbe passare al formato 2D in seguito a una modifica della risoluzione o per altre ragioni. Controllare l'impostazione 3D sul televisore.
- Il video 3D trasmesso potrebbe non coincidere con le impostazioni di "Formato video HDMI" (= 94) e "Output 24p(4K)/24p" (→ 94).
- ï Potrebbe essere visualizzato in formato 3D affiancato quando si avvia la riproduzione del video 3D.

# Eliminazione/Editing di titoli registrati

**Una volta cancellato, diviso o parzialmente cancellato, il contenuto registrato non può essere ripristinato. Esser certi di voler procedere.**

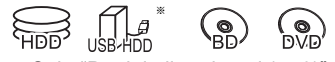

Solo "Per i titoli registrati (→ 9)"

#### m

- Se il disco è protetto, rimuovere la protezione.  $($  $\Leftrightarrow$  102, Protezione disco)
- Determinate operazioni possono non essere disponibili con alcuni supporti e tipi di file.
- $\cdot$  Il PIN è richiesto per modificare i titoli con  $\bigodot$  in alcune funzioni.  $($   $\Rightarrow$  41)

# Cancellazione

**1** Sulla schermata DIRECT NAVIGATOR: Selezionare il titolo.

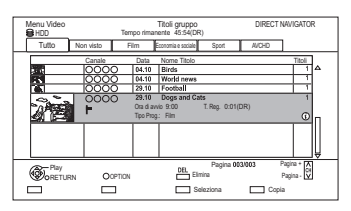

- 2 Premere IDELI.
- 3 Selezionare "Elimina", quindi premere [OK].

#### **Cancellazione multipla**

Selezionare il titolo, quindi premere il tasto giallo al passaggio 1.

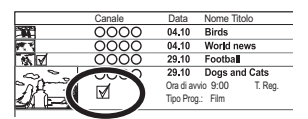

Appare un segno di spunta. Ripetere questo passaggio.

ï Premere nuovamente il tasto giallo per annullare.

#### **Cancellazione durante la riproduzione**

- **1** Premere [DEL] mentre è in corso la riproduzione.
- **2** Selezionare "Elimina", quindi premere [OK].

#### **Spazio disponibile su disco dopo la cancellazione**

- $\cdot$  HDD USB HDD BD-RE RAM Lo spazio cancellato diventa disponibile per la registrazione.
- $\cdot$  BD-R DVD-R  $+$ R

Lo spazio disponibile non aumenta neppure dopo che vengono cancellati i contenuti.

 $\cdot$  DVD-RW  $+$ RW

Lo spazio disponibile su disco aumenta solo quando l'ultimo titolo registrato viene cancellato.

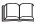

ï Anche dopo il completamento dell'eliminazione, potrebbe essere necessario un po' di tempo prima che venga visualizzato lo spazio disponibile aggiornato.

# Eliminazione/Editing di titoli registrati

# **Editing**

- Se il titolo ha la protezione dei contenuti, potrebbe non essere possibile eseguire modifiche, tranne l'eliminazione.  $(\Rightarrow 15)$
- **1** Sulla schermata DIRECT NAVIGATOR: Selezionare il titolo.

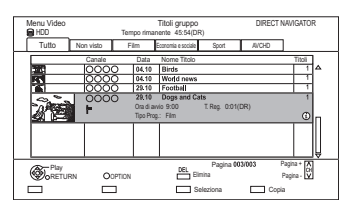

- 2 Premere [OPTION].
- **3** Selezionare la voce, quindi premere [OK]. Ad es.

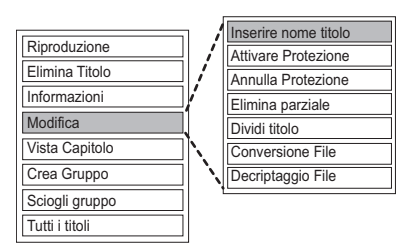

ï "Modifica" ha diverse funzioni.

#### **Editing multiplo**

Selezionare il titolo, quindi premere il tasto giallo al passaggio 1.

Appare un segno di spunta. Ripetere questo passaggio.

ï Premere nuovamente il tasto giallo per annullare.

#### **Cancellazione**

- **1** Selezionare "Elimina Titolo", quindi premere [OK].
- **2** Selezionare "Elimina", quindi premere [OK].

#### **Inserimento del nome del titolo**

- **1** Selezionare "Inserire nome titolo" in "Modifica", quindi premere [OK].
- **2** Consultare "Introduzione del testo".  $(\Rightarrow 104)$

#### **Impostazione della protezione**

#### [HDD] [USB\_HDD] [BD-RE] [BD-R] [RAM] [+R] [+RW]

L'impostazione della protezione previene la cancellazione accidentale del titolo.

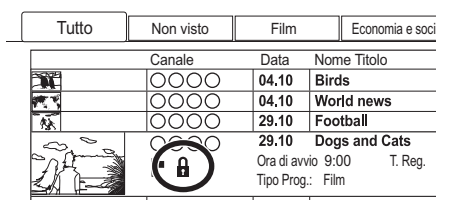

- **1** Selezionare "Attivare Protezione" o "Annulla Protezione" in "Modifica", quindi premere [OK].
- **2** Selezionare "Sì", quindi premere [OK].

A appare quando si imposta la protezione.

#### m

ï Questa funzione non può essere utilizzata per i titoli criptati  $(\overline{I} - \overline{Q})$ .

#### **Cancellazione parziale**

[HDD] [USB\_HDD] [BD-RE] [BD-R] [RAM]

- **1** Selezionare "Elimina parziale" in "Modifica", quindi premere [OK].
- **2** Premere [OK] nel punto iniziale e nel punto finale per cancellare.
	- **E** possibile trovare il punto desiderato utilizzando la funzione riproduzione, ricerca, ecc.  $(\Rightarrow 45)$
- **3** Selezionare "Continua", quindi premere [OK].
	- Selezionare "Prossima", quindi premere [OK] per cancellare altre sezioni. Possono essere impostate fino a 20 sezioni. ( $\Leftrightarrow$  andare al passaggio 2)
- **4** Selezionare "Elimina", quindi premere [OK].
	- ï Viene generato un segno di capitolo nella scena cancellata parzialmente.
- **5** Premere [RETURN  $\circledcirc$ ].

#### m

ï Questa funzione non può essere utilizzata per i titoli criptati  $($ -o]).

#### **Divisione del titolo**

#### [HDD] [USB\_HDD] [BD-RE] [BD-R] [RAM]

- **1** Selezionare "Dividi titolo" in "Modifica", quindi premere [OK].
- **2** Premere [OK] nel punto di divisione del titolo.
	- **E** possibile trovare il punto desiderato utilizzando la funzione riproduzione, ricerca, ecc.  $(\Rightarrow 45)$
- **3** Selezionare "Continua", quindi premere [OK].
- **4** Selezionare "Dividi", quindi premere [OK].

#### **Per confermare il punto di divisione**

Dopo aver eseguito il passaggio 2.

Selezionare "Anteprima", quindi premere [OK].

ï L'unità riproduce 10 secondi prima e dopo il punto di divisione.

#### **Per cambiare il punto di divisione**

Dopo aver eseguito il passaggio 2.

Riavviare la riproduzione e selezionare "Dividi", quindi premere [OK] nel punto di divisione.

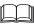

- $\cdot$  [HDD] USB HDD] I titoli divisi diventeranno un gruppo di titoli.
- ï Questa funzione non può essere utilizzata per i titoli criptati  $(\overline{PQ})$ .

# Eliminazione/Editing di titoli registrati

#### **Conversione File**

#### [HDD] [USB\_HDD]

Conversione File è una funzione che serve a convertire la modalità di registrazione del titolo in modalità DR e i contenuti in AVCHD. La dimensione del titolo convertito sarà sempre ridotta. Il tempo necessario all'operazione corrisponderà circa alla durata della registrazione.

**1** Selezionare "Conversione File" in "Modifica", quindi premere [OK].

Ad es.

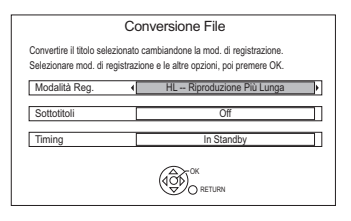

**2** Impostare le opzioni di conversione, quindi premere [OK].

#### **Modalità Reg. (→ 8):**

• USB HDD Non è possibile selezionare le modalità XP, SP, LP e EP.

#### **Sottotitoli:**

#### **ï Automatico**

I sottotitoli verranno registrati se sono inclusi nel titolo, mentre non verranno registrati se non sono inclusi.

**ï Off**

I sottotitoli non saranno registrati.

### **Timing:**

**ï Adesso**

La conversione inizia immediatamente dopo il passaggio 4.

- ï La registrazione via timer non potrà essere effettuata durante la conversione.
- ï Se la registrazione include un titolo criptato ( $\Box$ ), non è possibile selezionare "Adesso".

#### **ï In Standby**

La conversione verrà effettuata dopo che l'unità verrà messa in standby.

**3** Selezionare la voce, quindi premere [OK]. **Converti ed Elimina:**

Il titolo originale verrà cancellato dopo la conversione per risparmiare spazio sull'HDD. **Solo Conversione:**

Il titolo originale viene conservato dopo la conversione.

 $\cdot$  Il titolo originale verrà cancellato al termine della Conversione File, se il titolo selezionato

 $\dot{e}$  indicato con  $\begin{bmatrix} 1 \\ 1 \end{bmatrix}$ . ( $\Rightarrow$  15)

**4 Conversione "Adesso":**

Selezionare "Avvia", quindi premere [OK].

### **Conversione "In Standby":**

Premere [OK].

• La conversione verrà effettuata dopo che l'unità verrà messa in standby.

"COPY" o "CONV" sul display dell'unità rimane illuminato durante la conversione.

• Se il titolo è criptato ( $\Box$ ) la conversione avrà inizio dopo la decriptazione.

#### **Per annullare una conversione "Adesso"**

Tenere premuto [RETURN (b)] per più di 3 secondi.

#### **Per controllare se la conversione è stata completata**

Premere [DIRECT NAVIGATOR].

Ad es.

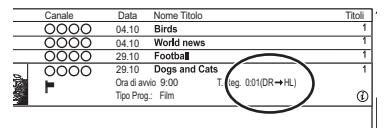

Quando viene visualizzato " $\circlearrowright \circ \rightarrow \circlearrowright \circlearrowright$  (Modalità di registrazione per la conversione)" la conversione non è finita.

#### **Per annullare una conversione "In Standby"**

Dopo aver eseguito i passaggi 1–3  $(\Rightarrow 50,$  Editing)

- 1 Selezionare "Conversione File" in "Modifica", quindi premere [OK].
- 2 Selezionare "Sì", quindi premere [OK].

#### $\Box$

- ï Per utilizzare "Conversione File", è necessario che vi sia sufficiente spazio libero su hard disk.
- ï La dimensione del titolo convertito potrebbe aumentare a seconda del titolo.
- Il Teletext non verrà registrato.
- ï Conversione File si interrompe quando questa unità viene accesa durante l'esecuzione della conversione "In Standby". La conversione ricomincerà da capo non appena l'unità verrà messa in standby.
- ï Quando viene eseguita la conversione, il contenuto audio e la lingua dei sottotitoli verranno selezionati in base alle seguenti impostazioni:
	- "Multi Audio" in "Lingua preferita" ( $\Rightarrow$  88)
	- "Sottotitoli" in "Lingua preferita" (→ 88)
	- Audio per Registrazione HG / HX / HE / HL / HM  $(\Rightarrow 93)$
- ï Dopo la conversione le informazioni relative al 3D non verranno conservate.
- ï Nei titoli con la funzione di registrazione Auto Renewal impostata ( $\Rightarrow$  37), un programma potrebbe essere involontariamente convertito mentre è in "In Standby".

#### **Decriptaggio File**

#### H<sub>DD</sub>

I titoli criptati (-o) possono essere decodificati manualmente.

- **1** Selezionare "Decriptaggio File" in "Modifica", quindi premere [OK].
- **2** Selezionare se cancellare o meno il titolo originale, quindi premere [OK].

**ï Sì**

Il titolo originale verrà cancellato dopo la decodifica per risparmiare spazio su hard disk.

**ï No**

Dopo la decodifica il titolo originale viene conservato.

**3** Selezionare "Avvia", quindi premere [OK]. Ha avvio la decodifica.

"Decriptaggio" viene visualizzato durante la decodifica.

- ï Quando viene selezionato un titolo protetto da copia (La copia è consentita una sola volta), il titolo originale verrà eliminato dopo la decodifica.  $(\Rightarrow 15)$
- ï Quando la decodifica non riesce, l'icona visualizzata sullo schermo (<sub> $\overline{1}$ o) cambia in</sub> " <del>ज़्</del>लि"

#### **Per annullare la decodifica**

Tenere premuto [RETURN [6] per più di 3 secondi.

- ï Per la decodifica è necessario un Modulo CI che supporti il programma.
- Con alcuni tipi di programmi, è possibile che non si riesca a riprodurre/decodificare le immagini.
- Durante la decodifica non rimuovere il Modulo CI da questa unità.

# Eliminazione/Editing di titoli registrati

#### **Editing di capitoli**

#### [HDD] [USB\_HDD] [BD-RE] [BD-R] [RAM]

- **1** Selezionare "Vista Capitolo", quindi premere [OK].
- **2** Effettuare le procedure di editing.

#### **Edita Marcatura Capitolo:**

Selezionare il punto in cui iniziare un nuovo capitolo durante la visione del titolo.

- 1 Premere il tasto verde.
- 2 Premere [OK] nel punto che si desidera dividere.
	- Ripetere questo passaggio.
- 3 Premere [RETURN [6] per andare alla schermata Vista Capitolo.

#### **Per cancellare il capitolo:**

1 Selezionare il capitolo, quindi premere [DEL].

#### **Editing multiplo**

Selezionare il capitolo, quindi premere il tasto giallo.

Appare un segno di spunta. Ripetere questo passaggio.

- ï Premere nuovamente il tasto giallo per annullare.
- 2 Selezionare "Elimina", quindi premere [OK].

#### **Per combinare i capitoli (Cancellare i Segni di Capitolo):**

- 1 Selezionare il capitolo, quindi premere [OPTION].
- 2 Selezionare "Unisci capitoli", quindi premere [OK].
- 3 Selezionare "Unisci", quindi premere [OK]. Il capitolo selezionato e quello successivo vengono combinati.

#### **Riproduzione da Vista Capitolo**

Consultare "Riproduzione da Vista Capitolo".  $(\Rightarrow 42)$ 

- Numero massimo di capitoli: (Dipende dallo stato della registrazione.) [HDD] [USB\_HDD]**:** Circa 1000 per titolo [BD-RE] [BD-R] [RAM]**:** Circa 1000 per disco
- · HDD USB HDD Non sarà possibile effettuare la funzione di ripresa della riproduzione ( $\Leftrightarrow$  40) con un titolo che ha il numero massimo di capitoli.
- ï Questa funzione non può essere utilizzata per i titoli criptati

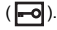

# **Copia dei titoli**

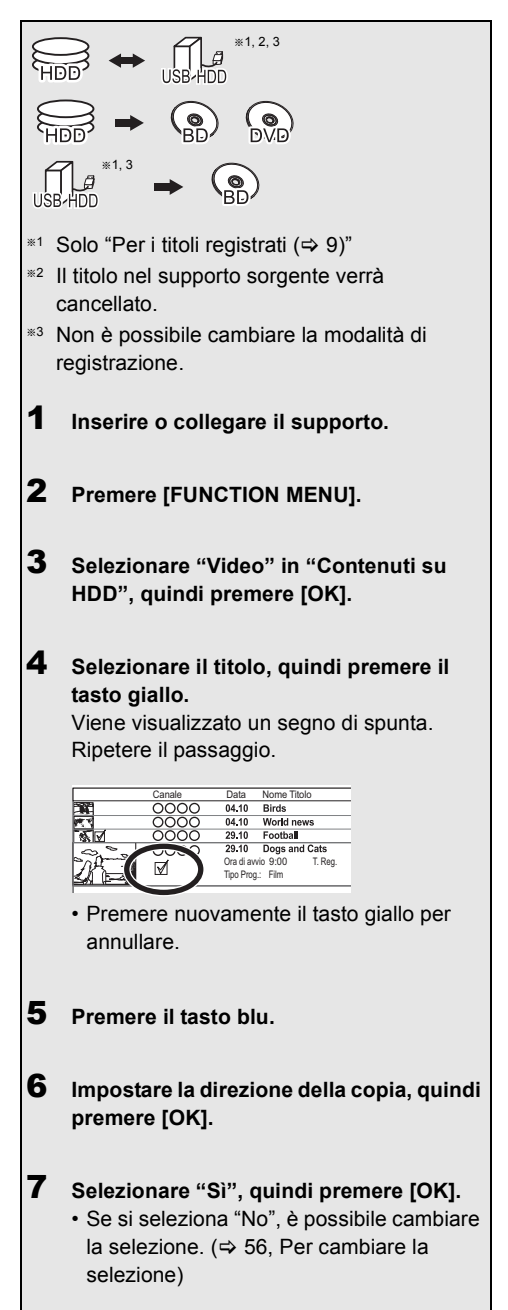

8 **Effettuare le altre impostazioni, quindi premere [OK].** Ad es.

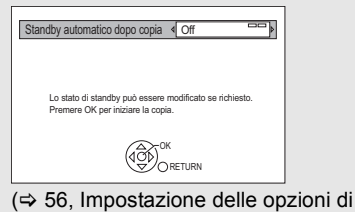

duplicazione)

9 **Selezionare "Sì", quindi premere [OK].**

#### **Per registrare l'HDD esterno (USB HDD)**

Consultare "Registrazione del USB HDD".  $( \Rightarrow 80)$ 

#### **Per copiare un video HD (AVCHD) su un DVD-R in alta definizione**

Consultare "Copiare un video HD (AVCHD) su un DVD-R in alta definizione".  $(\Rightarrow 63)$ 

### **Rimuovere la protezione del disco**

Consultare "Protezione disco".  $(\Rightarrow 102)$ 

- $\cdot$  I titoli criptati ( $\equiv$ o) non possono essere copiati. ( $\Rightarrow$  34)
- ï Durante la copia non rimuovere il Modulo CI da questa unità.
- ï Se si desidera scegliere la lingua dell'audio, selezionarla da "Multi Audio" in "Lingua preferita" prima di eseguire la copia  $(\Rightarrow 88)$ .
- Non è possibile effettuare operazioni simultanee mentre si copia con la finalizzazione o durante la creazione di un Top Menu. Comunque, è possibile riprodurre i titoli su HDD mentre si copia ad alta velocità senza la finalizzazione o la creazione di un Top Menu.

# Copia dei titoli

#### **Per cambiare la selezione**

**1** Selezionare "No", quindi premere [OK] al passaggio 7 ( $\Rightarrow$  55). es.:  $HDD \rightarrow BDRE$ 

Ordine di copia

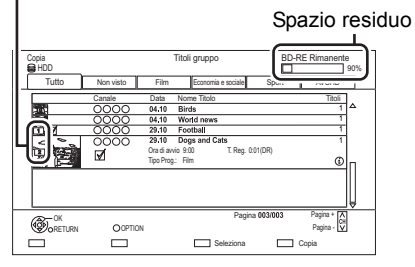

#### **2 Per cambiare i titoli selezionati:**

Selezionare il titolo, quindi premere il tasto giallo.

Ripetere questo passaggio per selezionare i titoli.

#### **Per cambiare la qualità delle immagini:**

 $[\overline{HDD}] \rightarrow [\overline{BD-RE}][\overline{BD-R}][\overline{RAM}][\overline{DVD-R}][\overline{DVD-RW}]$  $+R$   $+RW$ 

- 1 Selezionare il titolo, quindi premere [OPTION].
- 2 Selezionare "Seleziona Conversione", quindi premere [OK].
- 3 Selezionare la qualità dell'immagine, quindi premere [OK].

Ripetere i passaggi se necessario.

- **3** Premere il tasto blu.
- **4** Andare al passaggio 7.  $(\Rightarrow 55)$

#### **Icone dello schermo**

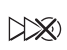

Titoli che verranno copiati sul disco a velocità normale

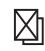

Titoli non copiabili

#### **Icone nella schermata del DIRECT NAVIGATOR**

Consultare "Icone dello schermo".  $(\Rightarrow 40)$ 

#### **Impostazione delle opzioni di duplicazione**

- **1** Selezionare la voce al passaggio 8 ( $\Rightarrow$  55).
- **2** Premere [◀, ▶] per cambiare le impostazioni.

#### **ï Standby automatico dopo copia On:**

Questa unità va in standby quando non viene utilizzata per circa 5 minuti dopo aver completato la copia.

**ï Sottotitoli**

#### **Automatico:**

I sottotitoli verranno registrati se sono inclusi nel titolo.

 $\Box$ 

- ï Se si desidera scegliere i sottotitoli, selezionare la lingua da "Sottotitoli" in "Lingua preferita" prima di eseguire la copia ( $\Rightarrow$  88).
- **ï Finalizzazione**

#### **On:**

[DVD-R] [DVD-RW] [+R] I dischi divengono di sola riproduzione ed è possibile riprodurli anche su altri apparecchi DVD.

**ï Crea Top Menu**

#### **On:**

[+RW] È possibile riprodurre il disco su altri apparecchi DVD.

 $\square$ 

<sup>•</sup> È possibile eseguire "Finalizzazione" o "Crea Top Menu" in seguito. ( $\Rightarrow$  104)

# Copia da un supporto diverso da HDD con DIRECT NAVIGATOR

# $|BD-RE|$   $|BD-R|$   $|RAM|$   $+RW$   $\rightarrow$   $|HDD|$

- 1 Inserire un disco. Appare la schermata del menù.  $(\Rightarrow 43)$
- 2 Selezionare "Riproduci Video", quindi premere [OK].
- **3** Selezionare il titolo, quindi premere il tasto giallo.

Appare un segno di spunta. Ripetere questo passaggio.

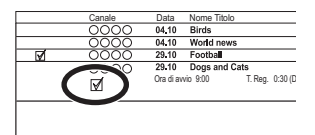

4 Premere il tasto blu.

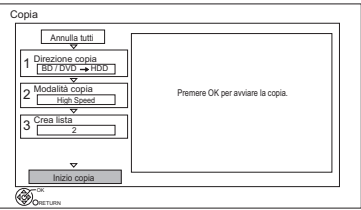

- ï Per cambiare le singole impostazioni di copia, vedere "Copia di titoli tramite la lista di duplicazione" ( $\Rightarrow$  destra).
- 5 Selezionare "Inizio copia", quindi premere [OK].
- 6 Selezionare "Sì", quindi premere [OK].

# Copia di titoli tramite la lista di duplicazione

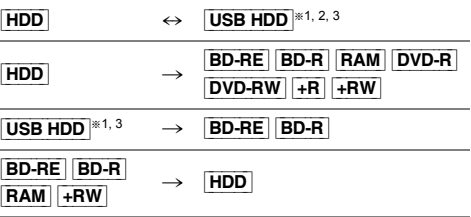

§<sup>1</sup> Solo "Per i titoli registrati (> 9)"

- §2 Il titolo nel supporto sorgente verrà cancellato.
- §<sup>3</sup> Non è possibile cambiare la modalità di registrazione.
- $1$   $\overline{HDD}$   $\leftrightarrow$   $\overline{USB}$   $\overline{HDD}$  $\cdots$ 
	- 1 Premere [FUNCTION MENU].
	- 2 Selezionare "Menu Copia" in "Copia Video", quindi premere [OK].

**Tranne "**[HDD] ,. [USB\_HDD]**":**

- 1 Inserire un disco. Appare la schermata del menù.  $(\Rightarrow 43)$
- 2 Selezionare "Copia", quindi premere [OK].
- 2 Impostare la direzione della copia.
	- 1 Selezionare "Direzione copia", quindi premere  $[\blacktriangleright]$  (destra).
	- 2 Impostare "Origine" e "Destinazione".
	- 3 Premere [4].

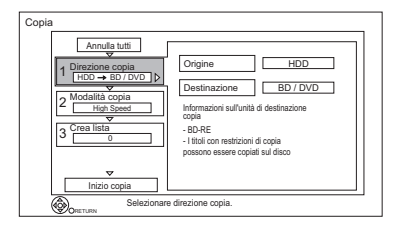

- **3** Impostare la modalità di registrazione ( $\Rightarrow$  8).
	- 1 Selezionare "Modalità copia", quindi premere [▶] (destra).
	- 2 Impostare "Modalità registrazione".
	- 3 Premere [4].

# Copia dei titoli

- 4 Registrazione dei titoli per la copia.
	- 1 Selezionare "Crea lista", quindi premere  $[\triangleright]$  (destra).
	- 2 Selezionare "Nuova voce", quindi premere [OK].
	- 3 Selezionare il titolo, quindi premere il tasto giallo.

Ripetere questo passaggio per selezionare i titoli.

es.: [HDD]

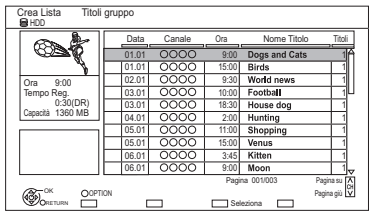

- **ï Per cambiare l'aspetto dell'elenco o visualizzare informazioni sul titolo**
	- 1 Premere [OPTION].
	- 2 Selezionare la voce, quindi premere
- $\Box$
- $\cdot$  I titoli verranno copiati nello stesso ordine dell'elenco di duplicazione. Se si vuole specificare l'ordine, editare l'elenco di duplicazione dopo che i titoli sono stati selezionati. ( $\Rightarrow$  59, Editing dell'elenco di duplicazione)
- 4 Premere [OK].
- 5 Premere [<].

Dimensioni di ciascun titolo registrato

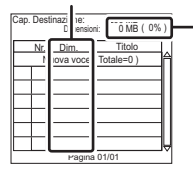

#### **Dimensioni:**

Dimensione dei dati registrati sulla destinazione della copia

- 5 Altre impostazioni.
	- 1 Selezionare "Altre impostazioni", quindi premere [▶] (destra).

Ad es.

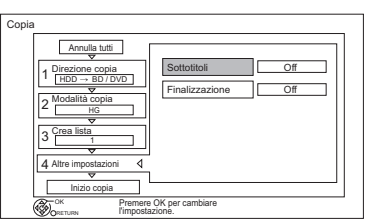

- ï Con alcune modalità di copia è possibile che questa schermata non venga visualizzata.  $(\Rightarrow$  andare al passaggio 6)
- 2 Selezionare l'opzione di duplicazione, quindi premere [OK]. (> 56, Impostazione delle opzioni di duplicazione)
- 3 Selezionare la voce, quindi premere [OK].
- 4 Premere [4].
- [OK]. 6 Selezionare "Inizio copia", quindi premere [OK].
	- **7** Selezionare "Sì", quindi premere [OK].

# **Per cancellare tutte le impostazioni e gli elenchi di duplicazione registrati**

Dopo aver eseguito il passaggio 1

- 1 Selezionare "Annulla tutti", quindi premere [OK].
- 2 Selezionare "Sì", quindi premere [OK].

- $\cdot$  I titoli criptati ( $\equiv$ o) non possono essere copiati. ( $\Rightarrow$  34)
- Se si desidera scegliere la lingua dell'audio e dei sottotitoli, selezionarla da "Multi Audio" in "Lingua preferita" prima di eseguire la copia ( $\Rightarrow$  88).
- Non è possibile registrare contemporaneamente titoli appartenenti a gruppi e altri titoli.

#### **Editing dell'elenco di duplicazione**

**1** Selezionare il titolo dopo il passaggio 4-4  $(\Rightarrow 58)$ .

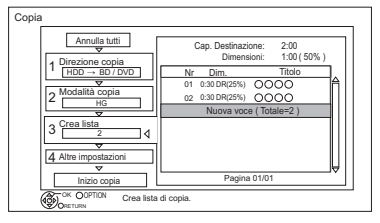

- **2** Premere [OPTION].
- **3** Selezionare la voce, quindi premere [OK].

#### **Elimina tutto:**

Tutti i titoli selezionati per la copia vengono eliminati.

Selezionare "Sì", quindi premere [OK].

#### **Aggiungi:**

Aggiunta di nuove voci alla lista di duplicazione.

- 1 Selezionare i titoli con il tasto giallo.
- 2 Premere [OK].

#### **Elimina:**

- I titoli selezionati vengono cancellati.
- Selezionare il titolo, quindi premere il tasto giallo prima del passaggio 2.

Ripetere questo passaggio per selezionare i titoli.

Selezionare "Sì", quindi premere [OK].

#### **Muovi:**

Cambiare l'ordine delle voci nell'elenco di duplicazione.

ï Selezionare il titolo da spostare prima di eseguire il passaggio 2.

Selezionare la destinazione, quindi premere [OK].

#### $\Box$

- ï Effettuando la copia alla velocità normale, la dimensione complessiva dei dati cambierà a seconda della modalità di registrazione.
- ï La dimensione complessiva dei dati indicata può essere superiore della somma delle dimensioni dei dati di ciascun elemento registrato.

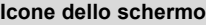

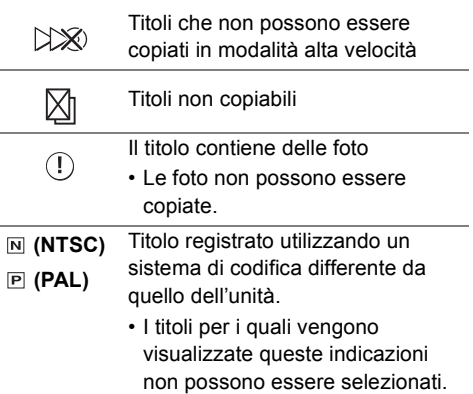

#### **Informazioni su altre icone dello schermo**

Consultare "Icone dello schermo".  $(\Rightarrow 40)$ 

# Copia dei titoli

# Note relative alla copia

#### **Note relative alla copia ad alta velocità**

La copia ad alta velocità è il processo di copia di un titolo su disco ad alta velocità mantenendo la modalità originale di registrazione e la durata di registrazione. Se è necessaria una conversione durante il processo di copia, questa verrà eseguita a velocità normale.

ï Le seguenti combinazioni di modalità di registrazione e supporti consentono la copia ad alta velocità.

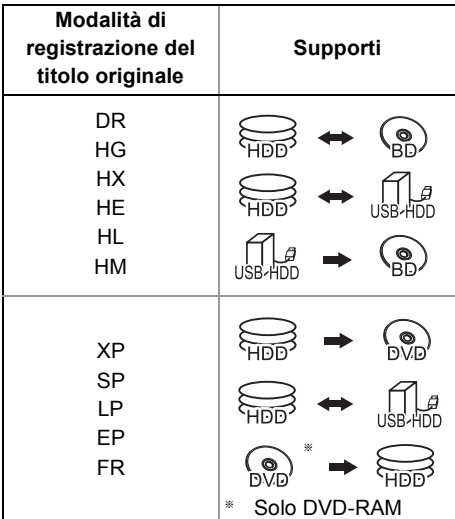

- Se si converte la modalità di registrazione la copia verrà eseguita a velocità normale.
- ï La copia ad alta velocità è possibile solo quando la capacità di registrazione sul supporto di destinazione è sufficiente.

#### $\Box$

- $\cdot$  È impossibile copiare ad alta velocità nei casi sequenti:
	- $\overline{HDD}$   $\rightarrow$   $\overline{BD-RE}$   $\overline{BD-R}$  :
	- ï Copia di programmi radio
	- $HDD \rightarrow DVD-R$   $DVD-RW$   $+R$   $+RW$  :
		- $\cdot$  Titoli che contengono molti segmenti cancellati.
	- $HDD \rightarrow +R$   $+RW$ :
		- Titoli registrati in modalità "EP" e "FR (registrazioni di 5 ore o più)"
		- Titoli registrati in formato 16:9
	- $\boxed{\mathsf{HDD}} \rightarrow \boxed{\mathsf{DVD}\text{-}\mathsf{R}}$   $\boxed{\mathsf{DVD}\text{-}\mathsf{RW}}$  :
		- Titoli registrati tramite ingresso AV in formato 16:9 utilizzando la modalità "EP" o "FR (registrazioni di 5 ore o più)"

#### **Note relative alla copia a velocità normale**

- $\cdot$  [DVD-R]  $|DVD-RW|$   $+RW$  Non è possibile copiare su disco nei seguenti casi.
	- Quando non c'è abbastanza spazio libero su hard disk.
	- Quando il numero totale di titoli registrati su hard disk e il numero di titoli da copiare sul disco è maggiore di 999.
- $\cdot$  La copia continua fino al punto cancellato.
	- $DVD-R$   $DVD-RW$   $+R$   $+RW$  Se la duplicazione viene annullata mentre viene effettuata la copia temporanea su hard disk, non sarà copiato nulla.
	- [BD-R] [DVD-R] [DVD-RW] [+R] [+RW] Anche se il titolo non è stato copiato sul disco, lo spazio disponibile per la registrazione su disco diminuisce.
- Quando si copia un titolo registrato in formato 1080/50p o 1080/60p, il formato della copia non può essere progressivo.

#### **Note relative alla copia**

Non è possibile copiare i seguenti titoli.

- [USB\_HDD] Titoli protetti
- [USB\_HDD] Video HD (AVCHD)
- [RAM] Programma radio

# **Note relative alla copia di programmi 3D**

- ï Quando un programma 3D copiato viene riprodotto è possibile che non venga visualizzato correttamente. In tal caso cambiare "Tipo Uscita" durante la riproduzione del titolo.  $(\Rightarrow 48)$
- $\cdot$  È possibile che le informazioni relative al 3D non vengano copiate.
- ï Se si desidera copiare un video 3D AVCHD su un disco in 3D, utilizzare BD-R o BD-RE con una copia ad alta velocità.

### **Mantenimento del segno di capitolo**

- ï La posizione del capitolo potrebbe cambiare leggermente.
- ï Il numero massimo di capitoli su un disco è limitato.
	- [BD-RE] [BD-R] [RAM] [DVD-R] [DVD-RW] : Circa 1000
	- [+R] [+RW] : Circa 254 (Dipende dallo stato della registrazione.)

# Copia di un disco finalizzato

### $DVD-V$   $\rightarrow$   $HDD$

Mentre si riproduce un disco, il contenuto riprodotto viene copiato sull'HDD secondo il tempo impostato.

- **1** Premere [FUNCTION MENU].
- 2 Selezionare "Menu Copia" in "Copia Video". quindi premere [OK].
- **3** Impostare "Modalità copia".
	- 1 Selezionare "Modalità copia", quindi premere [ $\blacktriangleright$ ] (destra).
	- 2 Premere [OK], quindi selezionare la modalità di registrazione (XP/SP/LP/EP).
	- 3 Premere  $[4]$ .
- 4 Impostare "Durata copia".
	- 1 Selezionare "Durata copia", quindi premere [ $\blacktriangleright$ ] (destra).
	- 2 Selezionare "Impostazione Ora", quindi premere [OK].
	- 3 Selezionare "On" o "Off".

#### **On:**

Impostare la durata della copia.

 $\cdot$  Impostare una durata di alcuni minuti maggiore rispetto al titolo di origine per includere anche il tempo necessario prima dell'inizio della riproduzione.

#### **Off:**

Copiare tutto il contenuto sul disco.

- 4 Premere [4].
- 5 Selezionare "Inizio copia", quindi premere [OK].

# Copia dei titoli

- 6 Selezionare "Sì", quindi premere [OK].
	- ï Quando è visualizzato Top Menu: Selezionare il titolo che si desidera iniziare a copiare, quindi premere [OK].

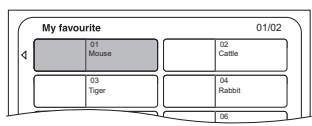

Dopo che l'ultimo titolo sul disco è stato riprodotto viene registrato il Top Menu fino al raggiungimento del tempo impostato.

#### **Per interrompere la copia**

Premere [STOP ■].

- $\cdot$  È anche possibile tenere premuto [RETURN  $\circledcirc$ ] per 3 secondi.
- ï Se interrotta a parziale completamento, la copia verrà eseguita fino a tale punto.

#### $\Box$

- ï Le operazioni e le indicazioni visualizzate sullo schermo durante la copia vengono anch'esse registrate.
- Quasi tutti i DVD-Video in vendita sono stati trattati per impedire copie illegali e non possono essere copiati.
- Se la riproduzione non dovesse partire automaticamente premere  $[PLAY/x1.3 \blacktriangleright]$  per iniziare.

# Copia di un titolo durante la riproduzione

- $[\overline{HDD}] \rightarrow [\overline{BD-RE}] [\overline{BD-R}] [\overline{RAM}] [\overline{DVD-R}] [\overline{DVD-RW}] + \overline{R}$  $+RW$
- 1 Riprodurre il titolo da copiare.
	- Verranno copiati l'audio multiplo, i sottotitoli e il Teletext visualizzati durante la riproduzione.
		- Selezionare l'audio multiplo con "Multi Audio" nel menu Comandi principali  $(\Rightarrow 82)$
		- Selezionare i sottotitoli con "Lingua sottotitoli" nel menu Comandi principali. ( $\Rightarrow$  82)
- 2 Premere [OPTION].
- $3$  Selezionare "Copia Titolo", quindi premere [OK].
- 4 Selezionare "Avvia", quindi premere [OK]. La copia inizierà dall'inizio del titolo indipendentemente dalla posizione raggiunta nella riproduzione.

#### **Per interrompere la copia**

Tenere premuto [RETURN [6] per 3 secondi.

#### $\Box$

- I titoli criptati ( $\Box$ ) non possono essere copiati.
- ï E' possibile registrare o riprodurre utilizzando l'HDD durante la copia ad alta velocità. Premere [OK] per uscire dalla schermata.
- $\cdot$  Premere [STATUS  $\circled{i}$ ] per confermare il progresso in corso.

#### **ï Velocità e modalità di registrazione durante la copia**

Se disponibile, viene eseguita la copia ad alta velocità. Fare riferimento a "Note relative alla copia".  $(\Rightarrow 60)$ 

- **BD-RE BD-R** Quando si copiano i titoli in modalità DR, HG, HX, HE, HL o HM e non vi è abbastanza spazio disponibile sull'unità di destinazione della copia, verrà selezionata una tra le modalità HG, HX, HE, HL o HM per fare in modo che il titolo copiato non occupi più spazio di quello disponibile.
- **RAM** DVD-R DVD-RW + R + RW Quando si copiano i titoli in modalità DR, HG, HX, HE, HL o HM, la copia verrà eseguita a velocità normale in modalità FR.
- ï Quando si copiano i titoli in modalità XP, SP, LP, EP o FR e non vi è abbastanza spazio disponibile sull'unità di destinazione della copia, la copia verrà eseguita a velocità normale in modalità FR.

# Copiare un video HD (AVCHD) su un DVD-R in alta definizione

È possibile copiare video HD (AVCHD) registrati su HDD su un DVD-R in qualità ad alta definizione.

 $|HDD| \rightarrow |DVD-R|$ 

- 1 Inserire un DVD-R o DVD-R DL non formattati. Appare la schermata del menù.  $(\Rightarrow 43)$
- 2 Selezionare "Copia Video ( AVCHD ) su Disco", quindi premere [OK].
- 3 Andare al passaggio 4 a pagina 58, "Copia di titoli tramite la lista di duplicazione".

#### **Per copiare Video HD (AVCHD) da altri apparecchi**

Consultare "Copia di Video HD (AVCHD)". (→ 78)

- ï Questa funzione può essere utilizzata solo per dischi non formattati.
- ï Quando viene dato un nome ad un disco, la formattazione viene eseguita automaticamente. Perciò non dare un nome ad un disco prima di questa operazione.  $(\Rightarrow 102, \text{None})$ disco)
- $\cdot$  I dischi verranno finalizzati automaticamente dopo la copia.
- I seguenti Video HD (AVCHD) non possono essere copiati sul disco in alta definizione.
	- Maggiore di 18 Mbps
	- 1080/50p o 1080/60p
	- Senza le informazioni AVCHD (video registrato con determinati apparecchi non prodotti da Panasonic, video copiati su hard disk dopo essere stati copiati una volta su BD-R o BD-RE, ecc.)
- I video 3D diventeranno 2D.

# Riproduzione di foto

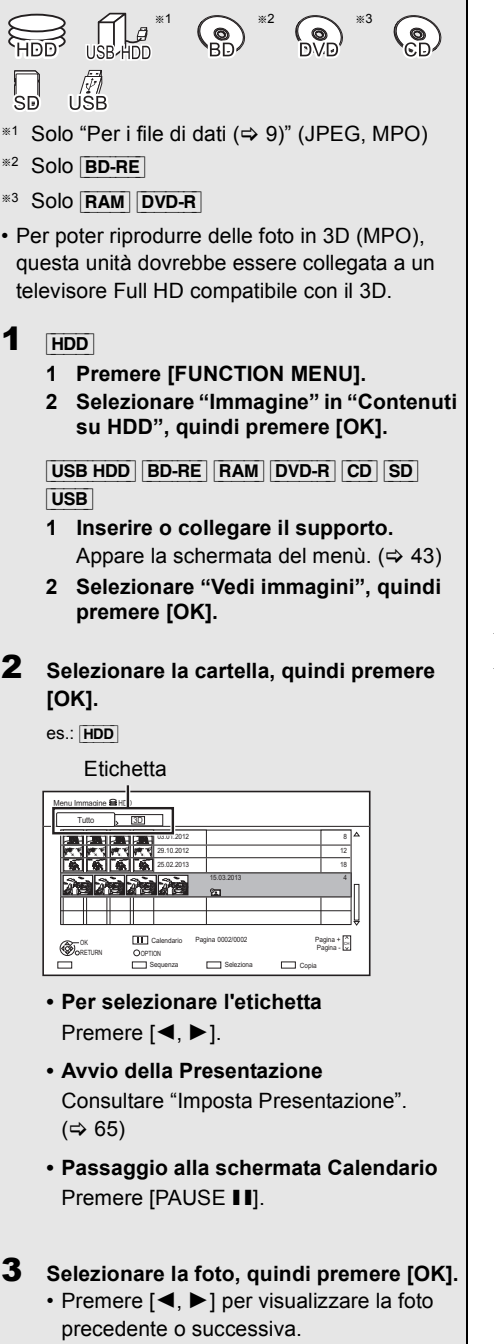

#### **Per uscire dalla schermata Calendario** Premere [PAUSE **II**].

 $\Box$ 

ï Quando ci sono molti file e/o cartelle, alcuni file possono non venire visualizzati o riprodotti.  $(\Rightarrow 120)$ 

# Schermata Menu Immagine

es.: [HDD]

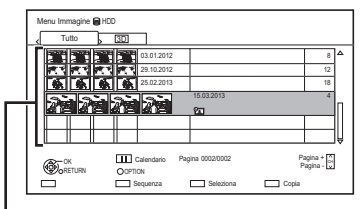

#### **Cartella**

 $\cdot$  Le foto importate sull'HDD ( $\Rightarrow$  67) sono gestite in cartelle.

Le cartelle e le foto possono essere modificate premendo [OPTION].  $( \Rightarrow 66)$ 

#### **Icone dello schermo**

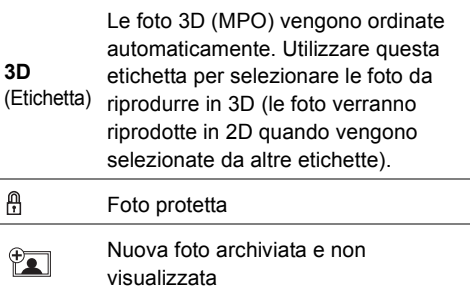

# Opzioni relative alla riproduzione di foto

- **1** Mentre è visualizzata una foto: Premere [OPTION].
- **2** Selezionare la voce, quindi premere [OK].

#### **Aspetto**

È possibile cambiare la modalità di visualizzazione ( $\Rightarrow$  105).

#### **Liv. Display Grafico**

È possibile cambiare la posizione 3D in cui verrà visualizzata la schermata ecc., durante la riproduzione di foto in 3D.

#### **Menu Immagine**

- **ï Avvia Presentazione** È possibile avviare una presentazione.
- **ï Ruota DESTRA/Ruota SINISTRA**

Ad es.

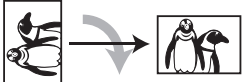

- ï Con alcuni tipi di supporto le informazioni sulla rotazione delle foto non verranno memorizzate.
- ï Questa funzione non è disponibile durante la riproduzione di foto in 3D.
- **ï Informazioni**

#### **ï Sfondo**

Una foto riprodotta viene registrata come sfondo nella schermata FUNCTION MENU  $( \Rightarrow 26)$ 

# Imposta Presentazione

**1** Sullo schermo Menu Immagine: Premere il tasto verde.

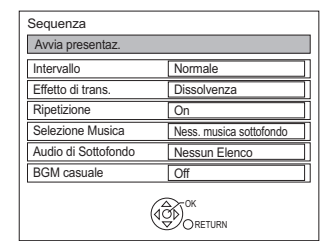

**2** Selezionare la voce, quindi premere [OK]. **Avvia presentaz.**

#### È possibile avviare una presentazione.

#### **Intervallo**

È possibile impostare l'intervallo tra la visualizzazione di una foto e quella della successiva.

#### **Effetto di trans.**§

È possibile impostare l'effetto per la successiva foto da visualizzare.

#### **Ripetizione**

È possibile impostare la riproduzione ripetuta.

#### **Selezione Musica**§

È possibile attivare o disattivare la musica di sottofondo (da hard disk o dalla memoria USB).

#### **Audio di Sottofondo**§

È possibile selezionare la musica di sottofondo dall'hard disk (Preferiti o Playlist) o dalla memoria USB (cartella).

#### **BGM casuale**§

È possibile riprodurre la musica di sottofondo BGM (Audio di Sottofondo) in ordine casuale.

Questa funzione non è disponibile durante la riproduzione di foto in 3D.

#### **Per mettere in pausa la presentazione**

Premere [PAUSE II].

· Per ricominciare, premere di nuovo [PAUSE II].

**Per interrompere la presentazione** Premere [RETURN 5].

Le informazioni (data della ripresa ecc.) vengono visualizzate.

# Editing delle foto

$$
\begin{array}{c}\n\ast 1 \\
\bullet\n\n\end{array}\n\quad\n\begin{array}{c}\n\bullet \\
\bullet\n\end{array}\n\quad\n\begin{array}{c}\n\ast 2 \\
\bullet\n\end{array}\n\quad\n\begin{array}{c}\n\bullet \\
\bullet\n\end{array}
$$

- §1 [BD-RE] solo
- §2 RAM solo
- 1 Sullo schermo Menu Immagine:

#### es.: [HDD]

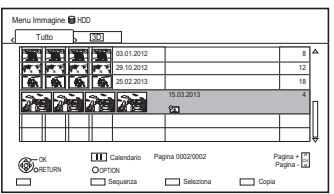

#### **Per modificare la cartella:**

Selezionare la cartella.

#### **Per editare la foto:**

- 1 Selezionare la cartella, quindi premere [OK].
- 2 Selezionare la foto da editare.

# **ï Per selezionare più cartelle o foto**

Premere il tasto giallo quando si seleziona la cartella o la foto.

Appare un segno di spunta. Ripetere questo passaggio.

ï Premere nuovamente il tasto giallo per annullare.

# 2 Premere [OPTION].

• Le voci selezionabili cambieranno a seconda del supporto e del tipo di file. **3** Selezionare la voce, quindi premere [OK].

## **Inserisci Nome Cartella**

Consultare "Introduzione del testo".  $(\Rightarrow 104)$ 

# **Combina Cartelle**

[HDD] Selezionare "Sì", quindi premere [OK].

### **Elimina Cartella**

Selezionare "Sì", quindi premere [OK].

#### **Sposta Immagini**

[HDD]

Selezionare "Sposta in una nuova cartella" o "Sposta in un'altra cartella", quindi premere [OK].

ï Se si seleziona "Sposta in un'altra cartella", impostare una cartella di destinazione.

### **Elimina Immagini**

Selezionare "Sì", quindi premere [OK].

### **Attivare Protezione**

[BD-RE] [RAM] [SD] Selezionare "Sì", quindi premere [OK]. Quando la protezione è impostata viene

visualizzata l'indicazione A.

ï Anche se è impostata la protezione, la foto può essere cancellata da un'altra unità.

#### **Annulla Protezione**

[BD-RE] [RAM] [SD] Selezionare "Sì", quindi premere [OK].

**Immagini per la Musica**

[HDD]

Selezionare "Sì", quindi premere [OK].

# Copia di foto

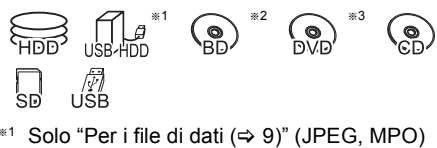

- §<sup>2</sup> Solo [BD-RE]
- §<sup>3</sup> Solo [RAM] [DVD-R]

#### Selezione e copia delle foto

 $\rightarrow$   $\overline{B}D-RE$   $\overline{RAM}$   $\overline{SD}$ 

 $\boxed{BD-RE}$   $\boxed{RAM}$   $\boxed{DVD-R}$   $\boxed{CD}$   $\rightarrow$   $\boxed{HDD}$   $\boxed{SD}$  $\overline{UBB}$  HDD  $\overline{SD}$  USB  $\rightarrow$  HDD  $\overline{BD-RE}$   $\overline{RAM}$ 

1 Sullo schermo Menu Immagine: **Per copiare la cartella:**

> Selezionare la cartella, quindi premere il tasto blu.

#### **Per copiare la foto:**

- **1** Selezionare la cartella, quindi premere [OK].
- **2** Selezionare le foto da copiare, quindi premere il tasto blu.
- **ï Per selezionare più cartelle o foto** Premere il tasto giallo quando si seleziona la cartella o la foto.

Appare un segno di spunta. Ripetere questo passaggio.

- ï Premere nuovamente il tasto giallo per annullare.
- 2 Selezionare l'unità di destinazione della copia, quindi premere [OK].
- 3 Selezionare "Sì", quindi premere [OK]. La copia inizia.

#### **Per interrompere la copia**

Tenere premuto [RETURN  $\circledcirc$ ] per 3 secondi.

### $\Box$

- $\cdot$  Il nome delle foto copiate verrà cambiato.
- ï Se il numero di file/cartelle da copiare supera il massimo  $(\Rightarrow 120)$ , la copia si interromperà prima del termine.

# Copia automatica

USB\_HDD | BD-RE | RAM  $\frac{1}{\text{DVD-R}}$   $\frac{1}{\text{CDD}}$   $\frac{1}{\text{SDD}}$   $\frac{1}{\text{USB}}$   $\rightarrow$   $\frac{1}{\text{HDD}}$ 

Le nuove foto aggiunte verranno

automaticamente copiate sull'hard disk.

- 1 Inserire il supporto. Appare la schermata del menù.  $(\Rightarrow 43)$
- **2** Selezionare "Copia Nuove Immagini", quindi premere [OK].

es.: [SD]

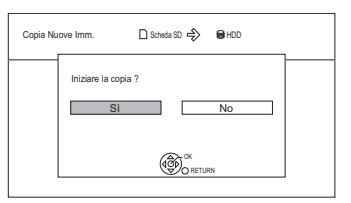

- **3** Selezionare "Sì", quindi premere [OK]. La copia inizia.
- 4 Una volta completata la copia, selezionare "Sì" o "No", quindi premere [OK].

#### **Per interrompere la copia**

Tenere premuto [RETURN (b)] per 3 secondi.

#### $\square$

- Le foto senza data di scatto saranno catalogate utilizzando la data di creazione.
- ï Se lo spazio nel drive di destinazione si esaurisce o il numero di file/cartelle da copiare supera il massimo  $(\Rightarrow 120)$ , la duplicazione si interromperà a metà.
- ï Il nome delle foto copiate verrà cambiato.

# Riproduzione di musica

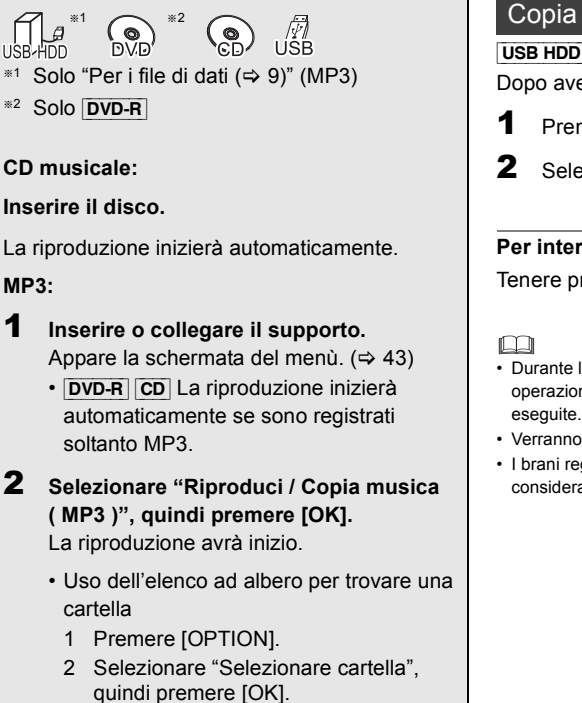

3 Selezionare la cartella, quindi premere  $[OK]$ .

#### **Per riprodurre altra musica (brani)**

Selezionare la voce, quindi premere [OK].

es.: [CD] (MP3)

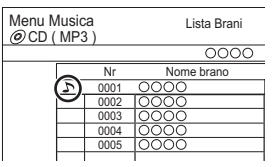

#### $\Box$

- ï Il nome del brano/dell'artista verrà visualizzato se le informazioni sono contenute nel tag ID3 del file MP3.
- ï Quando un file MP3 contiene molti dati relativi a foto, la riproduzione potrebbe non essere possibile.

# Copia di musica (MP3) su HDD

 $[UBB] HDD] [DVD-R] [CD] [USB] \rightarrow [HDD]$ Dopo aver eseguito i passaggi 1-2 ( $\Leftrightarrow$  sinistra)

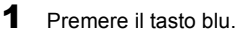

2 Selezionare "Copia", quindi premere [OK].

#### **Per interrompere la copia**

Tenere premuto [RETURN [6] per 3 secondi.

- ï Durante la copia non è possibile effettuare nessun'altra operazione. Le registrazioni via timer non saranno
- Verranno copiati tutti i brani della cartella.
- I brani registrati su HDD in un'unica operazione verranno considerati come un solo album.

# Riproduzione di musica registrata su Hard Disk

### [HDD]

- **1** Premere [FUNCTION MENU].
- 2 Selezionare "Musica" in "Contenuti su HDD". quindi premere [OK].

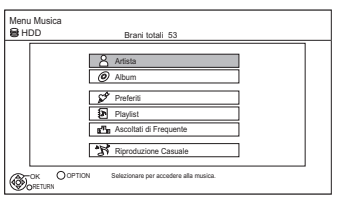

**3** Selezionare la voce, quindi premere [OK].

# **Artista**

- 1 Premere [<, > ] per selezionare l'iniziale dell'artista.
- 2 Selezionare il nome dell'artista, quindi premere [OK].
- 3 Selezionare l'album, quindi premere [OK].
- 4 Selezionare il brano, quindi premere [OK].

# **Album**

- 1 Premere [◀, ▶] per selezionare l'iniziale dell'album.
- 2 Selezionare l'album, quindi premere [OK].
- 3 Selezionare il brano, quindi premere [OK].

# **Preferiti**

Brani registrati in "Preferiti".

Selezionare il brano, quindi premere [OK].

ï Registrazione di un brano in "Preferiti". (Fino a 99 brani) Mentre viene visualizzata la schermata

Lista Brani:

Selezionare il brano, quindi premere il tasto verde.

# **Playlist**

- 1 Selezionare la playlist, quindi premere [OK].
- 2 Selezionare il brano, quindi premere [OK].

# $\sqrt{2}$ <sub>3</sub> Ascoltati di Frequente

Brani riprodotti più spesso recentemente (fino a 30 brani)

Selezionare il brano, quindi premere [OK].

# **Riproduzione Casuale**

Riproduzione casuale di tutti i brani.

Ha inizio la riproduzione.

#### **Visualizzazione delle informazioni sui brani**

Sullo schermo Lista Brani:

- **1** Selezionare il brano, quindi premere [OPTION].
- **2** Selezionare "Informazioni", quindi premere [OK].

# Riproduzione di musica

# Operazioni eseguibili durante la riproduzione della musica

[HDD] [USB\_HDD] [DVD-R] [CD] [USB]

#### **Arresto**

Premere [STOP ■].

#### **Pausa**

Premere [PAUSE **II**].

 $\cdot$  Premere [PLAY/ $\times$ 1.3  $\blacktriangleright$ ] per riavviare la riproduzione.

#### **Ricerca**

Premere [SLOW/SEARCH <41 o **ISLOW/SEARCH DEL** 

 $\cdot$  Premere [PLAY/ $\times$ 1.3  $\blacktriangleright$ ] per riavviare la riproduzione.

#### **Salto**

Premere [SKIP  $\blacktriangleright$ 41 o [SKIP  $\blacktriangleright$ 1.

#### **Ripetizione/Casuale**

Fare riferimento a "Ripetizione" o "Casuale" nel menu Comandi principali ( $\Rightarrow$  82).

#### **Effetti Sonori**

Fare riferimento a "Effetti Sonori" nel menu Impostazioni Suono ( $\Rightarrow$  83).

#### **Visualizzazione di foto (Salvaschermo)**

È possibile visualizzare le foto durante la riproduzione di musica.

Mentre è in corso la riproduzione della musica premere il tasto rosso.

- ï Per selezionare le foto da visualizzare È possibile selezionare le foto originali memorizzate sull'HDD di default o una cartella registrata con "Immagini per la Musica" ( $\Rightarrow$  66). (Le foto 3D nella cartella vengono riprodotte in 2D.)
	- 1 Mentre viene visualizzato il salvaschermo Premere [OPTION].
	- 2 Selezionare "Impostazioni per il Salvaschermo", quindi premere [OK].
	- 3 Selezionare la voce, quindi premere [OK]. Ad es.

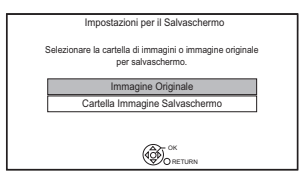

#### **Per terminare il salvaschermo** Premere [RETURN 4].

#### **Per riprodurre musica senza interruzioni anche se è attivo Spegnimento automatico**

Consultare "Riproduzione continua della musica anche dopo lo spegnimento della TV".  $(\Rightarrow 81)$ 

# Editing di musica/di un elenco di riproduzione

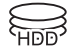

**1** Sullo schermo Menu Musica: Premere [OPTION]. Ad es.

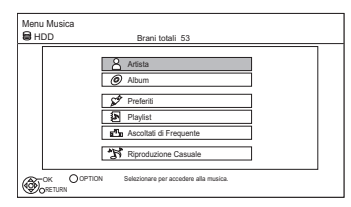

**2** Selezionare la voce, quindi premere [OK]. ad es., selezionando un Album

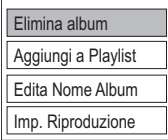

 $\cdot$  Le procedure di editing cambieranno a seconda dello schermo.

#### **Elimina Tutti i Brani**

- **1** Se viene visualizzata la schermata di conferma: Selezionare "Sì", quindi premere [OK].
- **2** Selezionare "Elimina", quindi premere [OK].

#### **Elimina album**

Selezionare "Elimina", quindi premere [OK].

#### **Elimina**

Selezionare "Elimina", quindi premere [OK].

#### **Edita Nome Album/Edita Nome Brano/Edita Nome Artista/Edita Nome Playlist**

Fare riferimento a "Introduzione del testo" a pagina 104.

#### **Rimuovi Tutti i Brani**

Selezionare "Rimuovi", quindi premere [OK].

 $\cdot$  I brani stessi non vengono eliminati dall'HDD.

#### **Cancella Preferiti/Canc. Ascoltati di Freq.**

Selezionare "Cancella", quindi premere [OK].

ï I brani stessi non vengono eliminati dall'HDD.

### **Rimuovi**

Selezionare "Rimuovi", quindi premere [OK].

 $\cdot$  I brani stessi non vengono eliminati dall'HDD.

#### **Aggiungi a Playlist**

È possibile aggiungere gli album e i brani preferiti in 10 elenchi di riproduzione preimpostati.

Selezionare la playlist, quindi premere [OK].

- ï Non è possibile aggiungere nuovi elenchi di riproduzione.
- $\cdot$  In ogni elenco di riproduzione possono essere registrati fino a 999 brani.

Smart Home Networking (DLNA) consente di guardare da un apparecchio Client i contenuti e le trasmissioni di un apparecchio Server collegato alla stessa rete.

È possibile utilizzare questa unità sia come Server che come Client. Inoltre in modalità Client, è possibile utilizzare questa unità come Media Renderer, che può essere controllato da uno Smartphone, ecc.

### **Preparativi**

- $\cdot$  Connessione di rete ( $\Rightarrow$  20, 24)
- ï Effettuare le impostazioni relative alla rete domestica per l'apparecchio compatibile con DI NA

Per ulteriori informazioni, consultare il seguente sito Web e le istruzioni per l'uso di ciascun apparecchio.

### **http://panasonic.jp/support/global/cs/** (Il sito è solo in inglese.)

#### m

- Alcuni video o trasmissioni non possono essere riprodotti a seconda dell'apparecchio compatibile con DLNA (Client), delle condizioni dell'unità o del tipo di file.
- ï Assicurarsi che il router della propria rete domestica disponga di un sistema di sicurezza adeguato a prevenire accessi non autorizzati.

# Utilizzo dell'unità come Server

È possibile guardare trasmissioni ricevute da questa unità (Streaming TV multiroom), video e foto salvate sull'hard disk di questa unità su un apparecchio compatibile con DLNA (Client).

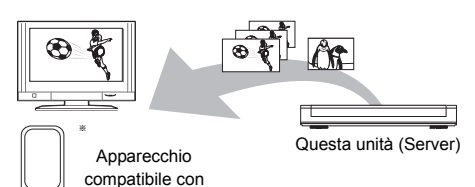

Per ulteriori informazioni sul collegamento e funzionamento dei dispositivi connessi tramite una rete, consultare le rispettive istruzioni per l'uso. DLNA (Client)

§ È necessario che sia installato del software compatibile con la funzione DLNA.

### **Preparativi**

- ï Quando la funzione DLNA (Server) è disattivata, effettuare le impostazioni.  $\approx 84.97$ . Impostazioni Rete Domestica)
- 1 Utilizzare l'apparecchio di riproduzione (Client) per visualizzare l'elenco dei contenuti presenti su questa unità.
	- ï Consultare le relative istruzioni per l'uso.
- **2** Selezionare la voce, quindi premere [OK].

- ï Questa funzione non può essere utilizzata per i titoli con segnali di restrizione dell'accesso (come restrizioni della copia) inviati dalle emittenti.
- Non è possibile riprodurre musica dall'unità di riproduzione (Client).
- ï Il dispositivo compatibile con DLNA da collegare a questa unità dovrebbe essere collegato allo stesso hub o router a banda larga dell'unità.
- I file che non risiedono sull'HDD non possono essere riprodotti.
- È possibile che la riproduzione di video 3D registrati su questa unità non funzioni correttamente.
- Non è possibile riprodurre in 3D le foto in 3D copiate su questa unità.
- L'editing non è possibile.
# Utilizzo dell'unità come Client

È possibile condividere video, foto e musica salvati su un media server certificato DLNA (come un PC con installato Windows 7 ecc.).

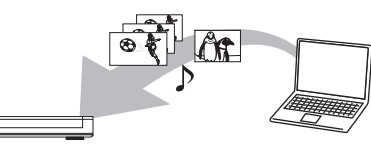

Questa unità (Client) Apparecchio compatibile con DLNA (Server)

- 1 Premere [FUNCTION MENU].
- 2 Selezionare "Client DLNA" in "Rete Domestica", quindi premere [OK]. Viene visualizzata una lista di apparecchi collegati in rete.
	- È possibile aggiornare questa lista premendo il tasto rosso.
- **3** Selezionare il dispositivo, quindi premere [OK].
- 4 Selezionare la voce, quindi premere [OK].
	- ï La struttura del menu differisce a seconda degli apparecchi. Selezionare i contenuti ripetendo l'operazione.
	- ï Premendo [OPTION] è possibile accedere a una serie di funzioni che variano a seconda dei contenuti.
	- **ï Pann. di controllo**

Pann. di controllo viene visualizzato quando inizia la riproduzione. L'operazione può essere effettuata con

- $[\triangle, \blacktriangledown, \blacktriangle, \blacktriangleright]$ , [OK] e [EXIT  $\otimes$ ].
- ï Premere [OK] se non viene visualizzato il Pann. di controllo.
- (Mentre si riproducono video o foto) Premere [RETURN [6] per nascondere il Pann. di controllo.

#### $\Box$

- È possibile che non si riesca a utilizzare il Pann. di controllo sebbene il dispositivo Panasonic sia compatibile con DLNA.
- ï A seconda dei contenuti e dell'apparecchio collegato, la riproduzione potrebbe non essere possibile.
- La playlist di Windows Media® Player è in grado di riprodurre solo i contenuti presenti negli archivi.
- Mentre è in corso la riproduzione del programma in 3D, non è possibile impostare "Impostazioni 3D".  $(\Rightarrow 48)$
- La voci visualizzate in grigio sul display non possono essere riprodotte da questa unità.
- ï A seconda delle prestazioni del PC collegato, è possibile che vengano saltati dei fotogrammi durante la riproduzione, o che la riproduzione del video non sia possibile.  $( \Rightarrow 112)$

# Smart Home Networking (DLNA)

# **Contenuti riproducibili**

Quando questa unità funziona come client DLNA, sono riproducibili i seguenti contenuti.

#### **Video**

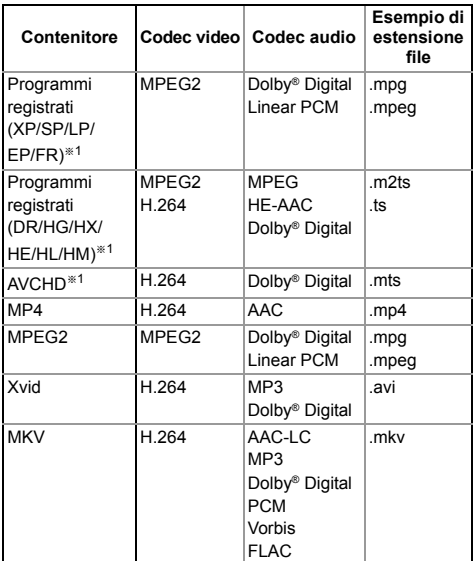

§<sup>1</sup> Solo quando il server è un altro DIGA.

#### **Foto**

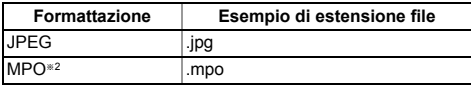

§<sup>2</sup> Solo riproduzione 2D.

#### **Audio**

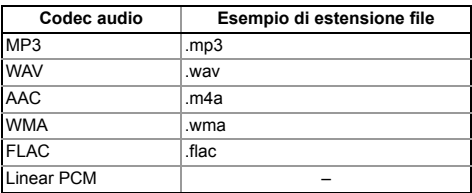

ï A seconda del server, è possibile riprodurre contenuti diversi da quelli sopraindicati.

# Utilizzo dell'unità come Media Renderer

Questa unità funzionerà come un Media Renderer, che consente di riprodurre i contenuti sul server DLNA controllando un Digital Media Controller (uno smartphone, ecc.).

# **Possibili applicazioni:**

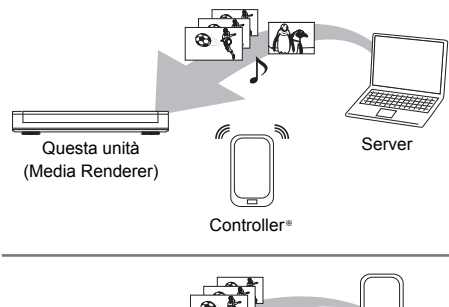

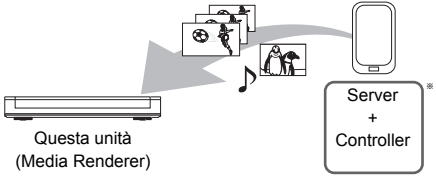

§ È necessario che sia installato del software compatibile con Digital Media Controller.

Per utilizzare questa unità come Media Renderer sono necessari i seguenti passaggi.

- Premere [FUNCTION MENU]
- 2 Selezionare "Mezzi Renderizz." in "Rete Domestica", quindi premere [OK].
- 3 Utilizzare l'apparecchio compatibile Digital Media Controller.

# **Per uscire dalla schermata Rete Domestica (Mezzi Renderizz.)**

Premere **IRETURN** <sup>(6)</sup>.

#### m

- ï A seconda dei contenuti e dell'apparecchio collegato, la riproduzione potrebbe non essere possibile.
- La voci visualizzate in grigio sul display non possono essere riprodotte da questa unità.
- **E** possibile riprodurre questa unità tramite un apparecchio collegato solo quando viene controllata utilizzando un Digital Media Controller.
- ï A seconda delle prestazioni del PC collegato, è possibile che vengano saltati dei fotogrammi durante la riproduzione, o che la riproduzione del video non sia possibile.  $( \Rightarrow 112)$

# Utilizzo di Smart Home Networking (DLNA) con Wi-Fi DirectTM

Wi-Fi Direct è uno standard che consente ai dispositivi LAN wireless di comunicare direttamente tra di loro senza l'uso di un router a banda larga wireless.

Questa unità può essere temporaneamente connessa via wireless e direttamente a un altro apparecchio compatibile con DLNA,

indipendentemente dalla connessione e dalle impostazioni di rete di questa unità.

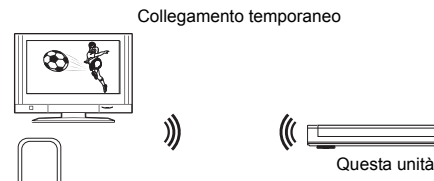

Apparecchio compatibile con Wi-Fi Direct

- **1** Premere [FUNCTION MENU].
- 2 Selezionare "Wi-Fi Direct" in "Rete Domestica", quindi premere [OK].
- **3** Selezionare la voce, quindi premere [OK].
	- $\cdot$  Impostare il dispositivo a cui connettersi in modo che si possa effettuare il collegamento Wi-Fi Direct. Per maggiori dettagli, consultare le istruzioni per l'uso del dispositivo a cui connettersi.
- 4 Selezionare dispositivo a cui connettersi, quindi premere [OK].
	- ï Se il dispositivo a cui si desidera connettersi non viene visualizzato, cambiare il metodo di connessione premendo il pulsante verde.
- 5 **Quando è selezionato "Client DLNA":** Andare al passaggio 4 a pagina 73.

**Quando è selezionato "Server DLNA":** Azionare l'apparecchio di riproduzione (Client).

**Quando è selezionato "Mezzi Renderizz.":** Azionare il Digital Media Controller.

# **Quando non vengono trovati dispositivi**

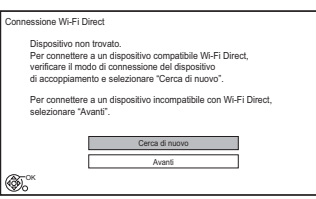

Se il dispositivo corrispondente non viene trovato neanche dopo aver rieseguito la ricerca, selezionare "Avanti" e cambiare il metodo di connessione.

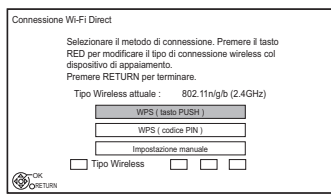

Selezionare il metodo di connessione in base al dispositivo a cui connettersi.

# Uso di Miracast™

È possibile visualizzare sul grande schermo del televisore i contenuti che si stanno guardando su uno smartphone compatibile con Miracast, ecc.

 $\cdot$  Compatibile con un dispositivo Android<sup>TM</sup>, ver. 4.2 o superiore e certificato da Miracast. Per sapere se lo smartphone ecc. supporta Miracast, contattare il produttore del dispositivo.

Apparecchio compatibile con Miracast

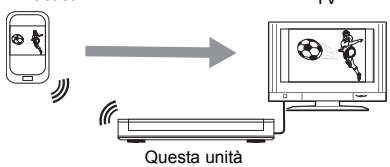

- Premere [FUNCTION MENU].
- 2 Selezionare "Miracast" in "Rete Domestica", quindi premere [OK].
- 3 Azionare l'apparecchio compatibile con **Miracast**

# **Per uscire da Miracast**

Premere [EXIT  $\otimes$ ].

TV

# Utilizzo dei servizi in rete

I servizi in rete consentono di accedere a specifici siti Web supportati da Panasonic, e di visualizzare contenuti Internet quali foto, video, ecc. dalla schermata principale dei servizi in rete. Ad es.

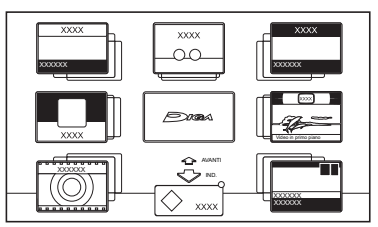

Schermata principale dei servizi in rete

ï Le illustrazioni sono puramente indicative, i contenuti possono cambiare senza preavviso.

# **Preparativi**

 $\cdot$  Connessione di rete ( $\Rightarrow$  20, 24)

# **Per avviare una videocomunicazione (ad es. SkypeTM)**

ï Collegare questa unità alla Communication Camera opzionale (TY-CC20W o TY-CC10W). In determinate aree è possibile che tale videocamera opzionale non sia disponibile. Per ulteriori informazioni contattare il rivenditore Panasonic locale.

# Ad es. Pannello posteriore di questa unità

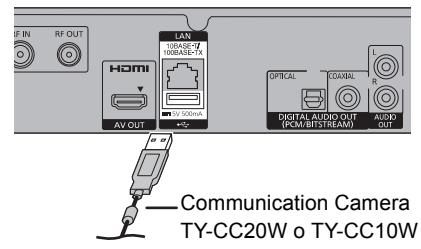

- **· Per informazioni sulla modalità di** funzionamento, vistare il seguente sito Web. http://panasonic.jp/support/global/cs/ (Il sito è solo in inglese.)
- **·** Quando questa unità riceve una videochiamata in ingresso, ecc. "NEW MESSAGE" appare sul display dell'unità.
- **· Non può essere utilizzato mentre si sta** registrando, copiando, riproducendo dei BD-Video o eseguendo Wi-Fi Direct.

Premere [INTERNET].

Viene visualizzato il messaggio. Leggerlo attentamente, quindi premere [OK].

- $\cdot$  È possibile accedere direttamente al servizio di video comunicazione premendo il tasto  $\lceil \mathbf{Q} \rceil$ .
- **2** Selezionare la voce, quindi premere [OK]. ï Tasti utilizzabili:

 $[\triangle, \blacktriangledown, \blacktriangle, \blacktriangleright]$ , [OK], [RETURN  $\circledcirc$ ], tasti colorati e tasti numerici.

# **Per uscire**

Premere [EXIT  $\otimes$ ].

## $\Box$

- ï Alcune caratteristiche del sito Web potrebbero non essere disponibili sul browser web di questa unità.
- ï Nei casi seguenti, è possibile effettuare le impostazioni utilizzando "Impostazioni Servizio Rete" ( $\Rightarrow$  84, 96)
	- Quando si limita l'utilizzo dei servizi in rete.
	- Quando l'audio è distorto.
- Se si utilizza una connessione ad Internet lenta, il video potrebbe non essere visualizzato in modo corretto. Si raccomanda di utilizzare un servizio Internet ad alta velocità ad almeno 6 Mbps.
- Assicurarsi di aggiornare il software (firmware) quando sullo schermo viene visualizzato l'avviso che è disponibile un aggiornamento (firmware).

Se il software (firmware) non viene aggiornato, è possibile che non si riesca a utilizzare la funzione dei servizi in rete.

- I servizi forniti attraverso i servizi in rete sono controllati dai rispettivi fornitori, e possono essere interrotti sia temporaneamente che in maniera definitiva senza alcun preavviso. Perciò, Panasonic non garantisce il contenuto o la continuità dei servizi.
- È possibile che non tutte le caratteristiche dei siti web o dei contenuti dei servizi siano disponibili.
- Alcuni contenuti potrebbero non essere adatti per alcuni spettatori.
- Alcuni contenuti dei servizi in rete potrebbero essere disponibili soltanto per alcuni paesi e potrebbero essere presentati in lingue specifiche.
- Se ha inizio la registrazione via timer, i servizi in rete si interromperanno.

# Registrazione da dispositivo esterno

Modalità di registrazione: XP, SP, LP, EP

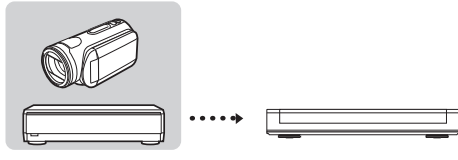

Amplificatore/ricevitore, videocamera, ecc.

Questa unità

# **Operazioni preliminari**

Collegare il Set Top Box o un dispositivo video  $(\Rightarrow 17)$ 

- 1 Premere [INPUT SELECT] e selezionare "AV", quindi premere [OK].
- 2 Premere [REC MODE] per selezionare la modalità di registrazione.
- **3** Selezionare il canale sul Set Top Box o avviare la riproduzione sul dispositivo video.
- 4 Premere [REC  $\bullet$ ]. Ha inizio la registrazione.
- **5** Impostare la durata della registrazione.  $(\Rightarrow 32)$

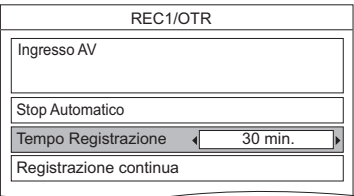

# **Per fermare la registrazione** Premere [STOP ■].

# **Programmazione manuale della registrazione via timer da un dispositivo esterno**

Consultare "Programmazione manuale della registrazione via timer" ( $\Rightarrow$  37).

### $\Box$

- Non è possibile riprodurre i sequenti contenuti o supporti durante la registrazione da un dispositivo esterno.
	- BD-Video
	- File Xvid, MKV e AVCHD
	- Foto
	- Scheda SD
	- USB HDD (Per i file di dati,  $\Rightarrow$  9) e memoria USB

# Copia di Video HD (AVCHD)

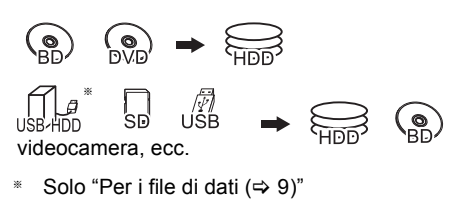

es.: Collegamento a una videocamera Panasonic

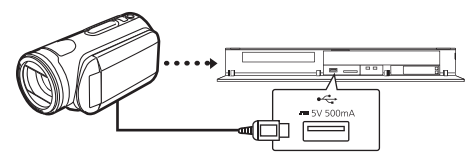

**Cavo di collegamento USB**

- (opzionale)
- **1** Collegare la videocamera o inserire il supporto.
	- ï Preparare la videocamera per il trasferimento dati.

Appare la schermata del menù.  $(\Rightarrow 43)$ 

- 2 Selezionare "Copia Video ( AVCHD )", quindi premere [OK].
- 3 Quando si copia da una scheda SD o un dispositivo video: Selezionare "Copia su HDD" o "Copia su Blu-ray Disc", quindi premere [OK].

 $4$  Selezionare il titolo, quindi premere il tasto giallo.

Appare un segno di spunta. Ripetere questo passaggio.

#### es.: [SD]

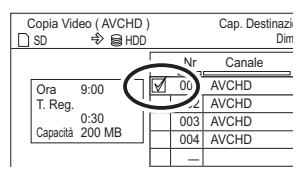

ï Premere nuovamente il tasto giallo per annullare.

(Tutte le registrazioni con la stessa data diventano un titolo.)

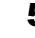

# 5 Premere [OK].

- 6 Selezionare "Avvia", quindi premere [OK]. I dischi non formattati, come quelli nuovi, verranno formattati automaticamente.
	- Potrebbe passare un certo tempo prima dell'inizio della copia.

# **Per interrompere la copia**

Tenere premuto [RETURN (b)] per 3 secondi.

# **Per copiare su DVD-R in alta definizione**

Consultare "Copiare un video HD (AVCHD) su un DVD-R in alta definizione".  $(\Rightarrow 63)$ 

## $\Box$

- Il file originale deve essere nello standard AVCHD.
- Se si collega un prodotto Panasonic con un cavo di collegamento USB, è possibile che sul dispositivo collegato venga visualizzata la schermata di setup. Per ulteriori dettagli, consultare le istruzioni per l'apparecchio collegato.
- ï Un titolo AVCHD con 100 o più scene verrà suddiviso in titoli ogni 99 scene e copiato.

## **Icone dello schermo**

 **(NTSC)** Titolo registrato utilizzando un

 **(PAL)**

- sistema di codifica differente da quello dell'unità.
- $\cdot$  I titoli per i quali vengono visualizzate queste indicazioni non possono essere selezionati.

# Registrazione di HDD esterno (USB HDD)

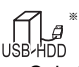

Solo "Per i titoli registrati (→ 9)"

Se si desidera spostare i titoli registrati su un USB HDD, questo deve essere prima registrato su questa unità.

# **Informazioni sulle limitazioni**

- Non è possibile utilizzare un USB HDD con una capacità inferiore a 160 GB.
- ï La registrazione di un USB HDD formatterà il USB HDD e tutto il contenuto già registrato verrà cancellato.
- È possibile registrare su questa unità fino a otto HDD USB.
- ï Non è possibile utilizzare HDD USB registrati con dispositivi diversi da questa unità.

# **Informazioni sull'HDD esterno (USB HDD)**

# **Utilizzare un USB HDD supportato.**

Per informazioni aggiornate sugli HDD USB supportati consultare il seguente sito.

http://panasonic.jp/support/global/cs/

- Non è possibile utilizzare alcuni HDD USB non supportati con questa unità.
- $\cdot$  In caso di problemi con un HDD USB, contattare il produttore del dispositivo.

# Collegamento del USB HDD

## **Collegare questa unità con un USB HDD opzionale.**

Ad es.

Pannello posteriore di questa unità

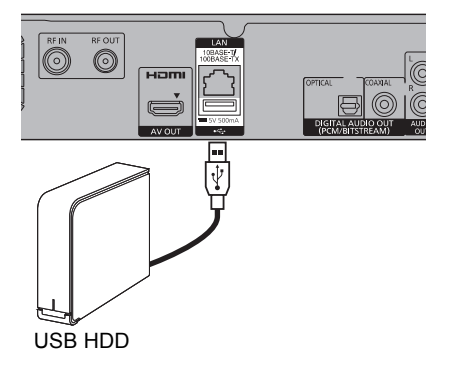

- **E** possibile collegare contemporaneamente solo un USB HDD (Per i titoli registrati,  $\Rightarrow$  9).
- ï Non collegare HDD aggiuntivi utilizzando un hub USB.
- ï Per maggiori dettagli sui metodi di collegamento, consultare le istruzioni fornite con USB HDD.

# Scollegamento di un USB HDD

Seguire le seguenti procedure per scollegare. In caso contrario la disconnessione potrebbe causare la perdita del contenuto registrato nel USB HDD o nel HDD interno.

- **1** Premere [FUNCTION MENU].
- 2 Selezionare "Impostazioni di base" in "Impostazioni", quindi premere [OK].
- 3 Selezionare "Impostazioni per l'USB HDD" in "HDD / Disco / USB HDD", quindi premere [OK].
- 4 Selezionare "Disconnessione USB HDD", quindi premere [OK].
- **5** Selezionare "Sì", quindi premere  $[OK]$ .
- 6 Scollegare il USB HDD da questa unità.

# Registrazione di HDD esterno (USB HDD)

# Registrazione del USB HDD

- ï Se viene visualizzata la schermata di registrazione durante il collegamento del USB HDD, andare al passaggio 5.
- **1** Premere [FUNCTION MENU].
- 2 Selezionare "Impostazioni di base" in "Impostazioni", quindi premere [OK].
- 3 Selezionare "Impostazioni per l'USB HDD" in "HDD / Disco / USB HDD", quindi premere [OK].
- 4 Selezionare "Registrazione USB HDD", quindi premere [OK].
- 5 Selezionare "Sì", quindi premere [OK].
	- ï Se sono già stati registrati otto HDD USB, sarà necessario cancellarne uno o più prima di registrare un nuovo USB HDD. Appare la schermata del messaggio:
		- 1 Selezionare "Sì", quindi premere [OK].
		- 2 Selezionare il USB HDD da cancellare, quindi premere [OK]. Appare la schermata di conferma.
		- 3 Selezionare "Sì", quindi premere [OK].
- 6 Quando la registrazione è completata, viene visualizzata la schermata del messaggio. Premere [OK].
- 7 Appare la schermata di conferma. Premere [OK].

# **Per cancellare tutte le registrazioni del USB HDD**

Consultare "Annullamento di tutte le Registrazioni USB HDD".  $(\Rightarrow 91)$ 

#### m

- Se si registra un USB HDD, tutto il contenuto già registrato sul USB HDD verrà cancellato.
- ï Non è possibile riprodurre il contenuto di un USB HDD la cui registrazione è stata cancellata.
- **E** possibile controllare il numero di registrazione del USB HDD sul DIRECT NAVIGATOR.  $(\Rightarrow 40)$

# **Funzioni VIERA Link**

**Che cos'è VIERA Link "HDAVI Control"?** VIERA Link "HDAVI Control" è una comoda funzione che permette di effettuare operazioni sincronizzate tra questa unità e un televisore Panasonic (VIERA) o un amplificatore/ricevitore. È possibile utilizzare questa funzione collegando l'apparecchio tramite un cavo HDMI. Consultare le istruzioni per l'uso dell'apparecchio collegato.

# **Commutazione automatica dell'ingresso/ Accensione automatica**

Quando vengono eseguite le sequenti operazioni, il canale di ingresso del televisore verrà commutato automaticamente e verrà visualizzata la schermata di questa unità. Inoltre, quando il televisore è spento, si accenderà automaticamente.

- Quando si avvia la riproduzione su questa unità
- Quando si esegue un'azione che utilizza DIRECT NAVIGATOR ecc.

# **Spegnimento automatico**

Mettendo la TV in modalità standby, anche questa unità viene automaticamente messa in standby.

ï La funzione Spegnimento automatico non è disponibile mentre sono in corso la registrazione, la copia, ecc.

# **Riproduzione continua della musica anche dopo lo spegnimento della TV**

Le operazioni seguenti consentono di tenere accesa l'unità per riprodurre la musica in modo continuo.

Quando l'unità è collegata direttamente ad un amplificatore/ricevitore.

- **1** Durante le riproduzione della musica Premere [OPTION].
- **2** Selezionare "Alimentazione TV Off", quindi premere [OK].
- $\cdot$  Il suono potrebbe interrompersi per alcuni secondi quando la TV viene spenta.
- Questa funzione è disponibile con un televisore che supporta "HDAVI Control 2" o successivo.

# **PAUSE LIVE TV**

È possibile controllare questa unità utilizzando il telecomando della TV.

Consultare "PAUSE LIVE TV"  $( \Rightarrow 31)$ 

• Questa funzione è disponibile con un televisore che supporta "HDAVI Control 3" o successivo.

# **Registrazione TV diretta**

Questa funzione permette di iniziare immediatamente la registrazione di un programma che si sta vedendo alla televisione.

Per maggiori dettagli sul funzionamento, consultare le istruzioni per l'uso del televisore.

• Questa funzione è disponibile con un televisore che supporta "HDAVI Control 3" o successivo.

# **Controllo facilitato solo con telecomando della TV Panasonic**

È possibile controllare questa unità utilizzando il telecomando della TV.

Fare riferimento alle istruzioni per l'uso della TV per informazioni sui tasti utilizzabili.

• Questa funzione è disponibile con un televisore che supporta "HDAVI Control 2" o successivo.

# $\Box$

ï Questa unità supporta la funzione "HDAVI Control 5". "HDAVI Control 5" è lo standard per gli apparecchi Panasonic compatibili con HDAVI Control. Questo standard è compatibile con gli apparecchi HDAVI convenzionali Panasonic.

Consultare i manuali relativi per sapere quali apparecchi di altri produttori supportano la funzione VIERA Link.

- VIERA Link "HDAVI Control", pur essendo basata sulle funzioni di comando fornite da HDMI, uno standard di settore noto come HDMI CEC (Consumer Electronics Control), è in realtà una funzione esclusiva, sviluppata e implementata da noi. Per questa ragione non è possibile garantire che funzionerà correttamente con apparecchi di altri produttori che supportano lo standard HDMI CEC.
- ï Queste funzioni potrebbero non funzionare normalmente a seconda delle condizioni degli apparecchi.
- Utilizzare il telecomando fornito con questa unità se non è possibile controllarla utilizzando i tasti del telecomando della TV.
- $\cdot$  Il funzionamento di questa unità potrebbe interrompersi se vengono premuti alcuni tasti sul telecomando della TV.

# Menù riproduzione

Durante la riproduzione di video o musica è possibile effettuare una serie di operazioni e di impostazioni come cambiare i sottotitoli e la lingua dell'audio. Anche la qualità dell'immagine e del suono può essere impostata a proprio piacimento.

# 1 Premere [OPTION].

2 Selezionare "Imp. Riproduzione" in "Menu Riproduzione" o selezionare "Imp. Riproduzione", quindi premere [OK].

Ad es.

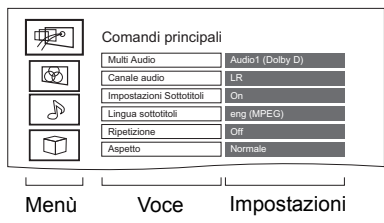

**3** Selezionare il menu, quindi premere [OK].

4 Selezionare la voce, quindi premere [OK].

5 Cambiare l'impostazione.

A seconda dello stato di questa unità (riproduzione, arresto, ecc.) e dei contenuti del supporto, alcune voci potrebbero non essere selezionabili o gli effetti potrebbero non funzionare correttamente.

# **Per cancellare il Menù riproduzione**

Premere [RETURN  $\circledcirc$ ] finché il menu riproduzione scompare.

# **Comandi principali**

**Col. Sonora**§

Mostra o cambia la traccia audio.

**Multi Audio**

Consente di cambiare la traccia audio in caso di audio multiplo.

**Canale audio**

Cambia l'audio (LR/L/R) durante la riproduzione.

## **Impostazioni Sottotitoli**§

Attiva/disattiva i sottotitoli e cambia la lingua a seconda del supporto.

- **Impostazioni Sottotitoli**
- **Stile Sottotitoli** Consente di selezionare lo stile dei sottotitoli registrati su disco.
- **Lingua sottotitoli**

Consente di selezionare la lingua dei sottotitoli in caso di più lingue.

# **Angolo**§

Consente di scegliere un'angolazione cambiando il numero.

# **Ripetizione**

Scegliere la voce che si desidera ripetere.

# **Casuale**

Selezionare se riprodurre i brani in modo casuale o no.

# **Video**

Viene visualizzato il metodo di registrazione video originale (MPEG-4 AVC ecc.).

# **Video Primario**

Viene visualizzato il metodo di registrazione video originale.

# **Video Secondario**

**Video**

Consente di selezionare l'attivazione o meno delle immagini.

Viene visualizzato il metodo di registrazione video originale.

# **Colonna Sonora**

Consente di selezionare l'attivazione o meno dell'audio e la lingua.

# **Aspetto (⇔ 105)**

# **Ricezione**

Viene visualizzato lo stato delle onde radio durante la riproduzione di Smart Home Networking (DLNA). (Solo quando si utilizza una connessione wireless)

§ Con alcuni dischi, le modifiche possono essere effettuate solo utilizzando i menu del disco.

# **Impostazioni video**

#### **Modo Immagine**

Selezionare la modalità qualità dell'immagine. **Ottimizzatore HD**

Riduce i rumori non necessari nei video. Maggiore è il valore, minore sarà il rumore.

### **Processo Croma**

Regola la larghezza della banda del colore, la saturazione e la tonalità dell'immagine

correggendo i segnali colore con un alto livello di precisione.

### **Super Risoluzione** / **Nitidezza Dettaglio**

Regola la nitidezza delle immagini. Maggiore è il valore, maggiore sarà la nitidezza delle immagini.

# **Processo Luma**

Regola il contrasto, la luminosità e gradazione di bianco e nero.

### **Progressivo**

Selezionare il metodo di conversione dei segnali a scansione progressiva appropriato per il tipo di titolo da riprodurre.

### **ï Auto**

Rileva automaticamente il contenuto dei film e dei video, e li converte in modo appropriato.

#### **ï Video**

Se è attivo "Auto", selezionare questa impostazione quando il contenuto è distorto.

# **ï Cinema**

Selezionare questa impostazione se i bordi dei fotogrammi appaiono dentellati o irregolari quando

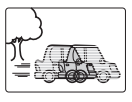

è selezionato "Auto". Tuttavia, se il contenuto del video è distorto come mostrato nella figura a destra, selezionare "Auto".

# **Ripristina Impostazioni Video Predefinite** Ripristina le impostazioni di default del menu Impostazioni video.

### **Impostazioni Suono**

#### **Effetti Sonori**

ï Questa funzione è disponibile quando "Uscita Audio Digitale" è impostato su "PCM".  $(\Rightarrow 92)$ 

# **Rimasterizza 1/Rimasterizza 2**

Il suono diventa più naturale aggiungendo segnali a più alta frequenza non registrati nel brano.

## **Potenziatore dialoghi**

Il volume del canale centrale viene aumentato per rendere i dialoghi più facili da ascoltare.

#### **Impostazioni 3D**

**Tipo Uscita (**> **48)**

- Mod. Imm.  $3D \Leftrightarrow 48$
- **Impostazioni Manuali (→ 48)**
- **Liv. Display Grafico**

È possibile cambiare la posizione 3D in cui verrà visualizzata la schermata delle impostazioni di riproduzione ecc., durante la riproduzione in 3D.

#### **Lingua**

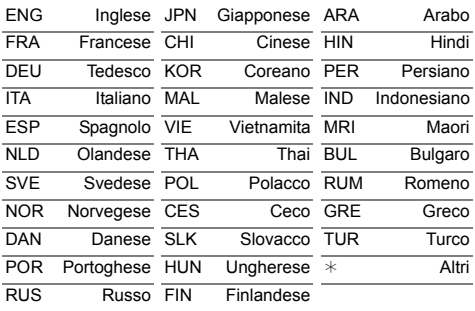

#### $\square$

 $\cdot$  Il menù non viene visualizzato quando si riproducono foto.

Le impostazioni di Sintonia DVB, Audio, Display, Connessioni, Rete ecc. dell'unità possono essere modificate nel menù.

# Procedure comuni

- **1** Premere [FUNCTION MENU].
- 2 Selezionare "Impostazioni di base" in "Impostazioni", quindi premere [OK].

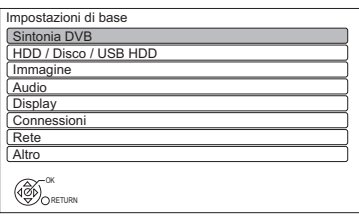

- **3** Selezionare il menu, quindi premere [OK].
- 4 Selezionare la voce, quindi configurare le impostazioni.  $(\Rightarrow$  destra)
	- ï Seguire le istruzioni sullo schermo se sono necessarie ulteriori operazioni.
	- ï A seconda della connessione o dello stato di questa unità alcune voci non possono essere selezionate o cambiate.

# **Per tornare alla schermata precedente**

Premere [RETURN  $\circledcirc$ ].

# **Elenco dei menu**

Le impostazioni delle voci sono localizzate come segue.

Per ulteriori dettagli su ogni singola impostazione delle voci, consultare le seguenti pagine.

#### Sintonia DVB **Modifica Preferiti (→ 86) Sintonia automatica (→ 86) Impostazioni Canali DVB-C (→ 87) Elenco Canali (⇒ 87)** Sintonia manuale ( $\Rightarrow$  87) - Aggiorna lista dei canali (⇒ 87) Condizione segnale ( $\Rightarrow$  87) Messaggio nuovo canale ( $\Rightarrow$  87) **Impostazioni Canali DVB-T (→ 88)** - Elenco Canali (→ 88) Sintonia manuale ( $\Rightarrow$  88)  $-$  Aggiorna lista dei canali ( $\Rightarrow$  88) Condizione segnale ( $\Leftrightarrow$  88) Messaggio nuovo canale ( $\Rightarrow$  88) **Blocco Bambino (⇒ 88)** Elenco sicurezza bambini ( $\Rightarrow$  88) Livello di controllo ( $\Rightarrow$  88) **Lingua preferita (→ 88)** HDD / Disco / USB HDD **Impostazioni di riproduzione (→ 89)**  $\vdash$  Riproduzione 3D per BD-Video ( $\Leftrightarrow$  89)

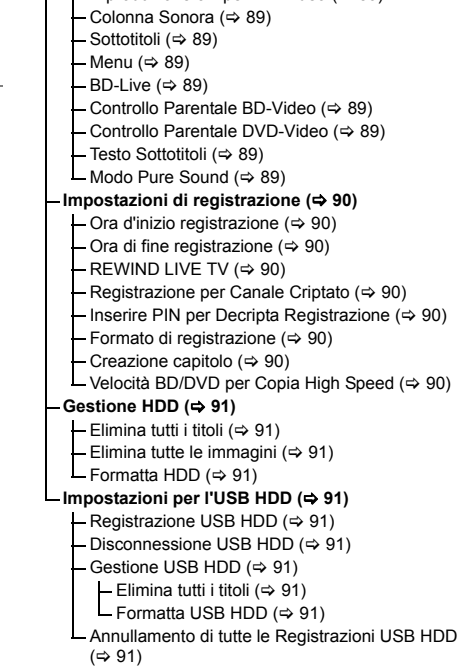

#### Immagine

**<u>Modalità di fermoimmagine (→ 91)</u>** 

#### Audio

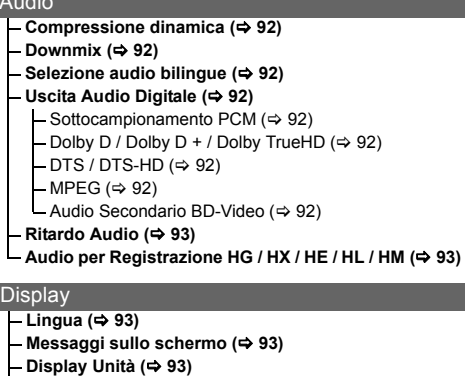

- **Salvaschermo (**> **93)**
- $-$  Teletext ( $\Rightarrow$  93)
- 

# **Connessioni**

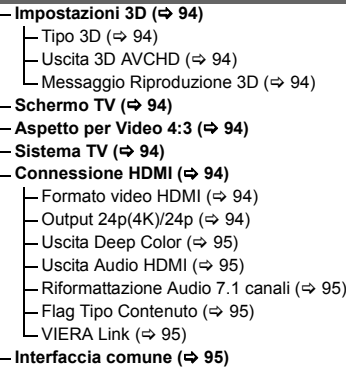

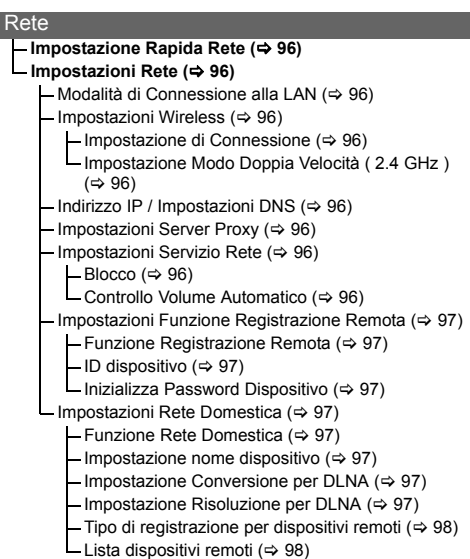

# Altro

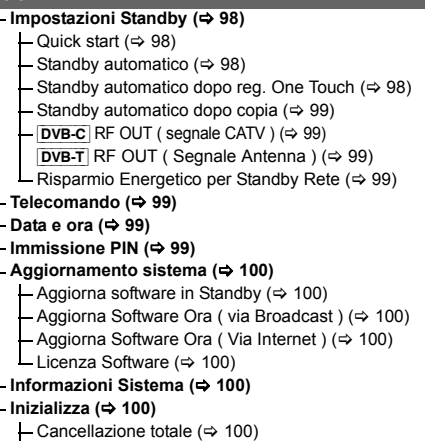

Impostazioni predefinite (⇒ 100)

# Sintonia DVB

# **Modifica Preferiti**

È possibile creare quattro liste di canali preferito, per vederli e registrarli più facilmente.

# **Dopo aver eseguito le modifiche che seguono, salvare i Preferito.** Premere [RETURN (6)], quindi premere [OK].

- ï Per selezionare l'altro elenco Preferito: Premere il tasto verde.
- ï Per aggiungere canali all'elenco Preferito: Selezionare il canale nella colonna "Tutti i Canali DVB", quindi premere [OK]. Ripetere questo passaggio.
	- ï Rosso: Cambia la modalità di ordinamento.
	- ï Giallo: Aggiunge un blocco continuo di canali all'elenco in un'unica soluzione.
		- $\cdot$  Premere [ $\blacktriangle$ ,  $\nabla$ ] per selezionare il blocco, quindi premere [OK].
	- Blu: Seleziona la Categoria.
- Per cambiare l'ordine dell'elenco dei canali:
	- 1 Selezionare il canale nella colonna "Preferito" per spostarlo, quindi premere il tasto verde.
	- 2 Selezionare la nuova posizione, quindi premere il tasto verde.
- Per cancellare i canali: Selezionare il canale nella colonna "Preferito", quindi premere [OK].
	- ï Giallo: Cancella tutti i canali.
- ï Per cambiare il nome dell'elenco Preferito:
	- 1 Premere il tasto rosso nella colonna "Preferito".
	- 2 Premere  $[\triangle, \blacktriangledown, \blacktriangle, \blacktriangleright]$  per selezionare un carattere, quindi premere [OK]. Ripetere questo passaggio per immettere altri caratteri.
		- ï Rosso: Cancella un carattere.
		- ï Blu: Cancella tutti i caratteri.
	- 3 Premere IRETURN <sup>6</sup>1.

# **Sintonia automatica**

### È possibile riavviare Sintonia automatica.  $(\Rightarrow 22)$

- 1 Selezionare "Sì", quindi premere [OK].
	- ï Se viene visualizzata la schermata di selezione del paese: Selezionare il paese, quindi premere [OK].
- 2 Seguire le istruzioni sullo schermo ed effettuare le impostazioni seguenti. DVB-C
	- 1 Selezionare "Canali Digitali via Cavo (DVB-C)", quindi premere [OK].
	- 2 Selezionare la voce, quindi premere [OK]. (Per ulteriori informazioni, consultare il fornitore dei programmi via cavo.)
	- 3 Selezionare e modificare le voci. (Per ulteriori informazioni, consultare il fornitore dei programmi via cavo.)

# **Allocazione del numero dei canali**

- Ordinamento standard
- ï Ordinamento attraverso l'operatore di rete via cavo ( LCN )

# **Modalità di ricerca**

- ï Tutti i canali Ricerca di tutti i canali.
- ï Canali Free Ricerca solo dei canali liberi.

# **Modalità scansione**

ï Rapida:

Esegue la scansione della frequenza adeguata per il paese selezionato.

• Completa: Esegue la scansione dell'intera gamma di frequenza.

# **Frequenza/Symbol Rate/ID di rete**

Normalmente impostare "Auto".

Se "Auto" non viene visualizzato o se necessario, inserire il valore specificato dal provider via cavo utilizzando i tasti numerici.

4 Selezionare "Inizio scansione", quindi premere [OK]. Ha inizio l'Sintonia automatica.

# DVB-T

Selezionare "Canali Digitali Terrestri (DVB-T)", quindi premere [OK]. Sintonia automatica si avvia.

<sup>•</sup> Vengono cancellati i programmi di registrazione via timer.

# **Impostazioni Canali DVB-C**

# DVB-C

# **Elenco Canali**

È possibile editare la Elenco Canali.

- ï Per nascondere/mostrare i canali
	- 1 Selezionare il canale.
	- 2 Premere [OK].
		- Il segno di spunta viene rimosso/appare.
		- ï Rosso: Cambia la modalità di ordinamento.
		- ï Giallo: Mostra tutti i canali.
		- ï Blu: Cambia la Categoria.
- ï Per modificare l'assegnazione del numero al canale
	- 1 Selezionare il canale da cambiare, quindi premere il tasto verde.
	- 2 Immettere il numero del canale da riassegnare utilizzando i tasti numerici.
	- 3 Premere [OK].

# **Sintonia manuale**

È possibile aggiungere manualmente nuovi canali.

- 1 Regolare la frequenza, il symbol rate e l'ID del servizio. (Per ulteriori informazioni, consultare il provider via cavo.)
	- ï Regolare la frequenza controllando la potenza e la qualità del segnale.
- 2 Selezionare "Inizio scansione", quindi premere [OK].
	- $\cdot$  Il canale impostato viene visualizzato nello schema.

ï Questa funzione non è disponibile durante l'aggiornamento di Profilo operatore.  $(\Rightarrow 30)$ 

# **Aggiorna lista dei canali**

È possibile aggiornare l'elenco dei canali fino al più recente.

 $\Box$ 

ï Questa funzione non è disponibile durante l'aggiornamento di Profilo operatore. (→ 30)

# **Condizione segnale**

È possibile verificare la qualità e la forza dei segnali.

Premere  $ICH \wedge \vee I$  per selezionare il canale.

# $\Box$

- Se il segnale è troppo forte (barra rossa), ridurre l'amplificazione del segnale CATV. (Per maggiori informazioni, consultare il proprio rivenditore o il produttore dei cavi.)
- ï Quando il segnale è debole, controllare che la trasmissione sul canale sia corretta.

# **Messaggio nuovo canale**

Scegliere se ottenere automaticamente le informazioni quando viene aggiunto un nuovo canale DVB.

 $\Box$ 

# **Impostazioni Canali DVB-T**

# $DVB-T$

# **Elenco Canali**

È possibile editare la Elenco Canali.

- ï Per nascondere/mostrare i canali
	- 1 Selezionare il canale.
	- 2 Premere [OK].
		- Il segno di spunta viene rimosso/appare.
		- ï Rosso: Cambia la modalità di ordinamento.
		- ï Giallo: Mostra tutti i canali.
		- ï Blu: Cambia la Categoria.
- Per modificare l'assegnazione del numero al canale
	- 1 Selezionare il canale da cambiare, quindi premere il tasto verde.
	- 2 Immettere il numero del canale da riassegnare utilizzando i tasti numerici.
	- 3 Premere [OK].

# **Sintonia manuale**

È possibile aggiungere manualmente nuovi canali.

- 1 Premere [▲, ▼] per selezionare la frequenza.
	- ï Regolare la frequenza controllando la potenza e la qualità del segnale.
- 2 Premere [OK] per avviare la scansione.
	- $\cdot$  Il canale impostato viene visualizzato nello schema.

# **Aggiorna lista dei canali**

È possibile aggiornare l'elenco dei canali fino al più recente.

# **Condizione segnale**

È possibile verificare la qualità e la forza dei segnali.

Premere  $ICH \wedge \vee I$  per selezionare il canale.

# $\Box$

- $\cdot$  I canali ricevibili dipendono dalle condizioni meteorologiche, dalle stagioni, dall'ora (giorno/notte), dalla posizione geografica, dalla lunghezza del cavo collegato all'antenna, ecc.
- Se il segnale è troppo forte (barra rossa), ridurre l'amplificazione del segnale nell'antenna parabolica. (Per ulteriori informazioni, consultare il rivenditore.)

# **Messaggio nuovo canale**

Scegliere se ottenere automaticamente le informazioni quando viene aggiunto un nuovo canale DVB.

# **Blocco Bambino**

ï Per cambiare l'impostazione è richiesto il PIN.  $(\Rightarrow$  27)

# **Elenco sicurezza bambini**

È possibile limitare la visione di titoli e la riproduzione di titoli. È possibile bloccare ogni singolo canale o ingresso AV.

- 1 Selezionare il canale o l'ingresso AV da bloccare.
- 2 Premere [OK].

Viene visualizzato **@**.

- Premere nuovamente [OK] per annullare.
- ï Verde: Blocca tutti i canali.
- ï Giallo: Sblocca tutti i canali.

# **Livello di controllo**

È possibile limitare la visione e la registrazione di canali non adatti ai bambini. Impostare un livello di protezione per limitare la visione e la riproduzione di trasmissioni.

• Seguire le istruzioni sullo schermo.

## **Lingua preferita**

Selezionare la lingua per la trasmissione multicanale.

Se la lingua selezionata non è disponibile, viene scelta la lingua originale.

# HDD / Disco / USB HDD

## **Impostazioni di riproduzione**

# **Riproduzione 3D per BD-Video**

Seleziona il metodo di riproduzione del software video compatibile con il 3D.

# **Colonna Sonora**

Selezionare la lingua dell'audio.

- ï Se è selezionato "Originale", sarà scelta la lingua originale di ciascun disco.
- ï Introdurre un codice con i tasti numerici quando si seleziona "Altro  $****$ ".  $(\Rightarrow 100$ . Elenco dei codici di lingua)

# **Sottotitoli**

Selezionare la lingua dei sottotitoli.

- ï Se è selezionato "Automatico" e la lingua selezionata per "Colonna Sonora" non è disponibile, i sottotitoli in quella lingua appariranno automaticamente se disponibili in quel disco.
- Introdurre un codice con i tasti numerici quando si seleziona "Altro  $****$ ".  $(\Rightarrow 100,$  Elenco dei codici di lingua)

## **Menu**

Selezionare la lingua per i menu del disco.

ï Introdurre un codice con i tasti numerici quando si seleziona "Altro  $****$ ".  $(\Rightarrow 100$ , Elenco dei codici di lingua)

# **BD-Live**

È possibile limitare l'accesso ad Internet quando si utilizzano le funzioni BD-Live.

ï Se si seleziona "On ( limitato )", l'accesso ad Internet è consentito soltanto per contenuti BD-Live che dispongono dei certificati del proprietario dei contenuti.

# **Controllo Parentale BD-Video**

Imposta un limite di età per la riproduzione dei BD-Video.

ï Per cambiare l'impostazione è richiesto il PIN  $(\Rightarrow$  27)

# **Controllo Parentale DVD-Video**

Imposta un livello di classificazione per limitare la riproduzione di DVD-Video.

ï Per cambiare l'impostazione è richiesto il PIN.  $(\Rightarrow 27)$ 

# **Testo Sottotitoli**

Seleziona la lingua per il testo dei sottotitoli di Xvid e MKV.

ï Questa voce viene visualizzata solo dopo la riproduzione di un file Xvid o MKV con testo dei sottotitoli.

## **Modo Pure Sound**

È possibile guardare film o ascoltare musica in un ambiente più idoneo per la visione interrompendo la rotazione dell'hard disk quando si riproducono BD-Video, DVD-Video o CD musicali commerciali.

ï Se è selezionato "On", la registrazione via timer non avrà inizio se è in corso la riproduzione di BD-Video, DVD-Video o CD musicali.

#### **Impostazioni di registrazione**

#### **Ora d'inizio registrazione**

Questa funzione fa in modo che la registrazione via timer inizi prima dell'ora specificata in TV Guide.

### **Ora di fine registrazione**

Questa funzione fa in modo che la registrazione via timer si interrompa dopo l'ora specificata in TV Guide.

### **REWIND LIVE TV**

Attivare/disattivare la funzione REWIND LIVE TV.

ï Quando "Standby automatico" è impostato su "Off" (→ 98), "On" non può essere selezionato.

# **Registrazione per Canale Criptato**

La funzione consente di cambiare la limitazione di registrazione sul programma codificato.  $(\Rightarrow 34)$ 

### **Inserire PIN per Decripta Registrazione**

Se la vostra CAM richiede un PIN per la registrazione via timer, può essere inserito qui in anticipo.

#### **Formato di registrazione**

Imposta il formato quando si esegue una registrazione o una copia in modalità diversa da DR.

- ï Modalità "HG", "HX", "HE", "HL" o "HM": Se è selezionato "Automatico", il titolo verrà registrato nel formato dello schermo originale.
- ï Modalità "XP", "SP", "LP" o "FR (registrazioni inferiori a 5 ore)": Se è selezionato "Automatico", il titolo verrà registrato con il formato originale nel momento in cui inizia la registrazione (anche quando la registrazione inizia con la pubblicità, ecc.).
- ï Modalità "EP" o "FR (registrazioni di 5 ore o più)":

Se "Automatico" è selezionato, il formato dello schermo è impostato su 4:3.

- Nei casi seguenti, il programma verrà registrato nel formato dello schermo originale
	- [BD-RE] [BD-R] Quando la modalità di registrazione è impostata su "XP", "SP", "LP", "EP" o "FR"
- ï Nei casi seguenti, il formato dello schermo è impostato su 4:3.
	- Quando si registra su +R, +R DL e +RW.

## **Creazione capitolo**

Impostare il metodo Creazione capitolo.

ï Anche se è selezionato "Automatico", per determinati programmi da registrare è possibile che il capitolo non venga creato correttamente.

#### **Velocità BD/DVD per Copia High Speed**

Seleziona la velocità della copia ad alta velocità.

Se è selezionato "Normale ( Silenziosa )", il tempo richiesto dalla copia sarà più lungo.

# **Gestione HDD**

Tenere premuto [OK] per 3 secondi per visualizzare le seguenti impostazioni.

# **Elimina tutti i titoli**

Cancella tutti i titoli (video) dall'hard disk incorporato.

ï La cancellazione non funziona se un titolo o più sono protetti.

### **Elimina tutte le immagini**

Cancella tutte le foto dall'hard disk incorporato

## **Formatta HDD**

**La formattazione cancella tutti i contenuti dall'hard disk incorporato e questi non possono essere ripristinati. Verificare attentamente prima di procedere.**

### **Impostazioni per l'USB HDD**

### **Registrazione USB HDD**

Registra il USB HDD. (→ 80)

#### **Disconnessione USB HDD**

Questa funzione consente di scollegare il HDD USB in tutta sicurezza.  $(\Rightarrow$  79)

## **Gestione USB HDD**

Tenere premuto [OK] per 3 secondi per visualizzare le seguenti impostazioni.

## **Elimina tutti i titoli**

Cancella tutti i titoli da USB HDD.

• La cancellazione non funziona se un titolo o più sono protetti.

#### **Formatta USB HDD**

**La formattazione cancella tutti i contenuti, e questi e non possono essere recuperati. Fare molta attenzione prima di procedere.**

# **Annullamento di tutte le Registrazioni USB HDD**

Questa funzione elimina le registrazioni di tutti gli HDD USB registrati su questa unità. Effettuare questa operazione solo quando si decide di smaltire l'unità.

#### p

- ï Prima di questa procedura, eseguire la "Disconnessione USB HDD" (→ sinistra) e rimuovere l'USB HDD.
- ï Non è possibile riprodurre il contenuto di un USB HDD la cui registrazione è stata cancellata.

# Immagine

### **Modalità di fermoimmagine**

Consente di scegliere il tipo di immagine visualizzato quando si mette in pausa la riproduzione.

· Semiguadro:

Selezionare se si verificano tremolii quando è selezionato "Automatico". (L'immagine risulta di qualità inferiore.)

ï Quadro:

Scegliere questa modalità se le lettere di piccole dimensioni o i dettagli non si vedono chiaramente in "Automatico". (L'immagine è più chiara e dettagliata.)

# Audio

## **Compressione dinamica**

Per abbassare la gamma dinamica per la riproduzione (ad es. di notte).

ï Questa funzione potrebbe non funzionare a seconda della trasmissione e dei titoli registrati.

#### **Downmix**

Consente di selezionare il sistema di downmix del suono da multicanale a 2 canali.

- ï Selezionare "Surround codificato" quando l'apparecchio collegato supporta la funzione di surround virtuale.
- In caso di segnali "Bitstream" trasmessi attraverso i terminali HDMI AV OUT e DIGITAL AUDIO OUT l'impostazione non avrà effetto.
- ï L'audio verrà trasmesso in formato "Stereo" nei seguenti casi.
	- Riproduzione di AVCHD
	- [BD-V] : Riproduzione del clic del menu e dell'audio con video secondario in modalità immagine nell'immagine.

## **Selezione audio bilingue**

Selezionare se registrare il tipo di audio ("M1" o "M2") quando:

- Conversione File ( $\Rightarrow$  52)
- Copia su un DVD-R, DVD-RW, +R e +RW.

# **Uscita Audio Digitale**

### **Sottocampionamento PCM**

Consente di scegliere come verrà emesso l'audio con una frequenza di campionamento di 96 kHz.

 $\cdot$  On:

I segnali vengono convertiti a 48 kHz. (Selezionare questa impostazione se il dispositivo collegato non è in grado di elaborare segnali con una frequenza di campionamento di 96 kHz.)

 $\cdot$  Off $\cdot$ 

I segnali vengono emessi con una frequenza di campionamento di 96 kHz.

- I segnali verranno convertiti a 48 kHz indipendentemente dalle impostazioni nei seguenti casi.
	- I segnali hanno una frequenza di campionamento di oltre 96 kHz.
	- Il disco è protetto dalla duplicazione.
	- "Audio Secondario BD-Video" è impostato su "On". ( $\overline{BD-V}$ ) ( $\Rightarrow$  di seguito)

# **Dolby D / Dolby D + / Dolby TrueHD DTS / DTS-HD**

### **MPEG**

Consente di selezionare il segnale audio da emettere.

- Selezionare "PCM" quando l'apparecchio collegato non può decodificare il relativo formato audio.
- Se le impostazioni non sono corrette è possibile che vengano generati dei disturbi.

## **Audio Secondario BD-Video**

Attivazione/disattivazione del clic del menu e dell'audio del video secondario.

# **Ritardo Audio**

La mancanza di sincronizzazione tra video e audio viene corretta ritardando l'uscita dell'audio.

# **Audio per Registrazione HG / HX / HE / HL / HM**

Se il programma ha un audio multicanale, la priorità viene data alla selezione effettuata.

- ï Questa impostazione ha effetto nei seguenti casi.
	- Registrazione via timer ( $\Rightarrow$  36)
	- Conversione File ( $\Rightarrow$  52)
	- Copia a velocità normale in modalità HG, HX, HE, HL o HM da un titolo registrato in modalità DR. ( $\Rightarrow$  57, 60)

# **Display**

#### **Lingua**

Selezionare la lingua per i menu sullo schermo.

#### **Messaggi sullo schermo**

Consente di scegliere il tempo di visualizzazione delle informazioni sui canali ( $\Rightarrow$  29) prima che scompaiano automaticamente.

### **Display Unità**

Cambia la luminosità del display dell'unità.

- Se è selezionato "Automatico", il display diviene scuro durante la riproduzione e scompare quando l'unità è in modalità standby. Utilizzando questa modalità è possibile ridurre il consumo di corrente quando l'unità è in standby.
- ï Quando "Quick start" viene impostato su "Off" o su "Impostazione Timer per Quick Start" (> 98), questa funzione è fissa su "Automatico".

#### **Salvaschermo**

Questo evita danni allo schermo.

#### **Teletext**

Selezionare la modalità di visualizzazione del Teletext  $(\Rightarrow 30)$ .

# Connessioni

#### **Impostazioni 3D**

# **Tipo 3D**

Se i video 3D non possono essere riprodotti in 3D, è possibile riprodurli in 3D cambiando le impostazioni.

ï Cambiare le impostazioni per il 3D sul televisore anche quando è selezionato "Side by side".

### **Uscita 3D AVCHD**

Se un video 2D AVCHD viene riconosciuto come un video 3D e non viene riprodotto correttamente, è possibile riprodurlo cambiando le impostazioni.

### **Messaggio Riproduzione 3D**

Consente di specificare se visualizzare o nascondere la schermata di notifica della visualizzazione in 3D.

## **Schermo TV**

Selezionare l'impostazione appropriata a seconda del tipo di televisore posseduto.

• Pan & Scan:

I lati dell'immagine vengono tagliati per il formato 16:9. Per alcuni tipi di contenuti le immagini potrebbero essere visualizzate in formato letterbox.

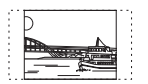

# • Letterbox:

Per le immagini in formato 16:9 vengono visualizzate delle bande nere.

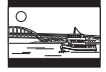

## **Aspetto per Video 4:3**

Quando si riproduce un titolo in formato 4:3, consente di impostare come verranno visualizzate le immagini su un televisore a 16:9.

# **Sistema TV**

Effettuare l'impostazione appropriata in base al Sistema TV della TV collegata.

# **Connessione HDMI**

### **Formato video HDMI**

È possibile selezionare soltanto le voci compatibili con il dispositivo collegato.

- Se è selezionato "Automatico" viene selezionata automaticamente la risoluzione in uscita che si adatta meglio al televisore collegato (1080p, 1080i, 720p o 576p/480p).
- Per vedere video ad alta qualità convertiti in formato 1080p, è necessario collegare l'unità a un televisore HD compatibile con il formato 1080p. Se questa unità è collegata a un televisore HD tramite un altri apparecchio, anche quest'ultimo deve essere compatibile con il formato 1080p.

# **Output 24p(4K)/24p**

Quando si riproducono dei BD-Video registrati a 24 fotogrammi al secondo, questa unità mostra ogni fotogramma ad intervalli di 1/24 di secondo, lo stesso intervallo usato per la ripresa del film.

 $\cdot$  24 $p(4K)$ 

Questa voce ha effetto solo quando questa unità è collegata a un televisore che supporta l'uscita 4K e "Formato video HDMI" è impostato su "Automatico".  $(\Rightarrow$  sopra)

 $\cdot$  24p:

Questa voce ha effetto solo quando questa unità è collegata a un televisore che supporta l'uscita 24p e "Formato video HDMI" è impostato su "Automatico" o "1080p".  $(\Rightarrow$  sopra)

#### M

- ï Quando vengono riprodotte immagini BD-Video diverse da 24p, le immagini vengono trasmesse a 60p.
- "24p(4K)" è disponibile solo quando si sceglie la riproduzione in 2D.

# **Uscita Deep Color**

Questa impostazione consente di scegliere se utilizzare Deep Colour quando è collegato un televisore che supporta Deep Colour.

## **Uscita Audio HDMI**

Selezionare "Off" quando connesso a un amplificatore/ricevitore con un terminale DIGITAL AUDIO OUT.

## **Riformattazione Audio 7.1 canali**

### [BCT835]

## $BD-V$

Il suono surround in formato 6.1 canali o meno viene automaticamente ampliato e riprodotto in formato 7.1 canali.

• Se è selezionato "Off", il suono viene riprodotto con il numero originale di canali. (Si noti che in caso di audio a 6.1 canali, il suono riprodotto sarà in formato 5.1 canali)

La riformattazione audio è attiva nei seguenti casi:

- Quando si è selezionato "PCM" in "Uscita Audio Digitale".  $( \Rightarrow 92)$
- Quando l'audio è Dolby Digital, Dolby Digital Plus, Dolby TrueHD o LPCM.

# **Flag Tipo Contenuto**

Se è selezionato "Automatico", verrà automaticamente selezionato il metodo ottimale di riproduzione a seconda della TV (ad es. cinema) (solo quando il televisore supporta Flag Tipo Contenuto).

## **VIERA Link**

Selezionare "Off" quando non si desidera utilizzare "HDAVI Control".

# **Interfaccia comune**

Accesso al software contenuto nel Modulo CI.  $(\Rightarrow$  14)

ï Selezionare "Slot 1:" o "Slot 2:" e premere [OK].

Seguire le istruzioni sullo schermo.

• Questa impostazione non può essere selezionata quando "Sistema TV" è impostato su "NTSC" (→ 94).

#### m

- $\cdot$  Le istruzioni sullo schermo potrebbero non corrispondere ai tasti del telecomando.
- Per ulteriori informazioni sul servizio TV, contattare il fornitore del servizio.
- ï Con alcuni tipi di scheda l'utilizzo insieme a questa unità potrebbe essere limitato o impossibile.

# Rete

# **Impostazione Rapida Rete**

Premere [OK] per avviare Impostazione Rapida Rete.  $(\Rightarrow 24)$ 

### **Impostazioni Rete**

## **Modalità di Connessione alla LAN**

Selezionare il metodo di collegamento alla LAN.

### **Impostazioni Wireless**

Permette di impostare e controllare le impostazioni di connessione del router wireless.

Ad es.

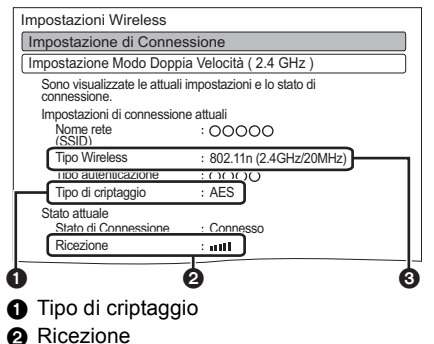

**6** Tipo di router wireless

## **Impostazione di Connessione**

Verrà visualizzata la procedura guidata di collegamento del router Wireless.

## **Impostazione Modo Doppia Velocità ( 2.4 GHz )**

Quando si utilizza un formato wireless a 2,4 GHz, questo settaggio imposta la velocità di connessione.

ï Se ci si collega utilizzando la modalità "M. Doppia Vel. ( 40MHz )", 2 canali utilizzano la stessa banda di frequenza e, di conseguenza, c'è un maggiore rischio di interferenze nella ricezione. Ciò può far diminuire la velocità della connessione o farla diventare instabile.

## **Indirizzo IP / Impostazioni DNS**

Verificare la connessione alla rete o impostare indirizzo IP e DNS.

- ï Per impostare l'indirizzo IP e il DNS
	- 1 Impostare "Autoassegnazione Indirizzo IP" e "Autoassegnazione DNS-IP" su "Off".
	- 2 Selezionare la voce, quindi premere [OK] per visualizzare l'impostazione corrispondente.
- Quando la funzione server del router DHCP non è attiva, controllare i numeri degli altri apparecchi collegati quali personal computer, quindi assegnare un numero diverso da quelli degli altri apparecchi per l' "Indirizzo IP" e assegnare lo stesso numero per "Maschera Subnet" e "Indirizzo Gateway".

## **Impostazioni Server Proxy**

Controllare e impostare la connessione al server Proxy.

• Premere [OK] per visualizzare l'impostazione corrispondente.

## **Impostazioni Servizio Rete**

#### **Blocco**

È possibile limitare l'utilizzo dei servizi in rete.

ï Per cambiare l'impostazione è richiesto il PIN.  $(\Rightarrow 27)$ 

## **Controllo Volume Automatico**

Il volume viene portato automaticamente al livello standard mentre si utilizzano i servizi in rete.

- Per alcuni contenuti, questa funzione potrebbe non essere operativa.
- ï Selezionare "Off" quando l'audio risulta distorto.

# **Impostazioni Funzione Registrazione Remota**

È necessario registrarsi a un servizio per utilizzare questa funzione.

Per ulteriori informazioni, consultare il seguente sito Web.

http://panasonic.jp/support/global/cs/ (Il sito è solo in inglese.)

# **Funzione Registrazione Remota**

Quando si imposta una registrazione da uno smartphone o da un PC, ecc. lontano da casa, impostare questa funzione su "On".

# **ID dispositivo**

Si tratta dell'ID e della password del dispositivo necessari per registrarsi a un servizio e utilizzarlo.

# **Inizializza Password Dispositivo**

La password del dispositivo per questa unità viene inizializzata.

ï Quando si inizializza la password del dispositivo, non è possibile utilizzare la Funzione Registrazione Remota. Per utilizzare di nuovo la Funzione Registrazione Remota, è necessario registrarsi di nuovo al servizio.

# **Impostazioni Rete Domestica**

È possibile impostare la funzione DLNA (Server).  $(\Rightarrow 72)$ 

# **Funzione Rete Domestica**

È possibile abilitare/disabilitare la funzione DLNA (Server) e DMR (Media Renderer).

- Se è selezionato "On", l'impostazione per "Quick start" è fissa su "On". (⇔ 98)
- Se è selezionato "Off", l'impostazione per "Funzione Registrazione Remota" è fissa su "Off".  $(\Rightarrow$  sinistra)
- ï Non può essere impostato su "On" se la connessione con il router wireless a banda larga non è criptata nella connessione wireless.

# **Impostazione nome dispositivo**

È anche possibile cambiare il nome di questa unità sulla rete.

- ï Seleziona da una lista preimpostata Selezionare il nome predefinito, quindi premere [OK].
- $\cdot$  Crea nome

Inserire il nome. Fare riferimento a "Introduzione del testo".  $(\Rightarrow 104)$ 

# **Impostazione Conversione per DLNA**

 $\cdot$  On:

Quando si riproduce su un apparecchio compatibile con DLNA (Client), questa impostazione diminuisce le possibilità di interruzioni e blocchi dell'immagine riducendo la qualità dell'immagine.

 $\Box$ 

ï Quando è impostato su "On", può essere necessario più tempo per cambiare canale o avviare la riproduzione.

# **Impostazione Risoluzione per DLNA**

Quando "Impostazione Conversione per DLNA" è impostato su "On", selezionare la qualità dell'immagine.

# **Tipo di registrazione per dispositivi remoti**

· Automatico:

Tutti i dispositivi collegati sulla stessa rete possono accedere a questa unità.

ï Manuale:

Solo i dispositivi registrati possono accedere a questa unità.

# **Lista dispositivi remoti**

- ï Registrazione manuale dei dispositivi
	- 1 Selezionare il nome del dispositivo o l'Indirizzo MAC per il dispositivo che si desidera registrare, quindi premere [OK].
	- 2 Selezionare "Sì", quindi premere [OK].
- ï Per cancellare la registrazione di un dispositivo
	- 1 Selezionare il dispositivo registrato, quindi premere [OK].
	- 2 Selezionare "Sì", quindi premere [OK].

# m

- ï Questa funzione non può essere abilitata quando è selezionato "Automatico" in "Tipo di registrazione per dispositivi remoti".  $(\Rightarrow$  sopra)
- ï Il numero massimo di dispositivi che possono essere registrati è 16.

# Altro

## **Impostazioni Standby**

## **Quick start**

 $\cdot$  On:

Consente l'avvio rapido dalla modalità di standby.

 $\cdot$  Off:

Il consumo di corrente in modalità standby è ridotto al minimo.  $($   $\Rightarrow$  117) Tuttavia il tempo di avvio dalla modalità standby sarà maggiore.

• Impostazione Timer per Quick Start:

"Quick start" si attiva quando arriva l'ora impostata. (Se l'orologio non è stato impostato, questa funzione non si attiva mai.)

#### $\Box$

- Quando "Funzione Rete Domestica" (⇒ 97) o "Funzione Registrazione Remota" (→ 97) sono impostati su "On", l'impostazione per questa funzione è fissa su "On".
- ï Se è selezionato "Off" o "Impostazione Timer per Quick Start", l'impostazione per "Display Unità" è fissa su "Automatico".  $(\Rightarrow 93)$
- ï L'impostazione può essere automaticamente cambiata in "On" quando si cambia l'impostazione relativa alla videocomunicazione.  $($   $\Rightarrow$  76)

## **Standby automatico**

Selezionare l'intervallo di tempo per il passaggio automatico dell'unità alla modalità standby.

Quando l'unità non è in funzione, l'unità passerà alla modalità standby una volta trascorso il periodo di tempo impostato.

ï Quando "REWIND LIVE TV" è impostato su "On" ( $\Rightarrow$  90), "Off" non può essere selezionato.

## **Standby automatico dopo reg. One Touch**

 $\cdot$  On:

Questa unità va in standby quando non viene utilizzata per circa 5 minuti dopo aver completato "Stop Automatico" o "Tempo Registrazione" ( $\Rightarrow$  32).

# **Standby automatico dopo copia**

 $\cdot$  On:

Questa unità va in standby quando non viene utilizzata per circa 5 minuti dopo aver completato la copia (→ 57, Copia da un supporto diverso da HDD con DIRECT NAVIGATOR, Copia di titoli tramite la lista di duplicazione).

# [DVB-C] **RF OUT ( segnale CATV )**

# [DVB-T] **RF OUT ( Segnale Antenna )**

Scegliere se il segnale deve essere trasmesso da RF OUT o meno mentre l'unità è in standby (Quando non è attivato "Quick start").

• Se è selezionato "On", il segnale viene trasmesso da questa unità.

# **Risparmio Energetico per Standby Rete**

È possibile ridurre al minimo il consumo di energia in modalità standby anche quando la funzione "Quick start" è attiva.  $(\Rightarrow 117)$ 

 $\Box$ 

ï Quando è impostato su "On", quando si utilizzano [GUIDE] e [DIRECT NAVIGATOR] il tempo di avvio dalla modalità standby sarà maggiore.

## **Telecomando**

Se vari prodotti Panasonic vengono installati vicini, cambiare il codice del telecomando sull'unità principale e del telecomando.

- $\cdot$  In circostanze normali, usare il codice "BD 1" predefinito in fabbrica.
- 1 Selezionare il codice, quindi premere [OK].
- 2 Premere [OK] e contemporaneamente mantenere premuto per più di 5 secondi il pulsante numerico ([1] - [6]).
- 3 Tenere premuto [OK] per più di 5 secondi.
- 4 Premere [OK].

# **Data e ora**

Se l'ora non è impostata correttamente, utilizzare le impostazioni descritte di seguito.

• Automatico

In genere questa unità ottiene le informazioni su ora e data dalle trasmissioni digitali.

• Fuso Orario Quando l'ora non è corretta, impostare "Fuso Orario".

 $(GMT - 6a + 6)$ 

- Impostazione Manuale
	- 1 Selezionare "Off" in "Automatico", quindi premere [OK].
	- 2 Selezionare la voce che si desidera cambiare.
	- 3 Cambiare l'impostazione.
	- 4 Premere [OK] una volta terminata l'impostazione.

 $\Box$ 

• Quando l'orologio viene impostato manualmente non è possibile riprodurre/registrare/PAUSE LIVE TV/REWIND LIVE TV programmi protetti da copia (Limite di validità).  $($   $\Rightarrow$  15)

## **Immissione PIN**

È possibile impostare/cambiare il PIN per il controllo dei genitori.

- 1 Introdurre il proprio PIN a 4-cifre con i tasti numerici.
- 2 Introdurre il nuovo PIN a 4-cifre con i tasti numerici.
	- **ï Annotare il PIN in caso si dovesse dimenticarlo.**

Ad es.

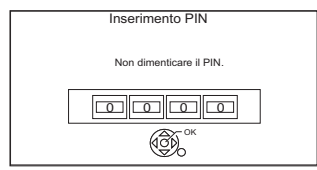

3 Premere [OK].

#### **Aggiornamento sistema**

#### **Aggiorna software in Standby**

Quando si mette questa unità in standby, gli aggiornamenti del software (firmware) ( $\Leftrightarrow$  101) vengono scaricati automaticamente all'ora specificata.

#### **Aggiorna Software Ora ( via Broadcast )**

È possibile controllare la versione più recente del software (firmware) e aggiornare immediatamente il software (firmware) dall'emittente.

[DVB-C] Alcuni fornitori dei programmi via cavo, tuttavia, non supportano questa funzione.

#### **Aggiorna Software Ora ( Via Internet )**

Consultare "Aggiornamento del Software (Firmware)".  $(\Rightarrow 101)$ 

ï Sono necessari una connessione alla rete e la relativa impostazione. ( $\Rightarrow$  20, 24)

#### **Licenza Software**

Vengono visualizzate le informazioni sulla licenza del software.

#### **Informazioni Sistema**

Visualizza la versione del software (firmware), la versione di HDAVI Control e la versione del Modulo Wireless (solo quando si utilizza una connessione wireless) di questa unità.

#### **Inizializza**

#### **Cancellazione totale**

Tutte le impostazioni ad eccezione di alcune tornano alle impostazioni di fabbrica.

- ï Vengono cancellati anche i programmi di registrazione via timer.
- Anche la password del dispositivo viene inizializzata.  $(\Rightarrow 97)$

#### **Impostazioni predefinite**

Tutte le impostazioni che non siano le impostazioni di sintonizzazione, le impostazioni dell'orologio, le impostazioni di lingua del disco, il PIN di classificazione, il codice del telecomando, la password del dispositivo, ecc. tornano alle impostazioni di fabbrica.

# Elenco dei codici di lingua

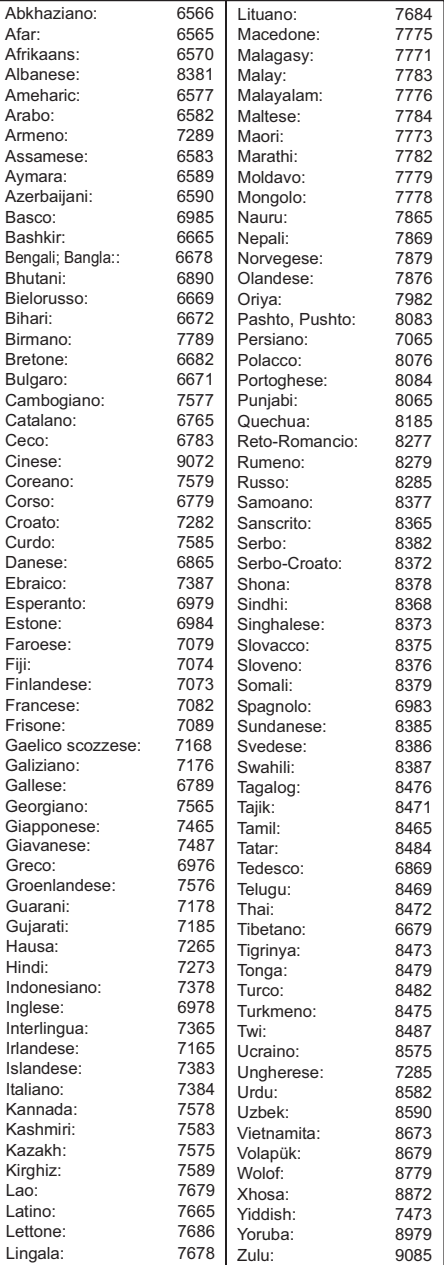

# Aggiornamento del Software (Firmware)

**Non è possibile utilizzare l'unità finché non è stato completato l'aggiornamento. Non rimuovere il cavo di alimentazione CA durante l'aggiornamento. Rimuovere il cavo di alimentazione CA durante l'aggiornamento può danneggiare l'unità.**

# Aggiornamento del software (firmware) di questa unità

Il software di questa unità può essere aggiornato automaticamente utilizzando uno dei seguenti metodi all'ora specificata.

# **ï Dalle trasmissioni**

(L'impostazione predefinita è le 3 del mattino  $\Rightarrow$  100, Aggiorna software in Standby)

[DVB-C] La connessione al terminale CATV non è applicabile a questa funzione.

# **ï Da Internet**

Sono necessari una connessione alla rete e la relativa impostazione. ( $\Rightarrow$  20, 24)

# **Se è disponibile un aggiornamento del software (firmware), viene visualizzato un messaggio di notifica.**

Rilevata nuova versione software. Il software sarà aggiornato automaticamente quando l'unità entrerà in Standby. Non disconnettere il filo della corrente AC.

L'aggiornamento del software (firmware) avrà inizio quando l'unità passa in modalità standby.

# **Per aggiornare immediatamente il software (firmware)**

Utilizzare la funzione "Aggiorna Software Ora ( via Broadcast )" o la funzione "Aggiorna Software Ora ( Via Internet )".  $(\Rightarrow 100)$ 

# $\Box$

- $\cdot$  Il completamento dell'aggiornamento può richiedere anche alcune ore, a seconda della rete di trasmissione.
- La registrazione via timer ha sempre la precedenza sul download del software (firmware); se è stato programmato l'inizio di una registrazione via timer, il download verrà effettuato all'occasione successiva.
- ï Per informazioni sull'aggiornamento più recente del firmware, consultare il sito dell'assistenza Panasonic indicato sotto.
- È possibile scaricare il software (firmware) più recente dal seguente sito web. http://panasonic.jp/support/global/cs/

# Aggiornamento del software (firmware) di una CAM compatibile con CI Plus

Il software (firmware) della CAM (compatibile con CI Plus) può essere aggiornato automaticamente attraverso le trasmissioni.

La disponibilità di aggiornamenti software (firmware) è rilevata durante la visione di programmi compatibili con CI Plus.

- **1** Quando sullo schermo viene visualizzato un messaggio di notifica, selezionare "Sì" e premere [OK].
	- Se per qualche ragione la notifica non viene visualizzata o se viene annullata, comparirà invece nelle informazioni del canale ( $\Rightarrow$  29). Ad es.

**PO** NEWS 10:30  $9:00 - 11:00 =$ Tutti i Canali DVB OOC **E** Adesso **►**  $\vert \tau \vert$ Info Agg. CAM Cambia categoria Dolby D <u>tutejm</u> o

Per eseguire l'aggiornamento del software CAM, premere il tasto rosso.

Seguire le istruzioni sullo schermo.

## ⋒⋒

- ï Non rimuovere la CAM da questa unità mentre è in corso l'aggiornamento.
- La notifica dell'aggiornamento del software CAM (firmware) non viene visualizzata nei seguenti casi:
	- Quando si sta registrando un programma
	- Quando una registrazione programmata e l'aggiornamento CAM avvengono contemporaneamente
	- Quando sono visualizzati FUNCTION MENU, DIRECT NAVIGATOR, ecc.
- Mentre è in corso l'aggiornamento della CAM non è possibile eseguire operazioni di visualizzazione, riproduzione o registrazione.

Durante l'aggiornamento della CAM, inoltre, non è possibile utilizzare alcun tasto sul telecomando o sull'unità.

- Se ha inizio una registrazione via timer, l'aggiornamento CAM viene annullato per avviare la registrazione.
- ï Per ulteriori informazioni, vedere le istruzioni per l'uso della CAM o consultare il rivenditore.

# Altre operazioni

# Gestione dei supporti

[BD-RE] [BD-R] [RAM] [DVD-R] [DVD-RW] [+R] [+RW]  $\overline{\text{SD}}$ 

- 1 Premere [FUNCTION MENU].
- 2 Selezionare "Periferica", quindi premere [OK].
- **3** Selezionare il supporto, quindi premere [OK].

4 Selezionare la voce, quindi premere [OK].

ï Le voci selezionabili cambieranno a seconda della voce selezionata e del supporto inserito.

# **Nome disco**

# [BD-RE] [BD-R] [RAM] [DVD-R] [DVD-RW] [+R] [+RW]

Questa funzione serve a nominare un disco. Consultare "Introduzione del testo".  $(\Rightarrow 104)$ 

- ï Il nome del disco viene visualizzato nella finestra Gestione Blu-ray Disc/Gestione DVD.
- **DVD-R** DVD-RW +R Con un disco finalizzato, il nome viene visualizzato in Top Menu.
- **+RW** II nome del disco viene visualizzato solo se si riproduce il disco su un altro apparecchio dopo aver creato il Top Menu.

 $\Box$ 

• Non eseguire questa operazione prima di copiare un video HD (AVCHD) su un DVD-R o un DVD-R DL.  $(\Rightarrow 63)$ 

# **Protezione disco**

# [BD-RE] [BD-R] [RAM]

Selezionare "Sì", quindi premere [OK]. Ad es.

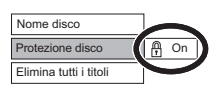

- Per togliere la protezione Ripetere gli stessi passaggi.
	- L'icona dello schermo cambierà in "Off".

# **Elimina tutti i titoli**

[BD-RE] [BD-R] [RAM]

- **1** Selezionare "Sì", quindi premere [OK].
- **2** Selezionare "Avvia", quindi premere [OK].

#### $\Box$

ï I dati delle foto (JPEG/MPO) o i dati del computer non possono essere cancellati.

## **Formatta disco/Formatta scheda Top Menu**

[BD-RE] [RAM] [DVD-RW] [+RW] [SD]  $\overline{\mathsf{BD-R}}$   $\overline{+R}$  (Solo disco nuovo)

**La formattazione cancella tutti i contenuti (compresi i file dati) e questi non possono essere ripristinati. Verificare attentamente prima di procedere.**

- **1** Selezionare "Sì", quindi premere [OK].
- **2** Selezionare "Avvia", quindi premere [OK].
- **3** Premere [OK].

## [RAM] **Per interrompere la formattazione**

Premere [RETURN 5].

 $\cdot$  È possibile annullare la formattazione se questa dovesse richiedere più di 2 minuti. In tal caso il disco deve essere riformattato.

### m

- ï Quando si formatta un disco o una scheda, i contenuti vengono cancellati anche se è stata impostata la protezione.
- **RAM** La formattazione normalmente richiede qualche minuto; ma potrebbe richiedere sino ad un massimo di 70 minuti.
- ï **Non scollegare il cavo di alimentazione durante la formattazione.** Questo potrebbe rovinare il disco o la scheda.
- ï Se un disco o scheda è stato formattato con quest'unità, potrebbe non essere possibile usarlo con altri componenti.
- Il formato diventerà DVD Video quando un DVD-RW registrato in formato DVD Video Recording viene formattato con questa unità.

### $DVD-R$   $DVD-RW$   $+R$   $+RW$

È possibile selezionare lo sfondo per il Top Menu dei DVD-Video.

Selezionare lo sfondo, quindi premere [OK].

### **Selezione Riproduzione Autom.**

### [DVD-R] [DVD-RW] [+R] [+RW]

È possibile scegliere se visualizzare il Top Menu dopo la finalizzazione o la creazione del Top Menu.

Selezionare "Top Menu" o "Titolo 1", quindi premere [OK].

# **Top Menu:**

Viene visualizzato prima il Top Menu.

### **Titolo 1:**

Il contenuto del disco è riprodotto senza visualizzare il Top Menu.

# Altre operazioni

# **Finalizzazione**

[DVD-R] [DVD-RW] [+R] (È possibile riprodurre il disco nei lettori DVD compatibili finalizzandolo nell'unità.)

[BD-R] (La finalizzazione dei BD-R evita la registrazione o l'editing accidentale.)

- **1** Selezionare "Sì", quindi premere [OK].
- **2** Selezionare "Avvia", quindi premere [OK].
- **3** Premere [OK].

# **Dopo la finalizzazione**

- **BD-R** DVD-R +R II disco diviene di sola riproduzione e non è più possibile registrare o eseguire operazioni di editing.
- **DVD-RW** È possibile registrare ed editare il disco dopo la formattazione.

# m

- ï Non è possibile annullare la finalizzazione.
- La finalizzazione richiede fino a 15 minuti (Fino a 60 minuti in caso di DVD-R DL e +R DL).
- ï **Non scollegare il cavo di alimentazione durante la finalizzazione.** Questo può rendere inutilizzabile il disco.
- ï A seconda del disco, potrebbe essere necessario più tempo rispetto a quanto visualizzato sulla schermata di conferma (circa quattro volte più tempo).
- Non è possibile finalizzare dischi registrati con dispositivi di altre marche.
- **DVD-R** DVD-RW + R Se si finalizza un disco su apparecchi Panasonic diversi da questa unità, lo sfondo selezionato come "Top Menu" potrebbe non venire visualizzato.
- ï I dischi finalizzati con quest'unità potrebbero non essere riproducibili con altri lettori a causa delle caratteristiche della registrazione.

# **Crea Top Menu**

## $+RW$

È possibile creare Top Menu per la visualizzazione su altri dispositivi.

Effettuare le selezioni da "Top Menu" e "Selezione Riproduzione Autom." prima di creare Top Menu.

- **1** Selezionare "Sì", quindi premere [OK].
- **2** Selezionare "Avvia", quindi premere [OK].
- **3** Premere [OK].

## $\Box$

- Non è possibile utilizzare il Top Menu per la riproduzione su questa unità.
- $\cdot$  Il menu creato viene cancellato quando si registra o edita il disco.

# Introduzione del testo

# **Operazioni preliminari**

- Visualizzare la schermata "Inserire nome titolo" ecc.
- **1** Selezionare un carattere, quindi premere [OK].

Ripetere questo passaggio per immettere altri caratteri.

Ad es.

Nome del campo: mostra il testo digitato

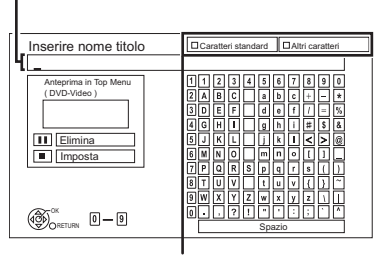

Premere il pulsante rosso o quello verde per scegliere il tipo di carattere e premere [OK].

- Per cancellare un carattere: Selezionare il carattere nel campo Nome, quindi premere [PAUSE II].
- ï Per immettere caratteri con i tasti numerici: Ad es. per impostare la lettera "R"
	- 1 Premere [7] per portarsi alla settima riga.
- 2 Premere [7] due volte per evidenziare "R".

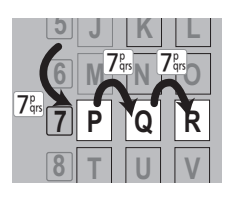

3 Premere [OK].

**2** Premere [STOP ■] (Imposta).

"Viene visualizzato Scrittura in corso." quindi la schermata torna a quella precedente e così via.

# **Per terminare l'operazione prima che sia completata**

Premere [RETURN (b)]. (Il testo non viene aggiunto.)

 $\Box$ 

- $\cdot$  Il numero massimo di caratteri dipende dal supporto.
- Se un nome è lungo, parti di esso potrebbero non essere visualizzate su alcuni schermi.

# Modifica del formato dello schermo

Quando l'immagine non corrisponde alla dimensione dello schermo della TV, è possibile allargare l'immagine in modo da riempire lo schermo.

- 1 Premere [OPTION].
- 2 Selezionare "Imp. Riproduzione" in "Menu Riproduzione", quindi premere [OK].
- **3** Selezionare "Aspetto" in "Comandi principali", quindi premere [OK].
- 4 Selezionare la voce, quindi premere [OK].

### **Normale:**

Uscita normale

## **Taglio lato:**

Le barre nere a destra e a sinistra dell'immagine in formato 16:9 spariscono e l'immagine viene allargata.

### **Zoom:**

Le barre nere in alto e in basso dell'immagine in formato 4:3 spariscono e l'immagine viene allargata.

# m

- ï Questa funzione non è disponibile quando si sta guardando un programma in 3D e si sta riproducendo un titolo o una foto in 3D.
- $\cdot$  È anche possibile regolare l'immagine sullo schermo del televisore ecc.
- ï La modalità dello schermo viene cambiata in "Normale" nelle seguenti situazioni:
	- quando si cambia canale
	- quando si inizia o finisce la riproduzione di un titolo
	- quando si accende o si mette in modalità standby l'unità.
- **BD-V** DVD-V "Taglio lato" non ha alcun effetto.
- $\cdot$  Quando "Schermo TV" ( $\Rightarrow$  94) è impostato su "Pan & Scan" o "Letterbox", l'effetto "Zoom" è disattivato.

# Funzione HOLD

La funzione HOLD disattiva tutti i pulsanti sull'unità e sul telecomando.

Tenere premuti [OK] e [RETURN  $\circledcirc$ ] contemporaneamente sino a che "X HOLD" appare sul display dell'unità.

# **Per disattivare la funzione HOLD**

Tenere premuti [OK] e [RETURN [9] contemporaneamente sino a che "X HOLD" non scompare.

# **Diagnostica**

**Prima di chiamare l'assistenza, effettuare i controlli seguenti. Se il problema persiste, consultare il rivenditore per ulteriori istruzioni.**

**L'aggiornamento all'ultima versione del software (firmware) può risolvere il problema. (**> **101)**

# **Quanto segue non rappresenta un problema su questa unità:**

- ï Rumori provocati dalla rotazione del disco o dell'HDD.
- ï Ricezione scadente dovuta alle condizioni atmosferiche.
- Disturbi all'immagine durante la ricerca.
- ï Sull'immagine compaiono dei disturbi quando si sostituiscono i dischi 3D.
- $\cdot$  Interruzioni della ricezione dovute a periodiche interruzioni della trasmissione.
- ï Quando si accende o si mette in modalità standby l'unità, potrebbero essere emessi dei suoni imprevisti.

# Procedure generali

# **Questa unità non funziona.**

- $\cdot$  Controllare i collegamenti. ( $\Rightarrow$  16)
- Uno dei dispositivi di sicurezza di quest'unità si è attivato.

Reinizializzare l'unità nel modo che segue:

- 1 Premere  $\left[\frac{1}{2}\right]$  sull'unità principale per mettere l'unità in standby.
	- Se l'unità non entra in standby, premere [Í/I] sull'unità principale per circa 3 secondi per forzare il passaggio in standby.

In alternativa, scollegare il cavo di alimentazione CA, attendere un minuto, quindi ricollegarlo.

2 Premere [Í/I] sull'unità principale per accenderla. Se ancora non funziona, consultare il proprio negoziante di fiducia.

# **Il disco non può venire espulso.**

- 1 Mentre l'unità è in standby, tenere premuto contemporaneamente [OK], il tasto giallo e quello blu per più di 5 secondi.
	- "00 RET" è visualizzato sul display dell'unità.
- 2 Premere ripetutamente [▶] (destra) finché non viene visualizzato "06 FTO" sul display dell'unità.
- 3 Premere [OK].

# **L'unità passa automaticamente in modalità standby.**

• VIERA Link ha funzionato. ( $\Leftrightarrow$  81, Spegnimento automatico)

# **Il telecomando non funziona.**

 $\cdot$  Il telecomando e l'unità principale usano codici differenti. Cambiare il codice del telecomando.

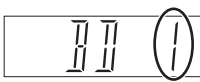

Tenere premuti [OK] ed il tasto numerico indicato contemporaneamente per oltre 5 secondi.  $(\Rightarrow 99)$ 

Display dell'unità

- È in corso l'aggiornamento del software (firmware) quando viene visualizzato "UPD  $\Box/\Box$ " sul display dell'unità. Attendere fino al termine del caricamento.  $(\Rightarrow 101)$
- $\cdot$  La funzione HOLD è attiva. ( $\Leftrightarrow$  105)

## **L'avvio è lento.**

- ï L'avvio richiede tempo nei seguenti casi:
	- Un disco è inserito.
	- L'ora esatta non è impostata.
	- Subito dopo una caduta di tensione o il collegamento del cavo di alimentazione CA.
	- Quando un'applicazione BD-J è in esecuzione.
	- Quando non è attivato "Quick start".  $( \Rightarrow 98)$
- ï L'avvio di questa unità può essere più lento a seconda delle impostazioni della TV.

# Display

- **"0:00" lampeggia sul display dell'unità.**
- $\cdot$  Regolare l'orologio. ( $\Leftrightarrow$  84, 99)

# **L'orologio non viene visualizzato sul display dell'unità quando questa viene messa in standby.**

ï L'orologio non viene visualizzato quando "Display Unità" è impostato su "Automatico".  $(\Rightarrow 93)$ 

# Schermo TV e video

#### **Il formato dello schermo non è corretto.**

- ï Verificare il "Schermo TV" o "Aspetto per Video 4:3".  $(\Rightarrow 94)$
- ï Regolare l'impostazione del formato sulla TV.
- Se ci si collega ad una TV in formato 4:3, impostare "Formato video HDMI" su  $"576p/480p"$ . ( $\Rightarrow$  84, 94)
- ï Controllare "Formato di registrazione" prima di registrare o di convertire un file.  $(\Rightarrow 84, 90)$

# **Viene visualizzata una schermata nera sulla TV.**

 $\cdot$  È possibile che si verifichi questo fenomeno, a seconda delle impostazioni della TV, quando "Quick start" è attivato. Con alcuni tipi di televisori, è possibile evitare questo fenomeno effettuando un nuovo collegamento a un diverso terminale di ingresso HDMI.

## **Non viene visualizzata la ricezione della TV.**

ï Non vengono emessi segnali di trasmissione dal terminale RF OUT di questa unità. Selezionare "On" in "RF OUT ( segnale CATV )" o "RF OUT ( Segnale Antenna )".  $(\Rightarrow 84.99)$ 

# **L'immagine non viene visualizzata in HD sebbene sia stata attivata l'alta definizione.**

• Per alcuni titoli le immagini vengono trasmesse in formato 576p/480p.

#### **La schermata cambia automaticamente.**

ï Se lo "Salvaschermo" è impostato su "On", la funzione salvaschermo verrà attivata in caso di inattività per 5 minuti o più.  $(\Rightarrow 93)$ 

# **Quando si riproducono contenuti video vi è un forte ritardo nella visualizzazione delle immagini.**

- Impostare su "0" tutte le voci nel "Ottimizzatore HD".  $(\Rightarrow 83)$
- Impostare "Ritardo Audio".  $(\Rightarrow 84, 93)$

# **Diagnostica**

# **Le immagini non vengono visualizzate sul televisore.**

# **L'immagine è distorta durante la riproduzione, o il video non viene riprodotto in maniera corretta.**

- $\cdot$  Controllare i collegamenti. ( $\Rightarrow$  16)
- ï Controllare le impostazioni del televisore collegato, ecc.
- **•** È stata selezionata una risoluzione errata in "Formato video HDMI". ( $\Rightarrow$  84, 94) Ripristinare le impostazioni come segue:
	- 1 Mentre l'unità è accesa, tenere premuto contemporaneamente [OK], il tasto giallo e quello blu per più di 5 secondi.
		- ï "00 RET" è visualizzato sul display dell'unità.
	- 2 Premere ripetutamente [ $\blacktriangleright$ ] (destra) finché non viene visualizzato "04 PRG" sul display dell'unità.
	- 3 Tenere premuto [OK] per almeno 3 secondi. Impostare nuovamente la voce.
		- ï Quando l'audio Dolby Digital Plus, Dolby TrueHD, e DTS-HD non viene emesso correttamente, selezionare "Sì" in "Impostazioni predefinite" ed effettuare le impostazioni corrette.  $(\Rightarrow 84, 100)$
- ï Il Sistema TV dell'unità è diverso da quello del disco. Ad unità ferma, mantenere premuto [∫] (STOP) e [< OPEN/CLOSE] sull'unità principale per 5 secondi o più. Il sistema passa dal sistema di colore PAL a quello NTSC o viceversa.
- $\cdot$  È possibile che le immagini non vengano visualizzate quando vi sono più di 4 dispositivi collegati con cavi HDMI.
	- Ridurre il numero di dispositivi collegati.
- Durante il passaggio tra scene registrate in formato differente l'immagine può apparire distorta, o può essere visualizzata una schermata nera.
- $\cdot$  Impostare "Uscita Deep Color" ( $\Rightarrow$  84, 95) o "Flag Tipo Contenuto" ( $\Leftrightarrow$  84, 95) su "Off".

# **Il video 3D non viene trasmesso correttamente.**

- **E** possibile trasmettere correttamente il video 3D cambiando le seguenti impostazioni:
	- "Tipo 3D" in "Impostazioni 3D" ( $\Rightarrow$  94)
	- "Tipo Uscita" ( $\Leftrightarrow$  48, Impostazioni 3D durante la riproduzione)
- ï Controllare le impostazioni del televisore collegato.
- ï Quando si collega un amplificatore/ricevitore non compatibile con il 3D tra questa unità e un televisore, il video in 3D non viene trasmesso.  $(\Rightarrow 18)$
- ï Quando l'amplificatore/ricevitore collegato tra questa unità e un televisore è spento, il video in 3D non viene trasmesso.  $(\Rightarrow 18)$
- $\cdot$  I dischi 3D potrebbero non essere riprodotti correttamente a causa delle impostazioni del televisore.
- ï Quando "Uscita Audio HDMI" è impostato su "Off", è possibile che il video 3D non venga trasmesso correttamente.  $(\Rightarrow 95)$

# **Lo stesso video viene visualizzato in entrambe le metà a destra e a sinistra dello schermo.**

• Si tratta di un programma 3D della tipologia in formato 3D affiancato.

Cambiare le impostazioni come segue se si effettua una connessione con un televisore compatibile con il 3D.

- 1 Premere [OPTION].
- 2 Selezionare "Imp. Riproduzione" in "Menu Riproduzione", quindi premere [OK].
- 3 Selezionare "Impostazioni 3D", quindi premere [OK].
- 4 Selezionare "Side by side" in "Tipo Uscita", quindi premere [OK].
#### **Suono**

#### **Nessun suono.**

#### **Suono distorto.**

- $\cdot$  Controllare i collegamenti. ( $\Rightarrow$  16)
- ï Controllare le impostazioni del televisore collegato, ecc.
- ï Premere [AUDIO] per selezionare l'audio.  $(\Rightarrow 29, 47)$
- ï Per emettere l'audio da un dispositivo collegato con un cavo HDMI, impostare "Uscita Audio HDMI" su "On".  $(\Rightarrow 84, 95)$

#### **Non è possibile cambiare il canale audio.**

ï Non si può cambiare il canale audio se "Uscita Audio Digitale" è impostato su "Bitstream"  $(\Rightarrow 92)$ 

#### Registrazione, registrazione via timer e copia

#### **Registrazione impossibile. La copia è impossibile.**

- ï Alcune trasmissioni sono protette da diritti d'autore.
- Non è possibile registrare sul disco premendo  $[REC \bullet]$  o registrazione via timer.
- $\cdot$  Il disco è protetto. ( $\Rightarrow$  102)
- **DVD-R** DVD-RW + R + RW Poiché verrà temporaneamente copiato sull'Hard Disk, la copia non è possibile se lo spazio libero sull'Hard Disk è insufficiente.
- $\cdot$  DVD-R DVD-RW  $+$ R $\overline{+}$ RW È possibile che non si riesca più ad eseguire operazioni di copia o di editing su questi dischi dopo averli espulsi e caricati, aver acceso l'unità o averla messa in standby per circa 30 volte dopo la copia.
- ï Questa unità non può registrare/copiare segnali NTSC su dischi che contengono registrazioni in formato PAL.

#### **La registrazione via timer non funziona.**

• Le registrazione via timer non riuscite vengono visualizzate in grigio

con  $\boxtimes$  sulla schermata Registrazione Timer.  $(\Rightarrow 39)$ 

Quando si programma una registrazione via timer, controllare le icone dello schermo. Se viene visualizzato "!", è possibile che questo programma del timer non venga registrato perché:

- il disco non contiene spazio sufficiente.
- il numero massimo di titoli possibile è stato raggiunto.
- i programmi sono disattivati, ecc.
- Se la vostra CAM richiede un PIN per la registrazione via timer, è necessario inserire il PIN in anticipo.  $\Leftrightarrow$  90. Inserire PIN per Decripta Registrazione)

#### **Registrazione Auto Renewal non funziona correttamente.**

- Il programma non verrà sovrascritto nei sequenti casi:
	- il programma è protetto
	- si sta riproducendo o copiando un programma
	- viene visualizzata una schermata come DIRECT NAVIGATOR

Altrimenti il programma sarà salvato come un programma separato e verrà sovrascritto.

#### **Un intero titolo o una parte di esso vanno perduti.**

ï Se c'è una caduta di tensione o se il cavo di alimentazione CA viene scollegato dalla presa di rete domestica durante la registrazione o l'editing, il titolo può andare perduto o l'Hard Disk può divenire inutilizzabile. Non è possibile offrire alcuna garanzia per la perdita di programmi.

#### **La rotazione del disco produce un rumore insolitamente forte.**

 $\cdot$  Se si desidera duplicare in modo più silenzioso. selezionare "Normale ( Silenziosa )" in "Velocità BD/DVD per Copia High Speed". (→ 84, 90)

#### **La durata della registrazione su disco e l'autonomia residua indicata non corrispondono.**

- **DVD-R** + R Se si eseguono molte operazioni di registrazione o editing, lo spazio disponibile sul disco si riduce e quindi la registrazione o l'editing potrebbero essere disabilitati.
- ï Lo spazio su disco disponibile visualizzato può essere diverso da quello reale.

#### **I titoli criptati non possono essere decodificati.**

• Per alcuni servizi criptati è possibile che non si riesca a decodificare determinati contenuti.

### Riproduzione

#### **Non è possibile riprodurre.**

- $\cdot$  Il disco è sporco. ( $\Leftrightarrow$  10)
- $\cdot$  Il disco è graffiato o segnato.
- È possibile che il disco non sia in grado di riprodurre se non è stato finalizzato o se non è stato creato un Top Menu sul dispositivo utilizzato per la registrazione.
- $\cdot$  Consultare "Icone dello schermo". ( $\Rightarrow$  40)
- ï Per alcuni servizi criptati, è possibile che non si riesca a riprodurre determinati titoli se questi sono stati registrati senza essere decodificati.

#### **L'audio ed il video vengono messi temporaneamente in pausa.**

• I dischi DVD-R DL e +R DL hanno due strati scrivibili su uno stesso lato. È possibile che il video e l'audio si interrompano per qualche momento quando l'unità passa da uno strato all'altro.

#### **Un BD-Video o un DVD-Video non viene riprodotto.**

ï Assicurarsi che il disco abbia il codice di area geografica BD-Video o il numero di area geografica DVD-Video corretto, e che non sia difettoso.  $(\Rightarrow 9)$ 

#### **Si è dimenticato il PIN di protezione.**

- Vengono ripristinati i valori predefiniti in fabbrica per il livello di protezione.
	- 1 Mentre l'unità è accesa, tenere premuto contemporaneamente [OK], il tasto giallo e quello blu per più di 5 secondi.
		- ï "00 RET" è visualizzato sul display dell'unità.
	- 2 Premere ripetutamente [De] (destra) finché non viene visualizzato "03 VL" sul display dell'unità.
	- 3 Premere [OK].
		- "INIT" è visualizzato sul display dell'unità.

#### **Durante la riproduzione veloce l'immagine viene riprodotta a scatti.**

• L'immagine potrebbe non venire riprodotta in modo fluido in caso di titoli ad alta definizione.

#### **È impossibile riprodurre il disco su altri lettori.**

• Consultare "Riproducibilità su altri lettori".  $(\Rightarrow 9)$ 

#### Modifica

#### **Il tempo di registrazione disponibile non aumenta anche se si cancellano i titoli dal disco.**

- $\cdot$  **BD-R**  $\overline{DVD-R}$   $\overline{+R}$  Lo spazio disponibile sul disco non aumenta neppure dopo che vengono cancellati i titoli.
- **DVD-RW** + **RW** Lo spazio disponibile sul disco aumenta quando si elimina l'ultimo titolo.

#### **Non è possibile eseguire operazioni di editing.**

**E** possibile che non si riescano ad eseguire operazioni di editing sull'HDD se non c'è spazio disponibile. Cancellare i titoli non necessari per creare spazio libero.  $(\Rightarrow 49)$ 

#### **Non è possibile creare liste di riproduzione dei video.**

 $\cdot$  La creazione o l'editing di liste di riproduzione non possono essere effettuati con questa unità.

#### Foto

#### **Il contenuto della scheda SD non può essere letto.**

ï Rimuovere la scheda dallo slot e poi inserirla nuovamente. Se ciò non risolve il problema, mettere l'unità in standby e poi riaccenderla.

#### **La copia, la cancellazione e l'attivazione della protezione richiedono molto tempo.**

ï Quando sono presenti molte cartelle e file, può essere necessario molto tempo.

#### **Le foto non vengono riprodotte normalmente.**

 $\cdot$  È possibile che non si riesca a riprodurre le immagini modificate su PC, come quelle in formato Progressive JPEG, ecc.  $(\Rightarrow 120)$ 

#### USB

#### **Questa unità non riconosce correttamente il dispositivo USB.**

- Se il dispositivo USB viene collegato a questa unità mentre si utilizza una videocomunicazione, non verrà riconosciuto. Premere [EXIT  $\otimes$ ] e collegare nuovamente il dispositivo USB.
- ï Se viene inserito mentre è in corso la riproduzione è possibile che il dispositivo USB non venga riconosciuto da questa unità. Scollegare e ricollegare il dispositivo USB. Se ancora la connessione non viene riconosciuta, mettere l'unità in standby e poi riaccenderla.
- È possibile che i dispositivi USB collegati tramite una prolunga USB diversa da quella apposita o tramite un hub USB non vengano riconosciuti da questa unità.
- ï Questa unità non riconosce gli HDD USB diversi da quelli in cui la dimensione di un settore è 512-byte o 4096-byte. (Per ulteriori dettagli, consultare il rivenditore del vostro USB HDD.)

#### TV Guide

#### **Le informazioni TV Guide non vengono visualizzate correttamente.**

- $\cdot$  Regolare l'orologio correttamente. ( $\Rightarrow$  84, 99 Data e ora)
- **E** possibile che alcune trasmissioni non contengano informazioni sui programmi.
- Si è verificato un cambio nei programmi oppure le informazioni della Guida TV che arrivano da una stazione di trasmissione non sono state trasmesse correttamente.
- ï Se la qualità del segnale è bassa, è possibile che il sistema TV Guide non riesca a ricevere i dati.

#### **Trasmissione**

#### **Non è possibile ricevere le trasmissioni digitali.**

ï Per vedere una trasmissione criptata, è necessario un Modulo CI valido per la trasmissione.

#### **Le immagini si interrompono regolarmente su alcuni canali.**

• Regolare la ricezione con "Sintonia manuale".  $(\Rightarrow 84, 87, 88)$ 

#### **Non è più possibile selezionare il canale che prima era selezionabile.**

 $\cdot$  Mostra il canale sull'elenco dei canali. ( $\Rightarrow$  87, 88)

#### **I canali principali e i canali preferiti non vengono visualizzati nella parte superiore dell'elenco dei canali.**

- $\cdot$  **DVB-C** Per cambiare l'allocazione del canale. riavviare Sintonia automatica nel menu Impostazioni di base e cambiare la selezione dell'allocazione del numero di canale.  $( \Rightarrow 86)$
- **E** possibile cambiare l'assegnazione del numero di canale.  $(\Rightarrow 87, 88)$

#### [DVB-T] **Le immagini si interrompono molto raramente su alcuni o su tutti i canali.**

 $\cdot$  Le interferenze elettriche atmosferiche dovute al cattivo tempo possono causare disturbi a mosaico sull'immagine o la temporanea interruzione o distorsione dell'audio.

### VIERA Link

#### **VIERA Link non funziona.**

- ï Con alcune versioni di "HDAVI Control" sui televisori collegati è possibile che determinate funzioni non siano disponibili. Questa unità supporta le funzioni "HDAVI Control 5".
- ï Controllare le impostazioni del televisore collegato, ecc.
- Se si modifica il collegamento di un apparecchio connesso tramite un cavo HDMI, se si è verificata un'interruzione di corrente o se è stata tolta la spina dalla presa di rete, è possibile che "HDAVI Control" non funzioni.

In tal caso, cambiare nuovamente l'impostazione del televisore (VIERA) per "HDAVI Control".

ï Questa unità non supporta la funzione "ONE TOUCH PLAY" del ricevitore di controllo AV Panasonic.

#### Rete

#### **Non è possibile accedere a questa unità da un apparecchio compatibile con DLNA sulla rete.**

- ï Controllare la connessione e le impostazioni di rete.  $(\Rightarrow 20, 24)$
- ï Con alcuni tipi di apparecchi, o se gli apparecchi si trovano in determinate condizioni, è possibile che il collegamento non abbia successo.

#### **Quando si utilizza questa unità come server, vengono saltati dei fotogrammi.**

- Cambiare le impostazione sequenti:
	- Impostazione Conversione per DLNA ( $\Leftrightarrow$  84, 97)
	- Impostazione Risoluzione per DLNA ( $\Leftrightarrow$  84, 97)

#### **Non è possibile riprodurre correttamente contenuti da un apparecchio compatibile con DLNA sulla rete.**

- $\cdot$  È possibile che non si riesca a riprodurre alcuni video con determinati apparecchi, anche se sono compatibili con DLNA.
- $\cdot$  I titoli seguenti potrebbero non essere riprodotti:
	- Un titolo con restrizioni all'accesso
	- Un titolo con protezione dei contenuti ( $\Rightarrow$  15)
	- Titoli in un formato non compatibile
	- Un titolo criptato  $(\Box$ )
- La riproduzione tramite un dispositivo compatibile con DLNA potrebbe non essere possibile quando l'unità si trova nelle seguenti condizioni:
	- Mentre si sta riproducendo un BD-Video
	- Mentre si stanno eseguendo contemporaneamente una copia ad alta velocità e una registrazione
	- Mentre si sta visualizzando il menu Impostazioni di base
	- Mentre si stanno eseguendo funzioni in rete, come i servizi in rete
- Non è possibile riprodurre contemporaneamente da due o più voci di un apparecchio compatibile DLNA.
- Se l'apparecchio compatibile DLNA non è in grado di fornire un formato audio HE-AAC ecc., il suono potrebbe non essere riprodotto.

**Quando si utilizza una connessione LAN wireless, i video di media server certificati DLNA non vengono riprodotti, oppure vengono saltati dei fotogrammi durante la riproduzione.**

• Utilizzare un router wireless 802.11n (2,4 GHz o 5 GHz).

In caso di uso contemporaneo con microonde, telefoni cordless, ecc. a 2,4 GHz, si possono verificare interruzioni nella connessione o altri problemi.

ï Per una connessione stabile, è necessario che siano accesi continuativamente almeno quattro indicatori "Ricezione" nella schermata "Impostazioni Wireless" ( $\Rightarrow$  96). Se sono accesi soltanto tre indicatori o meno, o se la connessione si è interrotta, cambiare la posizione o l'angolazione del router wireless. Se non ci sono miglioramenti, collegarsi ad una rete cablata e rifare il "Impostazione Rapida Rete" ( $\Rightarrow$  24, 96).

#### Reset

#### **Per ripristinare tutte le impostazioni predefinite di fabbrica**

Effettuare "Cancellazione totale" o "Impostazioni predefinite".  $(\Rightarrow 84, 100)$ 

#### Messaggi sul display dell'unita

I seguenti messaggi o codici di servizio vengono visualizzati sul display dell'unità quando qualcosa di insolito viene rilevato.

#### **BD**

("∑" sta a indicare un numero.)

Il telecomando e l'unità principale usano codici differenti. Cambiare il codice del telecomando.  $(\Rightarrow 107)$ 

#### **CAM-UP**

Aggiornamento CAM in corso.  $(\Rightarrow 101)$ 

#### **CONV**

I titoli selezionati sull'USB HDD vengono convertiti.

Non disconnettere USB HDD da questa unità.

#### **GUIDE**

I dati TV Guide sono stati scaricati.

#### **HARD ERR**

Se la situazione non cambia dopo aver messo l'unità in standby e averla riaccesa, consultare il rivenditore.

#### **NoERAS**

Non è possibile cancellare voci dal disco. Il disco può essere danneggiato.

#### **NoREAD**

- $\cdot$  Il disco è sporco. ( $\Rightarrow$  10) L'unità non è in grado si eseguire operazioni di registrazione, riproduzione o editing.
- $\cdot$  È terminata l'operazione di pulizia delle lenti. Premere [▲ OPEN/CLOSE] sull'unità principale per espellere il disco.

#### **NoWRIT**

Non è possibile scrivere sul disco. Il disco può essere danneggiato. Utilizzare un disco nuovo.

#### **PLEASE WAIT**

- ï Visualizzato quando l'unità viene avviata e messa in modalità standby.
- Si è verificata un'interruzione di corrente o la spina c.a. è stata scollegata mentre l'unità era in funzione. L'unità sta eseguendo il processo di recupero. Attendere finché non scompare il messaggio.

#### **PROG FULL**

Ci sono già 32 programmi timer. Cancellare i programmi timer non necessari.  $(\Rightarrow 39)$ 

#### **REMOVE**

Il dispositivo USB sta richiedendo troppa corrente. Rimuovere il dispositivo USB.

#### **START**

L'aggiornamento del software (firmware) è iniziato.

Non è possibile effettuare operazioni finché l'aggiornamento non è stato completato.  $(\Rightarrow 101)$ 

#### **SW-DL**

È in corso lo scaricamento del software (firmware).

Se si accende l'unità o se inizia la registrazione via timer. l'operazione verrà interrotta.  $( \Rightarrow 101)$ 

#### **UNSUPPORT**

Il supporto non è compatibile.

#### $UPD \Box / \Box$

("∑" sta a indicare un numero.)

Aggiornamento del software (firmware) in corso. Non è possibile effettuare operazioni finché l'aggiornamento non è stato completato.  $(\Rightarrow 101)$ 

#### **U59**

L'unità è calda.

L'unità si mette in standby per ragioni di sicurezza. Attendere circa 30 minuti finché il messaggio scompare.

Installare o posizionare questa unità in una posizione con una buona ventilazione.

#### **U61**

(Quando non c'è un disco inserito) Si è verificato un malfunzionamento. L'unità sta cercando di ripristinare il funzionamento normale. Una volta che il messaggio scompare, è possibile utilizzare nuovamente l'unità.

Se rimane visualizzato, consultare il rivenditore.

#### **U76**

Non è possibile utilizzare l'uscita HDMI in quanto l'unità è collegata a un modello che non supporta la protezione dei diritti d'autore.

#### **U77**

Poiché il disco inserito non contiene informazioni sulle autorizzazioni per il copyright, non è possibile riprodurre il video.

#### **U88**

(Quando c'è un disco inserito) È stata rilevata un'anomalia sul disco o sull'unità. L'unità sta cercando di ripristinare il funzionamento normale. Una volta che il messaggio scompare, è possibile utilizzare nuovamente l'unità.

Se rimane visualizzato, consultare il rivenditore.

#### **U99**

L'unità non funziona bene. Premere [U/I] sull'unità principale per mettere l'unità in standby. Premere [U/I] sull'unità principale un'altra volta per accenderla.

#### **X HOLD**

La funzione HOLD è attiva.  $( \Rightarrow 105)$ 

#### **H o F**

("∑" sta a indicare un numero.)

C'è qualcosa di insolito. (Il codice di servizio visualizzato dopo H ed F dipende dalle condizioni dell'unità.)

Reinizializzare l'unità nel modo che segue:

- 1 Scollegare la spina dalla presa di rete domestica, attendere qualche secondo e ricollegarla.
- 2 Premere [U/I] per accendere quest'unità. (L'unità può bloccarsi.)

Richiedere l'assistenza del rivenditore. Indicare al rivenditore il codice di servizio comparso.

### Problemi con Impostazione Rapida Rete

Se ci sono problemi, verrà visualizzata la seguente schermata.

#### **Impostazioni Wireless**

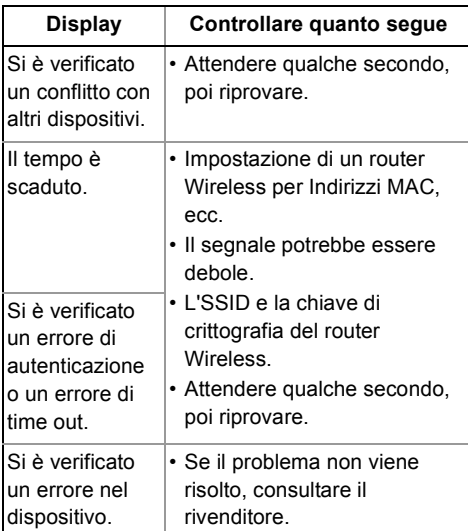

#### **Impostazione Rapida Rete (Contr. Conn. Rete Domestica)**

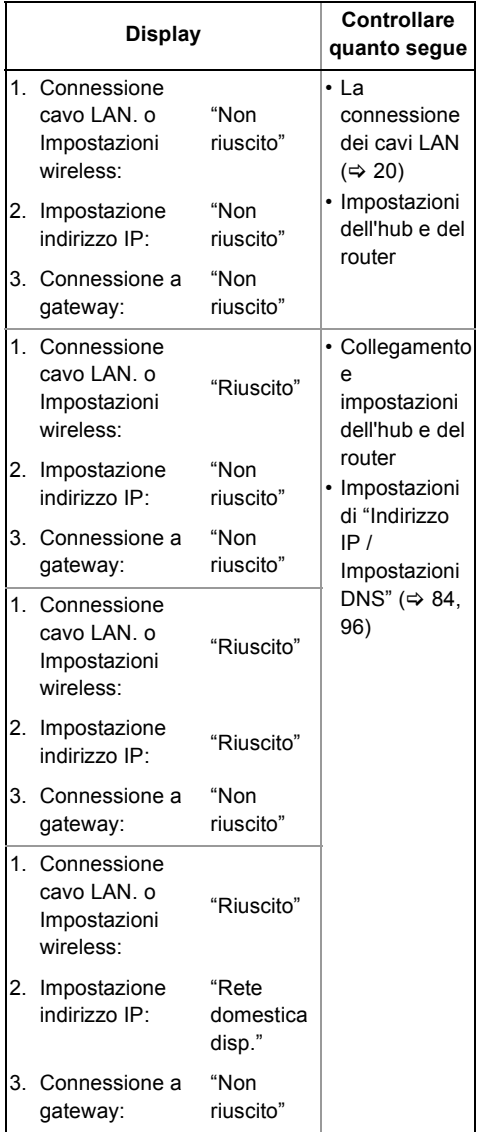

#### **Impostazione Rapida Rete ( Prova Connessione Internet )**

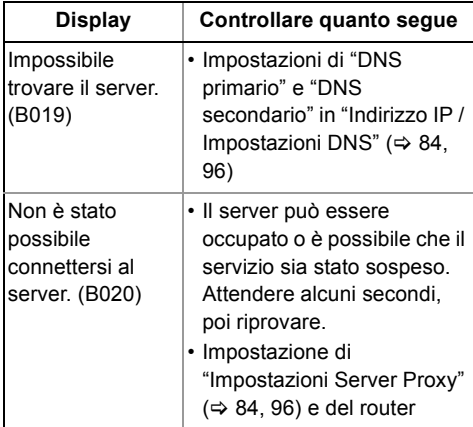

#### **Dati tecnici soggetti a modifiche senza preavviso.**

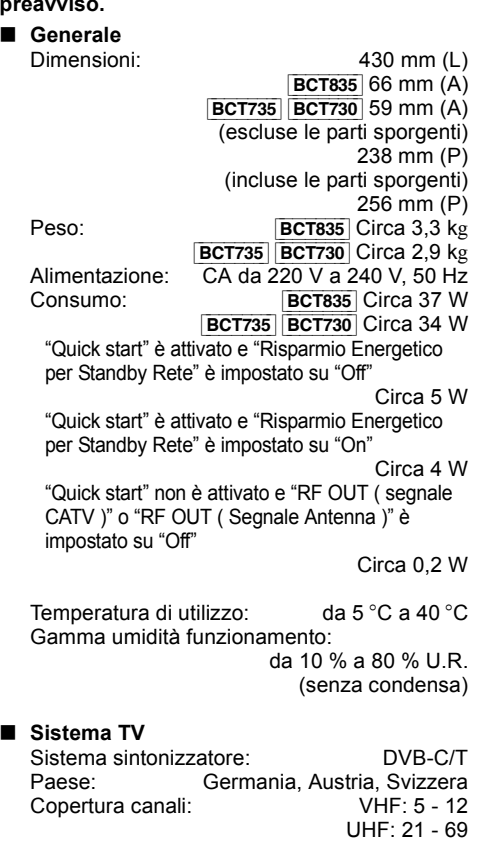

CATV:S1 - S20 (M1 - U10) banda da 7 MHz D051 - D073 D113 - D858

#### ∫ **Sistema di registrazione**

Modalità DR: Flusso di trasporto parziale Modalità HG, HX, HE, HL, HM: MPEG-4 AVC/H.264, Dolby Digital Modalità XP, SP, LP, EP: MPEG-2 (Hybrid VBR), Dolby Digital

∫ **Terminale di ingresso** Ingresso AV  $(21 \text{ pin})$ : 1 pz. Ingresso video analogico (PAL/NTSC/SECAM): 1 Vp-p  $(75 \Omega)$ Ingresso audio analogico (S/D): Standard: 0,5 Vrms, Tutta scala: 2.0 Vrms a 1 kHz (> 10 k $\Omega$ ) ∫ **Terminale in uscita** Uscita audio (spinotto pin-jack): 1 pz. Uscita audio analogico (S/D): Standard: 0,5 Vrms, Tutta scala: 2,0 Vrms a 1 kHz  $(< 1 \text{ k}\Omega)$ Uscita audio digitale (ottico): 1 pz. Formato di uscita: PCM, Dolby Digital, DTS, MPEG Uscita audio digitale (coassiale): 1 pz. Formato di uscita: PCM, Dolby Digital, DTS, MPEG ∫ **Terminale HDMI** Uscita HDMI (19 pin tipo A): 1 pz. Formato di uscita: PCM, MPEG, Dolby Digital, Dolby Digital Plus, Dolby TrueHD, DTS, DTS-HD High Resolution Audio, DTS-HD Master Audio

ï Questa unità supporta la funzione "HDAVI Control 5".

#### ∫ **Capacità Hard Disk interno**

[BCT835] 1 TB [BCT735] [BCT730] 500 GB

#### ∫ **Altri terminali**

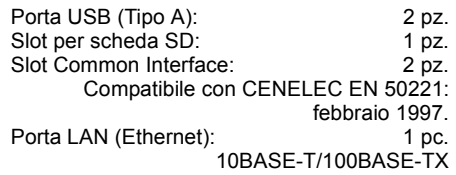

#### ∫ **LAN Wireless**

Conformità con gli standard:

IEEE802.11a/b/g/n Gamma di frequenza: banda da 2,4 GHz/5 GHz Sicurezza<sup>\*</sup>

WPA™/WPA2™

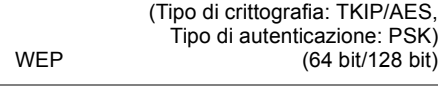

§ Questa unità supporta la crittografia WPA™ e WPA2™.

#### ∫ **Dischi registrabili**

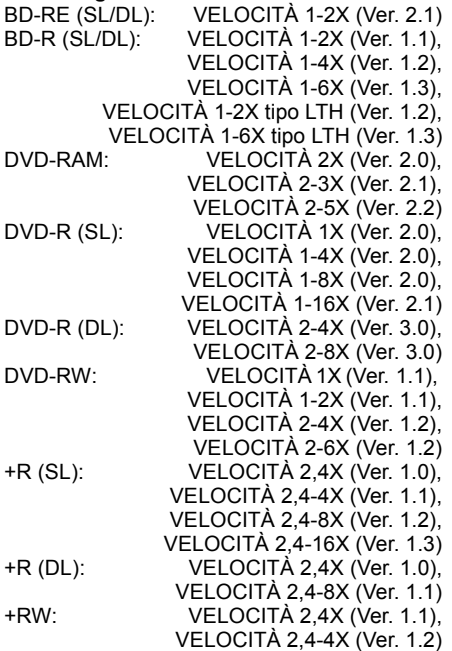

#### ∫ **Pick-up ottico**

Sistema con 2 lenti, 3 unità integrate (405 nm di lunghezza d'onda per BD, 661 nm di lunghezza d'onda per DVD, 783 nm di lunghezza d'onda per CD)

#### ∫ **Specifiche LASER**

Prodotto LASER Classe 1 Lunghezza d'onda:

405 nm (BD) 661 nm (DVD) 783 nm (CD)

Potenza del laser:

Se si utilizza la protezione di sicurezza non vengono emesse radiazioni laser pericolose

#### ∫ **Sistema di registrazione**

BD-RE (SL/DL): Blu-ray Disc Formato Riscrivibile BD-R (SL/DL): Blu-ray Disc Formato Registrabile DVD-RAM: formato di registrazione DVD Video<br>DVD-R (SL/DL): formato DVD-Video formato DVD-Video DVD-RW: formato DVD-Video +R (SL/DL), +RW

#### ■ Velocità della copia da hard disk a BD-R in **modalità Copia ad alta velocità**

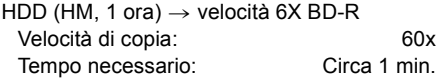

- ï La lista qui sopra indica il tempo minimo e la velocità massima necessari per duplicare un titolo di un'ora da HDD a disco con la duplicazione ad alta velocità.
- $\cdot$  Il tempo e la velocità necessari possono variare a seconda delle condizioni, come l'area in cui sono scritte le informazioni o le caratteristiche uniche del disco.

∫ **Codice area geografica**  $DVD:$   $#2$ BD: Regione B

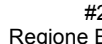

∫ **Disco riproducibile**

BD-Video (Blu-ray 3D, BD-Live) BD-ROM Versione 2.4 formato DVD-Video CD-DA (CD Audio) BD-RE: Ver. 2.1, JPEG<sup>\*1</sup>, MPO<sup>\*1</sup> BD-RE DL: Ver. 2.1, JPEG<sup>\*1</sup>, MPO<sup>\*1</sup> BD-R: Ver. 1.3, tipo LTH Ver 1.3, Xvid<sup>\*1</sup>, MKV\*<sup>1</sup> BD-R DL: Ver. 1.3, Xvid<sup>\*1</sup>, MKV<sup>\*1</sup> DVD-RAM: formato di registrazione DVD Video, formato AVCHD, JPEG<sup>\*\*2</sup>, MPO<sup>\*\*2</sup> DVD-R: Formato DVD-Video<sup>\*3</sup>, formato AVCHD<sup>\*3</sup>, JPEG<sup>\*2</sup>, MPO<sup>\*2</sup>, MP3<sup>\*2</sup>, Xvid<sup>\*2</sup>, MKV<sup>\*2</sup> DVD-R DL: Formato DVD-Video<sup>\*3</sup>, formato AVCHD<sup>\*3</sup>, JPEG<sup>\*2</sup>, MPO<sup>\*2</sup>, MP3<sup>\*\*2</sup>, Xvid<sup>\*\*2</sup>, MKV<sup>\*\*2</sup> DVD-RW: Formato DVD-Video<sup>\*3</sup>, formato di registrazione DVD Video. formato AVCHD<sup>\*3</sup> +R: Video<sup>\*3</sup>, formato AVCHD<sup>\*3</sup> +R DL: Video<sup>\*3</sup>, formato AVCHD<sup>\*3</sup> +RW: Video<sup>\*3</sup>, formato AVCHD<sup>\*3</sup> CD-R/CD-RW: CD-DA, JPEG<sup>\*\*2</sup>, MPO<sup>\*\*2</sup>, MP3<sup>\*2</sup>, Xvid<sup>\*2</sup>, MKV<sup>\*2</sup>

§1 Il disco BD si deve basare sul formato UDF.

§2 I dischi DVD/CD si devono basare sul formato UDF o ISO9660.

§<sup>3</sup> È necessaria la finalizzazione.

#### ∫ **Scheda SD**

Supporti compatibili: Scheda di memoria SD<sup>®1</sup> Formato: FAT12, FAT16, FAT32, exFAT<sup>\*2</sup> Dati che possono essere riprodotti:

> JPEG, MPO, formato AVCHD, MPEG-2, MP4

- §<sup>1</sup> Comprende le schede SDHC/SDXC. Comprende le schede miniSD™ (è necessario un adattatore per miniSDTM). Comprende le schede microSD<sup>™/</sup>microSDHC™/ microSDXCTM (è necessario un adattatore per microSD™).
- §<sup>2</sup> solo SDXC

#### ∫ **Dispositivo USB**

USB standard: USB2.0 alta velocità Formato: FAT12, FAT16, FAT32, NTFS Dati che possono essere riprodotti: MP3, JPEG, MPO, Xvid, MKV, MP4, MPEG-2

#### **Informazioni sull'audio**

L'audio in uscita differisce a seconda dei terminali collegati all'amplificatore/ricevitore e dell'impostazione su questa unità. ( $\Rightarrow$  92, Uscita Audio Digitale)

 $\cdot$  Il numero di canali elencati è il numero massimo possibile di canali d'uscita quando l'unità è collegata a un amplificatore/ricevitore compatibile con il rispettivo formato audio.

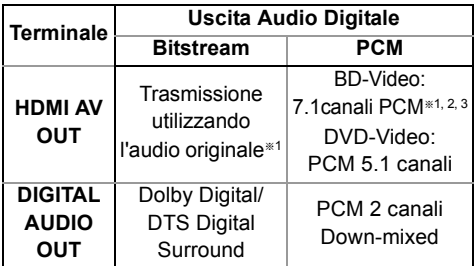

§<sup>1</sup> Quando "Audio Secondario BD-Video" è impostato su "On", i segnali audio in uscita saranno in formato Dolby Digital, DTS Digital Surround o PCM 5.1 canali.

- §<sup>2</sup> L'uscita dell'audio è amplificata da 5.1 canali o 6.1 canali a 7.1 canali a seconda delle specifiche DTS, Inc.
- §3 [BCT735] [BCT730] Il numero massimo possibile del suono Dolby è 5.1 canali PCM.

#### **Numero massimo di titoli che possono essere registrati**

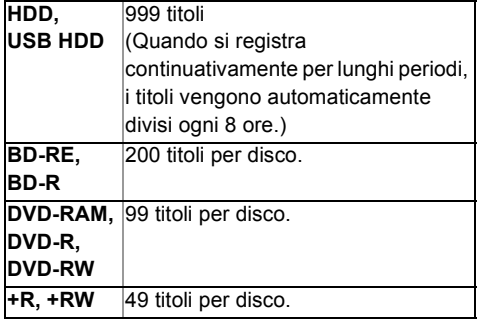

#### **Informazioni per i file diversi dai programmi registrati**

#### ∫ **JPEG/MPO**

Supporti riproducibili: HDD, BD-RE (SL/DL). DVD-RAM, DVD-R, DVD-R DL, CD-R, CD-RW, scheda SD, dispositivo USB Pixel compatibili:

Tra  $34\times34$  e 8192 $\times$ 8192 pixel (Sottocampionamento 4:2:2 o 4:2:0) File: **JPEG** conforme a DCF (Design rule for Camera File system) MPO conforme a MPF (Multi Picture Format)

Numero massimo di cartelle e file:

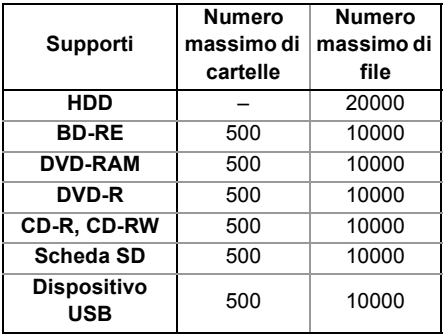

ï Quest'unità non è compatibile con Motion JPEG o Progressive JPEG.

#### ∫ **MP3**

Supporti riproducibili:

HDD, DVD-R, DVD-R DL, CD-R, CD-RW, dispositivo USB

Rapporto di compressione: da 32 kbps a 320 kbps Frequenza di campionamento:

16 kHz, 22,05 kHz, 24 kHz, 32 kHz, 44,1 kHz, 48 kHz

Numero massimo di cartelle e file:

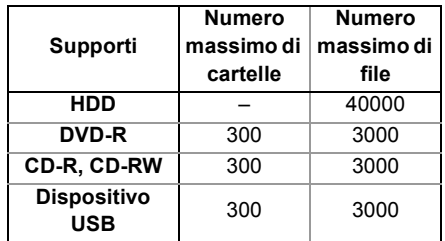

#### ∫ **MKV**

Supporti riproducibili: BD-R (SL/DL), DVD-R, DVD-R DL, CD-R, CD-RW, dispositivo USB

Il profilo MPEG-4 AVC (H.264) è fino a High Profile, Livello 4.

È possibile decodificare i formati AAC-LC, MP3, audio Dolby Digital, DTS, PCM, Vorbis e FLAC.

Numero massimo di cartelle: 300 cartelle (inclusa la cartella radice) Numero massimo di file:

#### ∫ **MP4**

Supporti riproducibili:

scheda SD, dispositivo USB MPEG-4 AVC/H.264: Fino a High Profile, Livello 4.2

Risoluzione video:  $\overline{F}$ Fino a 1920 $\times$ 1080 MPFG-4 AAC-LC

Frequenza di campionamento:

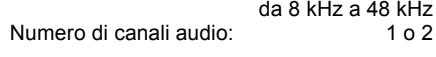

#### ∫ **HD-Video (alta definizione)**

Supporti riproducibili:

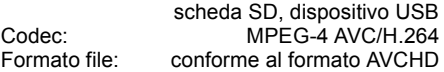

#### **Modalità e tempi approssimati di registrazione**

A seconda del materiale registrato, i tempi di registrazione possono essere inferiori a quelli indicati.

#### ∫ **Modalità DR**

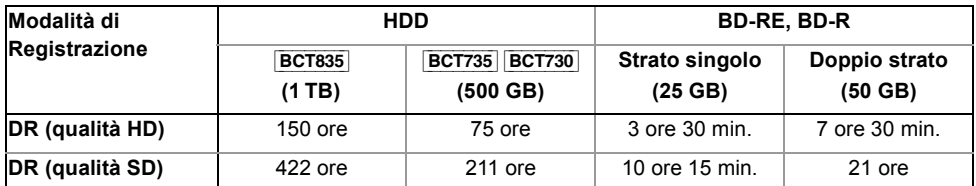

#### **ï Il tempo di registrazione in modalità DR può variare a seconda del bit rate della trasmissione:**

- ï Qualità Alta Definizione (HD): il bit rate stimato è 14 Mbps
- ï Qualità Definizione Standard (SD): il bit rate stimato è 5 Mbps

#### **ï Tempo di registrazione rimanente:**

Il tempo rimanente in modalità DR viene calcolato con un bit rate di 14 Mbps. Il bit rate differisce a seconda della trasmissione, quindi il tempo rimanente visualizzato potrebbe essere diverso dal tempo rimanente reale.

#### ∫ **Modalità HG, HX, HE, HL, HM**

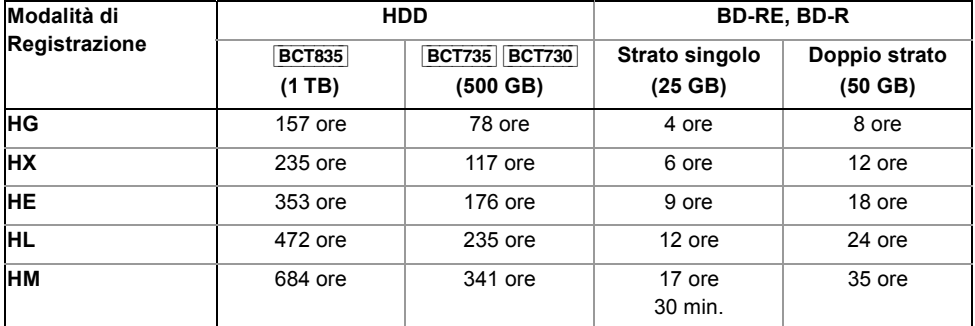

#### ∫ **Modalità XP, SP, LP, EP**

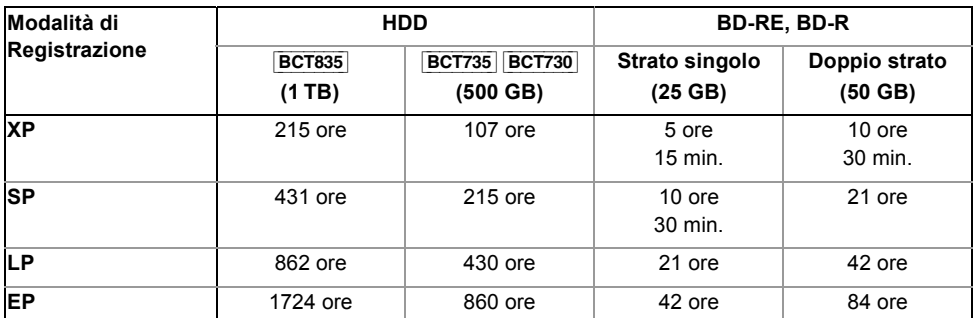

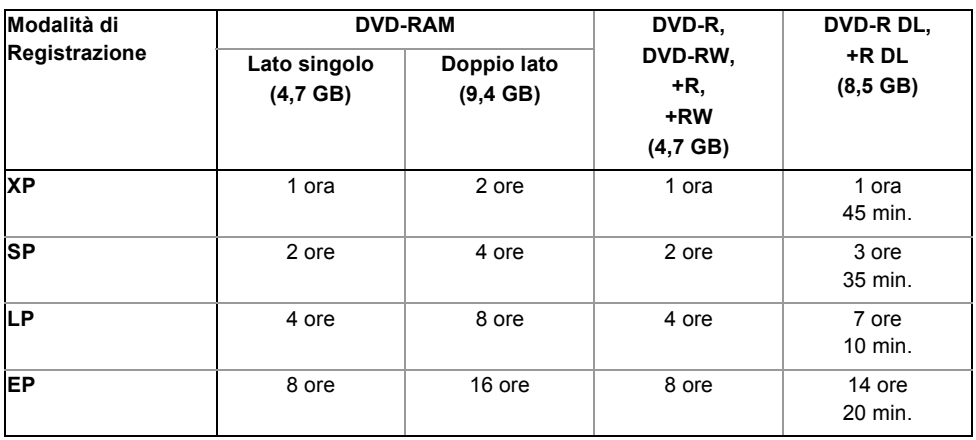

#### **ï Tempo di registrazione rimanente:**

Questa unità utilizza un sistema di compressione dati VBR (bitrate variabile) per far coincidere i segmenti di dati registrati con quelli dei dati video; questo può causare delle differenze nell'autonomia residua e nello spazio rimanente per la registrazione che vengono indicati.

# **CE1731<sup>®</sup>**

#### **Dichiarazione di conformità (DoC)**

Con il presente atto, "*Panasonic Corporation*" dichiara che questo prodotto è conforme ai requisiti base e altre disposizioni applicabili della direttiva 1999/5/EC.

I clienti possono scaricare una copia della DoC originale per i nostri prodotti R&TTE dal nostro server DoC:

http://www.doc.panasonic.de

Contatti del Rappresentante Autorizzato: Panasonic Marketing Europe GmbH,

Panasonic Testing Centre, Winsbergring 15, 22525 Hamburg, Germania

Questo prodotto è destinato ai seguenti paesi.

Austria, Belgio, Bulgaria, Cipro, Repubblica Ceca, Danimarca, Finlandia, Francia, Germania, Grecia, Ungheria, Irlanda, Italia, Islanda, Liechtenstein, Lussemburgo, Malta, Olanda, Norvegia, Polonia, Portogallo, Romania, Slovacchia, Slovenia, Spagna, Svezia, Regno Unito, Svizzera

Questo prodotto è stato realizzato per il mercato General Consumer. (Categoria 3) La funzionalità WLAN di questo prodotto dovrà essere utilizzata esclusivamente all'interno di edifici. Questo prodotto è realizzato per connettersi a un Access Point di reti WLAN da 2,4 GHz o 5 GHz.

Per la registrazione e la riproduzione di contenuti su questo o altri dispositivi potrebbe essere necessaria l'autorizzazione del titolare dei diritti d'autore o di altri diritti su tali contenuti. Panasonic non può concedere tale autorizzazione, né la<br>garantisce. Panasonic nega inoltre apertamente qualunque diritto, possibilità o intenzione di o posto dell'acquirente. E' nelle responsabilità dell'acquirente assicurarsi che l'utilizzo di questo o di altri dispositivi avvenga nel rispetto delle norme nazionali che regolano il diritto d'autore. Si prega di fare riferimento alla normativa nazionale per avere maggiori informazioni sulle leggi e i regolamenti applicabili o di mettersi in contatto con il titolare dei diritti sui contenuti che si vogliono registrare o riprodurre.

#### **Utilizzo delle informazioni personali**

Per fornire le funzioni e i servizi di questa unità, un ID del dispositivo, una password del dispositivo e uno storico dell'utilizzo vengono salvati e gestiti in modo sicuro in un ambiente sicuro appropriato di Panasonic.

Si noti che lo storico dell'utilizzo e le altre informazioni possono essere raccolte con modalità tali che gli individui non possono essere identificati, per scopi come il miglioramento dei prodotti e dei servizi.

### Licenze

"AVCHD", "AVCHD 3D", "AVCHD Progressive" e "AVCHD 3D/Progressive" sono marchi commerciali di Panasonic Corporation e Sony Corporation.

Copyright 2004-2010 Verance Corporation. CinaviaTM è un marchio commerciale di Verance Corporation. Protetto dal brevetto statunitense 7.369.677 e da brevetti mondiali rilasciati e in corso di registrazione su licenza di Verance Corporation. Tutti i diritti riservati.

DLNA, the DLNA Logo and DLNA CERTIFIED are trademarks, service marks, or certification marks of the Digital Living Network Alliance.

DVB e i loghi DVB sono marchi di DVB Project.

Il logo "CI Plus" è un marchio di CI Plus LLP.

Prodotto su licenza di Dolby Laboratories.

Dolby e il simbolo della doppia D sono marchi di Dolby Laboratories.

Prodotto su licenza e coperto dai brevetti U.S.A. numero: 5,956,674; 5,974,380; 6,226,616; 6,487,535; 7,392,195; 7,272,567;<br>7,333,929; 7,212,872, e da altri brevetti rilasciati e in attesa di rilascio negli Stati Uniti e i relativo simbolo, e la dicitura DTS-HD/il simbolo insieme sono marchi registrati e DTS-HD Master Audio | Essential è un marchio di DTS, Inc. Il prodotto include del software. © DTS, Inc. Tutti i diritti riservati.

"DVD Logo" è un marchio di DVD Format/Logo Licensing Corporation.

MPEG Layer-3, tecnologia di codifica audio con licenza della Fraunhofer IIS e Thomson.

Il presente prodotto è concesso in licenza mediante la licenza per il portfolio di brevetti AVC e per il portfolio di brevetti VC-1 ed<br>è destinato ai clienti per uso personale e non commerciale, al fine di (i) codificare v con lo standard VC-1 ("AVC/VC-1 Video") e/o (ii) decodificare video AVC/VC-1 codificati da un cliente nell'ambito di un'attività personale e non commerciale e/o ottenuti da un fornitore di video che disponga della licenza necessaria per fornire video AVC/VC-1. Non viene concessa, né può essere considerata implicita, alcuna garanzia per usi diversi da quelli sopra indicati. È possibile ottenere ulteriori informazioni da MPEG LA, LLC, consultando il sito http://www.mpegla.com.

Il logo SDXC è un marchio di SD-3C, LLC.

Il logo "S" e SkypeTM sono marchi di Skype.

Il logo Wi-Fi CERTIFIED è un marchio di certificazione rilasciato da Wi-Fi Alliance. Il marchio Wi-Fi Protected Setup è un marchio di Wi-Fi Alliance.

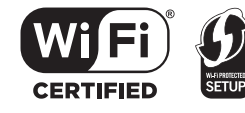

"Wi-Fi", "Wi-Fi Protected Setup", "Wi-Fi Direct", "Miracast", "WPA" e "WPA2" sono marchi o marchi registrati di Wi-Fi Alliance.

HDAVI ControlTM è un marchio di fabbrica della Panasonic Corporation.

HDMI, il logo HDMI e High-Definition Multimedia Interface sono marchi o marchi registrati di HDMI Licensing LLC negli Stati Uniti e in altri paesi.

Java è un marchio registrato di Oracle e/o di sue affiliate.

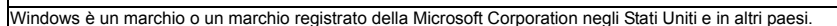

Android è un marchio di Google Inc.

Rovi e Rovi Guide sono marchi di Rovi Corporation e/o delle sue consociate.

Il sistema Rovi Guide è prodotto su licenza di Rovi Corporation e/o delle sue consociate.

Il sistema Rovi Guide è protetto da brevetti e domande di brevetto registrati negli USA, in Europa e in altri paesi, inclusi uno o più dei brevetti statunitensi 6,396,546; 5,940,073; 6,239,794 rilasciati a Rovi Corporation e/o alle sue consociate.

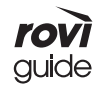

Rovi Corporation e/o le sue consociate e le relative affiliate non sono in alcun modo responsabili dell'accuratezza o disponibilità delle informazioni sull'orario dei programmi o di altri dati del sistema Rovi Guide e non garantiscono la disponibilità del servizio nella sua zona. In nessun caso Rovi Corporation e/o le sue relative affiliate potranno essere ritenuti responsabili di eventuali danni legati all'accuratezza o disponibilità delle informazioni sull'orario dei programmi o di altri dati del sistema Rovi Guide.

Questo prodotto incorpora il seguente software:

- (1) software sviluppato indipendentemente da o per Panasonic Corporation,
- (2) software di proprietà di terzi e concesso in licenza a Panasonic Corporation,
- (3) software concesso su licenza GNU General Public License, Version 2.0 (GPL V2.0),
- (4) software concesso su licenza GNU LESSER General Public License, Version 2.1 (LGPL V2.1) e/o,
- (5) software open source diverso dal software concesso su licenza GPL V2.0 e/o LGPL V2.1.

Il software inserito nelle categorie (3) - (5) viene distribuito con l'auspicio che possa essere utile, ma SENZA ALCUNA GARANZIA, compresa qualsiasi garanzia implicita di COMMERCIABILITÀ o di IDONEITÀ PER UNO SCOPO PARTICOLARE. A questo riguardo consultare i termini e le condizioni dettagliate visualizzate nel menu Impostazioni di base.

Almeno tre (3) anni dopo la consegna di questo prodotto, Panasonic darà a qualsiasi parte terza che ci contatti come sotto indicato una copia completa in linguaggio macchina del corrispondente codice sorgente coperto dalla licenza GPL V2.0, dalla<br>licenza LGPL V2.1 o da altre licenze che prevedono tale obbligo, ad un prezzo non superiore al cos del codice sorgente, oltre all'avviso sui diritti d'autore.

Informazioni di contatto: oss-cd-request@gg.jp.panasonic.com

Il codice sorgente e l'avviso sui diritti d'autore sono anche disponibili gratuitamente sul sito Web indicato sotto. http://panasonic.net/avc/oss/diga/FCRCP13A.html

Vorbis, FLAC, WPA Supplicant

È possibile visualizzare le licenze del software selezionando "Licenza Software" nel menu Impostazioni di base. (> 100)

## **Indice**

### **A**

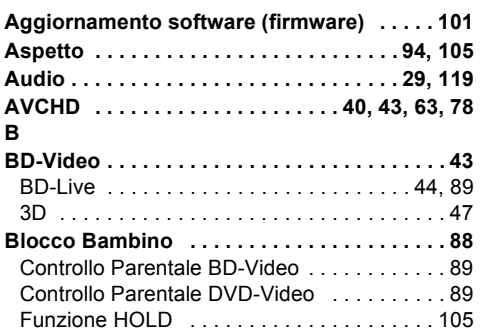

### **C**

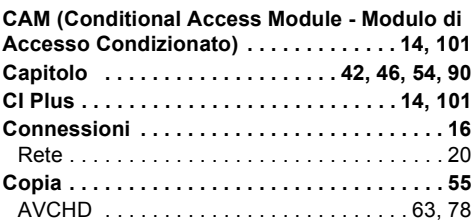

### **D**

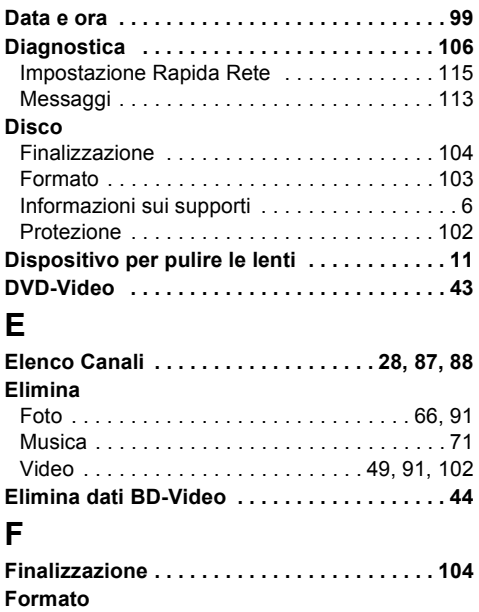

Disco . . . . . . . . . . . . . . . . . . . . . . . . . . . . . . 103 HDD . . . . . . . . . . . . . . . . . . . . . . . . . . . . . . . 91 Scheda SD . . . . . . . . . . . . . . . . . . . . . . . . . 103 USB HDD . . . . . . . . . . . . . . . . . . . . . . . . . . . 91

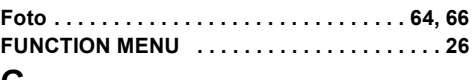

### **G**

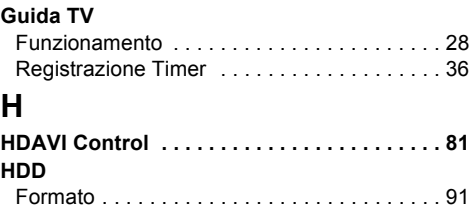

Informazioni sui supporti . . . . . . . . . . . . . . . . . 6

#### **I**

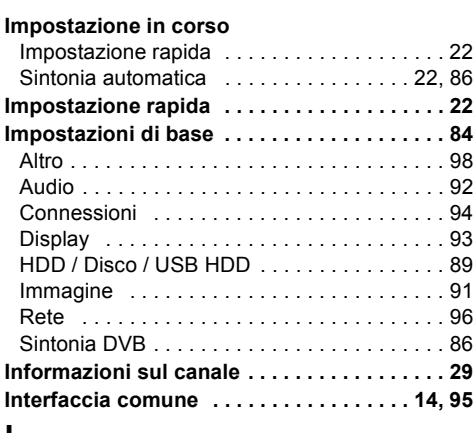

### **L**

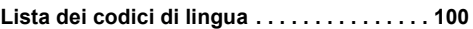

### **M**

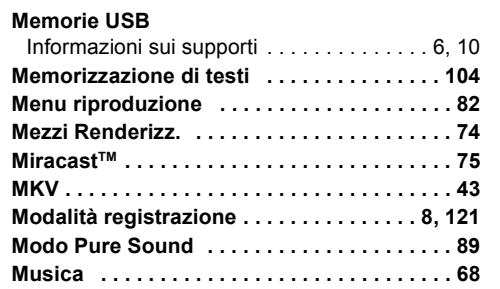

#### *Dati di riferimento*

### **P**

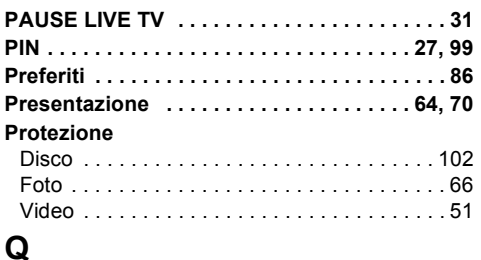

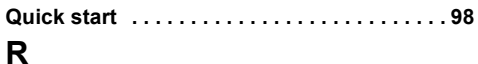

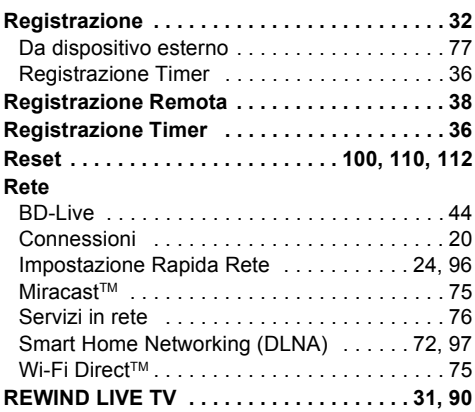

### **S**

### **Scheda SD**

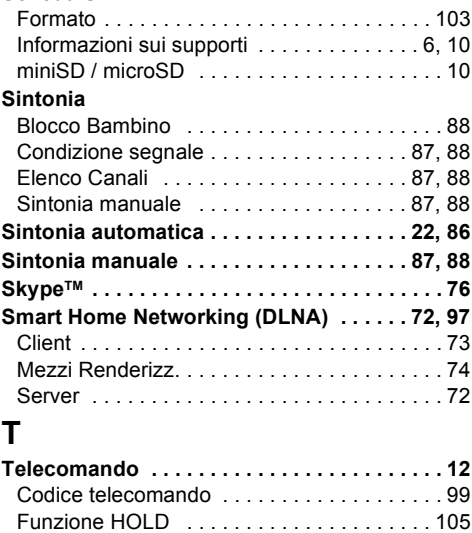

Uso del televisore . . . . . . . . . . . . . . . . . . . . . 21

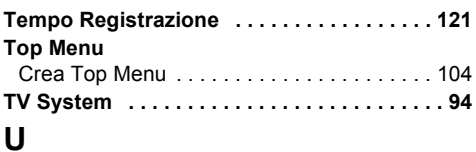

#### **USB HDD**

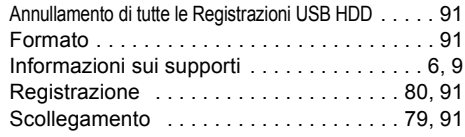

#### **V Video**

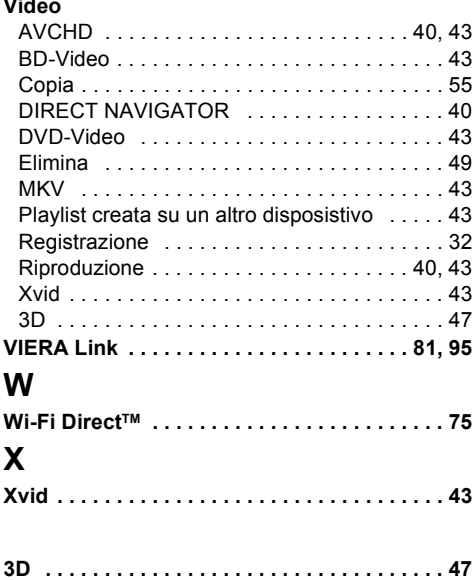

#### **Smaltimento di vecchie apparecchiature e batterie usate Solo per Unione Europea e Nazioni con sistemi di raccolta e smaltimento**

nazionale.

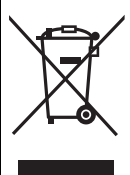

Questi simboli sui prodotti, sull'imballaggio e/o sulle documentazioni o manuali accompagnanti i prodotti indicano che i prodotti elettrici, elettronici e le batterie usate non devono essere buttati nei rifiuti domestici generici.

Per un trattamento adeguato, recupero e riciclaggio di vecchi prodotti e batterie usate vi invitiamo a portarli negli appositi punti di raccolta secondo la legislazione vigente nel vostro paese. Con uno smaltimento corretto, contribuirete a salvare importanti risorse e ad evitare i potenziali effetti negativi sulla salute umana e sull'ambiente. Per ulteriori informazioni su raccolta e riciclaggio, vi invitiamo a contattare il vostro comune. Lo smaltimento non corretto di questi rifiuti potrebbe comportare sanzioni in accordo con la legislazione

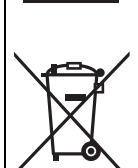

#### **Note per il simbolo batterie (simbolo sotto):**

Questo simbolo può essere usato in combinazione con un simbolo chimico. In questo caso è conforme ai<br>requisiti indicati dalla Direttiva per il prodotto chimico in questione.

Manufactured by: Panasonic Corporation Kadoma, Osaka, Japan Importer: Panasonic Marketing Europe GmbH Panasonic Testing Centre Winsbergring 15, 22525 Hamburg, Germany

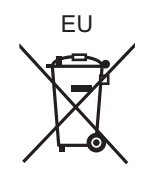

VQT5D03 F0713MT0

 $\bigcirc$ 

### Panasonic Corporation Web Site: http://panasonic.net

© Panasonic Corporation 2013

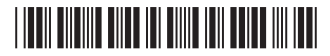